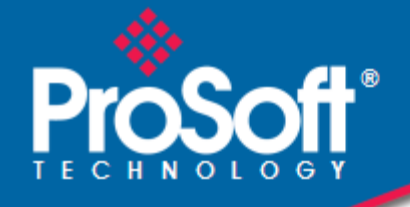

RADIO 1

# **Where Automation Connects.**

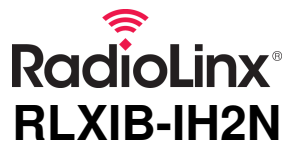

**802.11n**  Dual Industrial Hotspot

July 9, 2012

USER MANUAL

**BOIO**<sub>2</sub>

**RadioLinx** 

### **Your Feedback Please**

We always want you to feel that you made the right decision to use our products. If you have suggestions, comments, compliments or complaints about our products, documentation, or support, please write or call us.

### **How to Contact Us**

#### **ProSoft Technology**

5201 Truxtun Ave., 3rd Floor Bakersfield, CA 93309 +1 (661) 716-5100 +1 (661) 716-5101 (Fax) www.prosoft-technology.com support@prosoft-technology.com

#### **Copyright © 2012 ProSoft Technology, Inc., all rights reserved.**

RLXIB-IH2N User Manual

July 9, 2012

ProSoft Technology ®, ProLinx ®, inRAx ®, ProTalk ®, and RadioLinx ® are Registered Trademarks of ProSoft Technology, Inc. All other brand or product names are or may be trademarks of, and are used to identify products and services of, their respective owners.

## **ProSoft Technology® Product Documentation**

In an effort to conserve paper, ProSoft Technology no longer includes printed manuals with our product shipments. User Manuals, Datasheets, Sample Ladder Files, and Configuration Files are provided on the enclosed CD-ROM, and are available at no charge from our web site: www.prosoft-technology.com

### **Important Safety Information**

The following Information and warnings pertaining to the radio module must be heeded:

**WARNING – EXPLOSION HAZARD – DO NOT REPLACE ANTENNAS UNLESS POWER HAS BEEN SWITCHED OFF OR THE AREA IS KNOWN TO BE NON-HAZARDOUS.**

"THIS DEVICE CONTAINS A TRANSMITTER MODULE, FCC ID: . PLEASE SEE FCC ID LABEL ON BACK OF DEVICE."

"THIS DEVICE USES AN INTERNAL COMPACT FLASH RADIO MODULE AS THE PRIMARY RADIO COMPONENT. THE COMPACT FLASH RADIO MODULE DOES NOT HAVE AN FCC ID LABEL. THE COMPACT FLASH RADIO MODULE HAS NO USER SERVICEABLE PARTS."

"THIS DEVICE COMPLIES WITH PART 15 OF THE FCC RULES. OPERATION IS SUBJECT TO THE FOLLOWING TWO CONDITIONS: (1) THIS DEVICE MAY NOT CAUSE HARMFUL INTERFERENCE, AND (2) THIS DEVICE MUST ACCEPT ANY INTERFERENCE RECEIVED, INCLUDING INTERFERENCE THAT MAY CAUSE UNDESIRED OPERATION."

"CHANGES OR MODIFICATIONS NOT EXPRESSLY APPROVED BY THE PARTY RESPONSIBLE FOR COMPLIANCE COULD VOID THE USER's AUTHORITY TO OPERATE THE EQUIPMENT."

#### Industry Canada Requirements:

"THIS DEVICE HAS BEEN DESIGNED TO OPERATE WITH AN ANTENNA HAVING A MAXIMUM GAIN OF 24 dB. AN ANTENNA HAVING A HIGHER GAIN IS STRICTLY PROHIBITED PER REGULATIONS OF INDUSTRY CANADA. THE REQUIRED ANTENNA IMPEDANCE IS 50 OHMS."

"TO REDUCE POTENTIAL RADIO INTERFERENCE TO OTHER USERS, THE ANTENNA TYPE AND ITS GAIN SHOULD BE CHOSEN SUCH THAT THE EQUIVALENT ISOTROPICALLY RADIATED POWER (EIRP) IS NOT MORE THAN THAT REQUIRED FOR SUCCESSFUL COMMUNICATION."

"THE INSTALLER OF THIS RADIO EQUIPMENT MUST INSURE THAT THE ANTENNA IS LOCATED OR POINTED SUCH THAT IT DOES NOT EMIT RF FIELD IN EXCESS OF HEALTH CANADA LIMITS FOR THE GENERAL POPULATION; CONSULT SAFETY CODE 6, OBTAINABLE FROM HEALTH CANADA."

#### **Recommended Antennas**

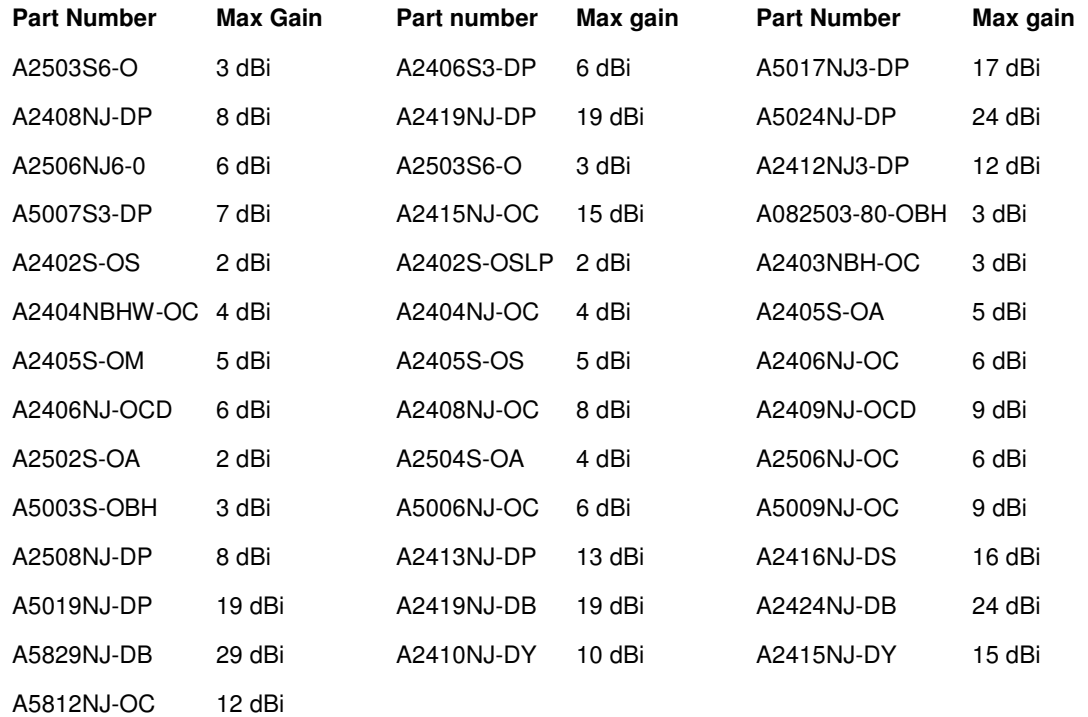

An adapter may be needed for some of the listed antennas to operate on the specified radio.

### **Antenna spacing requirements for user safety**

It is important to keep the radio's antenna a safe distance from the user. To meet the requirements of FCC part 2.1091 for radio frequency radiation exposure, this radio must be used in such a way as to guarantee at least 20 cm between the antenna and users. Greater distances are required for high-gain antennas. The FCC requires a minimum distance of 1 mW \*cm2 power density from the user (or 20 cm, whichever is greater).

If a specific application requires proximity of less than 20 cm, the application must be approved through the FCC for compliance to part 2.1093.

### **Agency Approvals and Certifications**

#### Wireless Approvals

Visit our web site at www.prosoft-technology.com for current wireless approval information. **Hazardous Locations** 

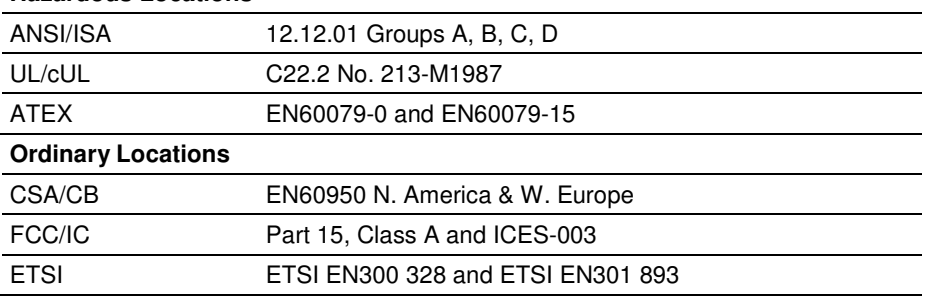

### **CSA C22.2 213-M1987 and N. American Standard ANSI/ISA 12.12.01 listing**

In accordance with Canadian Standard CSA C22.2 213-M1987 and ANSI Standard ISA 12.12.01, the RLXIB series radios have been UL listed for operation in Class I, Division 2, Groups A, B, C, and D Locations.

THIS EQUIPMENT IS SUITABLE FOR USE IN CLASS I, DIVISION 2, GROUPS A, B, C, AND D, HAZARDOUS LOCATIONS AND IS POWERED BY A CLASS 2 "Limited Power Source" (LPS) POWER SUPPLY.

WARNING: EXPLOSION HAZARD! SUBSTITUTION OF ANY COMPONENTS MAY IMPAIR SUITABILITY FOR CLASS I, DIVISION 2.

WARNING – EXPLOSION HAZARD – Do not disconnect equipment unless power has been removed or the area is known to be non-hazardous.

AVERRTISSEMENT - RISQUE D'EXPLOSION - LA SUBSTITUTION DE COMPOSANTS PEUT RENDRE CE MATERIEL INACCEPTABLE POUR LES EMPLACEMENTS DE CLASSE I, DIVISION 2.

WARNING: EXPLOSION HAZARD! DO NOT DISCONNECT EQUIPMENT UNLESS POWER HAS BEEN SWITCHED OFF OR THE AREA IS KNOWN TO BE NON HAZARDOUS.

AVERRTISSEMENT - RISQUE D'EXPLOSION - AVANT DE DECONNECTER L'EQUIPEMENT, COUPER LE COURANT OU S'ASSURER QUE L'EMPLACEMENT EST DESIGNE NON DANGERUEX.

This radio has been designed to operate with the Omnidirectional Multi-Band Articulating Antenna, model A2502S-OA and having a maximum gain of 3 dBi @ 2.4 GHz and 4 dBi @ 5.0 GHz. Antennas not listed herein having a gain greater than that listed are strictly prohibited. The required antenna impedance is 50ohms nominal. This statement is in accordance with RSS-Gen Section 7.1.4.

The following label is applied to the radio to indicate that it is listed under ANSI/ISA standard 12.12.01 and CSA standard C22.2 213-M1987.

> This Device contains a Radio Transmitter Module FCC ID: Canada IC: Conforms to ANSI/ISA Std. 12.12.01 – Certified to CSA Std. C22.2 No. 213-M1987 Class I Division 2 10-24 Volts dc 13 Watts 48 Volts dc using the PoE Injector Groups A, B, C & D Max. Ambient: 60ºC

### **ATEX Approval**

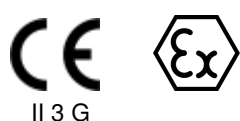

Ex nA nL IIC X  $-30\degree C \leq Ta \leq 60\degree C$ ProSoft Technology, Inc., Bakersfield, CA USA Model: RLXIB S/N: XXXXXXXXX Caution: Read instructions before operating in Hazardous Areas

N. America

All RLXIB 802.11n radios must be installed inside an IP54 enclosure which requires a special tool for access; except the RLXIB-IH2N-W, which is made so that no special enclosure is required for this specific model.

#### Explosive Atmosphere

Power, Input, and Output (I/O) wiring must be in accordance with the authority having jurisdiction

- Warning Explosion Hazard Do not make or break connections in an explosive atmosphere.
- **B** Caution Use only approved recommended power supply.
- **C** Warning Power supply should be installed in a non-hazardous area.
- **D** Warning DO NOT OPEN WHEN ENERGIZED.
- **E** These products are intended to be mounted in an IP54 enclosure. The devices shall provide external means to prevent the rated voltage being exceeded by transient disturbances of more than 40%. This device must be used only with ATEX certified backplanes.

### **United States FCC & Industry Canada rules**

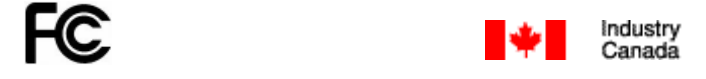

**Note:** This equipment has been tested and found to comply with the limits for a Class A digital device, pursuant to Part 15 of the FCC Rules. These limits are designed to provide reasonable protection against harmful interference when the equipment is operated in a commercial environment. This equipment generates, uses, and can radiate radio frequency energy and, if not installed and used in accordance with the instruction manual, may cause harmful interference to radio communications. Operation of this equipment in a residential area is likely to cause harmful interference in which case the user will be required to correct the interference at his own expense.

This device complies with Part 15 of the FCC Rules. Operation is subject to the following two conditions: The device may not cause harmful interference, and it must accept any interference received, including interference that may cause undesired operation.

This Class A digital apparatus complies with Canadian ICES-003.

Cet appareil numérique de la classe A est conforme à la norme NMB-003 du Canada.

**CAUTION:** Changes or modifications not expressly approved by the manufacturer could void the user's authority to operate the equipment.

### **European CE certification**

The radio modem has been approved for operation under the RTT&E directive, passing the following tests: ETS300- 826 (EMC), ETS300-328 (Functionality), and EN60950 (Safety).

The following is the appropriate label that is applied to the radio modem product line to indicate the unit is approved to operate with CE certification:

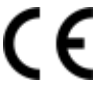

The following is the appropriate label that is applied to the radio modem product line shipping package to indicate the unit is approved to operate with CE certification:

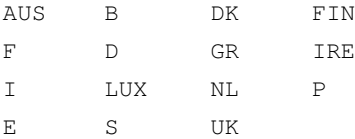

**Note:** Member states in the EU with restrictive use for this device are crossed out. This device is also authorized for use in all EFTA member states (CH, ICE, LI, and NOR).

### **EU Requirements**

1. For outdoor use, France has a frequency restriction of 2.4 GHz to 2.454 GHz for an output power greater than 10 mW and below 100 mW.

2. For outdoor use in France, the output power is restricted to 10 mW in the frequency range of 2.454 GHz to 2.4835 GHz.

3. 5.15 GHz to 5.35 GHz is restricted to 200 mW EIRP throughout the European Union.

### **Power Supply and Accessories Warning**

The certifications listed in this document apply to only the radio mentioned herein. These certifications do not extend to any other items, including accessories or any external means of supplying power to the radio. Accessories and power supplies shipped with the radio have not been tested and are not covered by these certifications. Any noncertified items added to the radio, including any means of supplying power, must be located in an area known to be non-hazardous. All wiring to and from the Power-over-Ethernet (PoE) injector supplied with the radio must be routed and installed inside the building or plant and never routed or installed outside of the building or plant.

# **Contents**

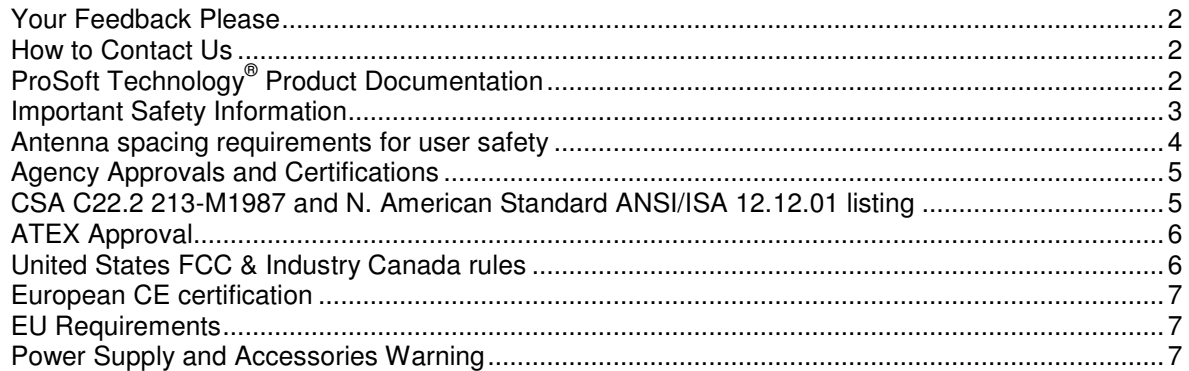

#### $\mathbf{1}$ **Start Here**

 $13$ 

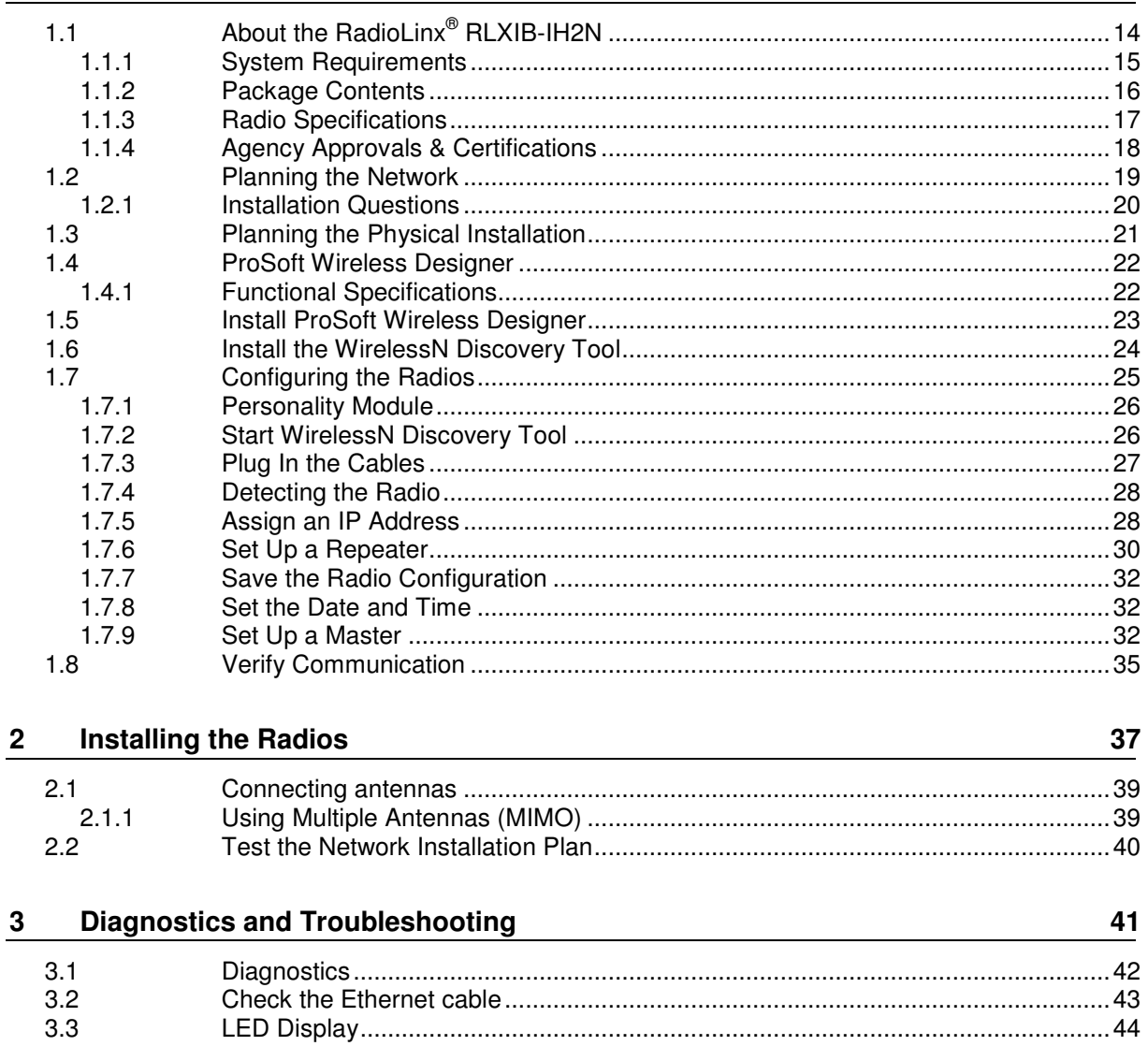

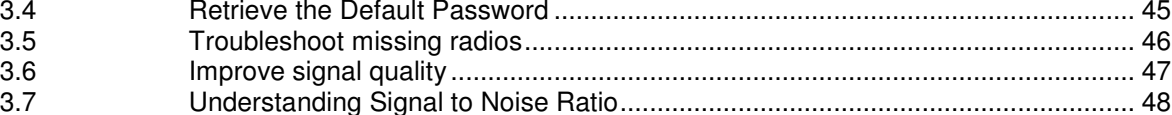

#### **RadioLinx Configuration Manager**  $\overline{\mathbf{4}}$

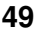

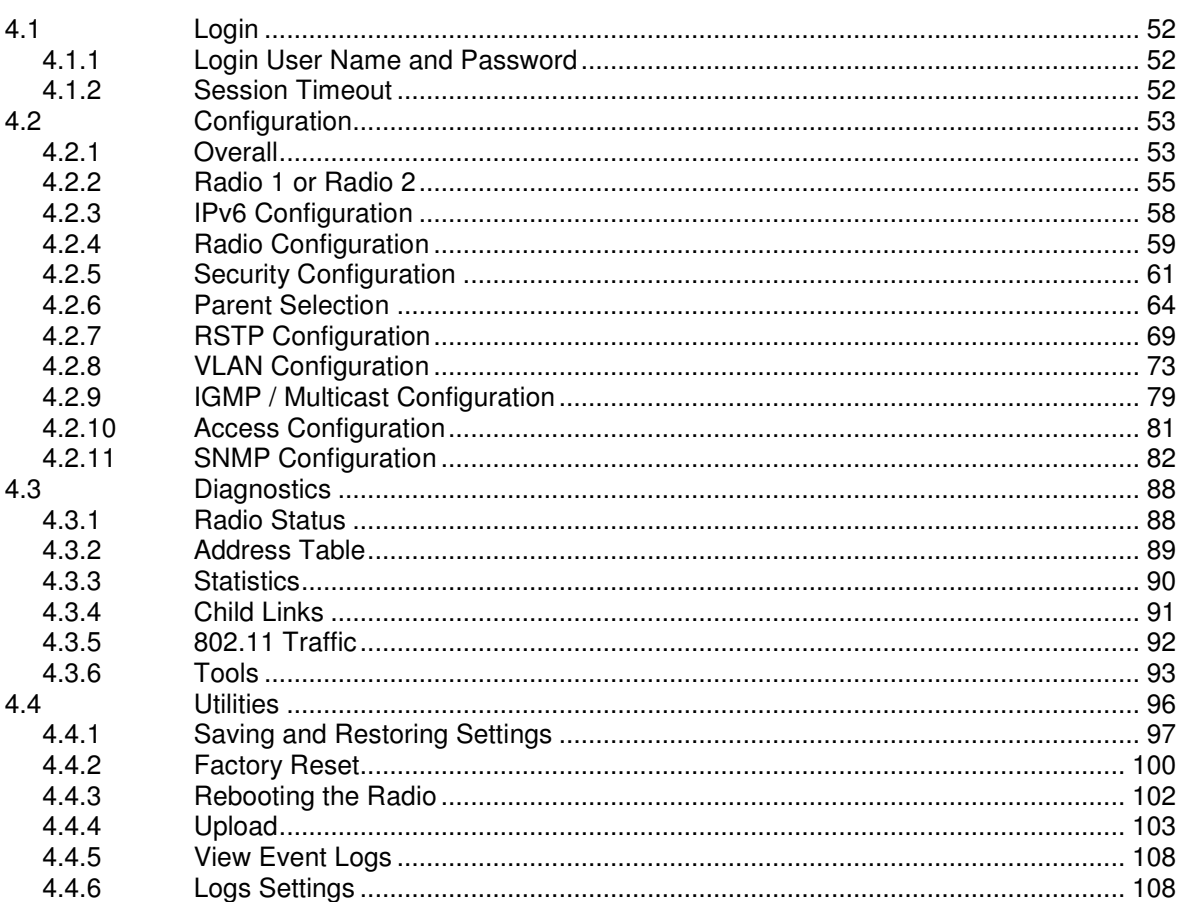

#### **WirelessN Discovery Tool**  $\overline{\mathbf{5}}$

### 110

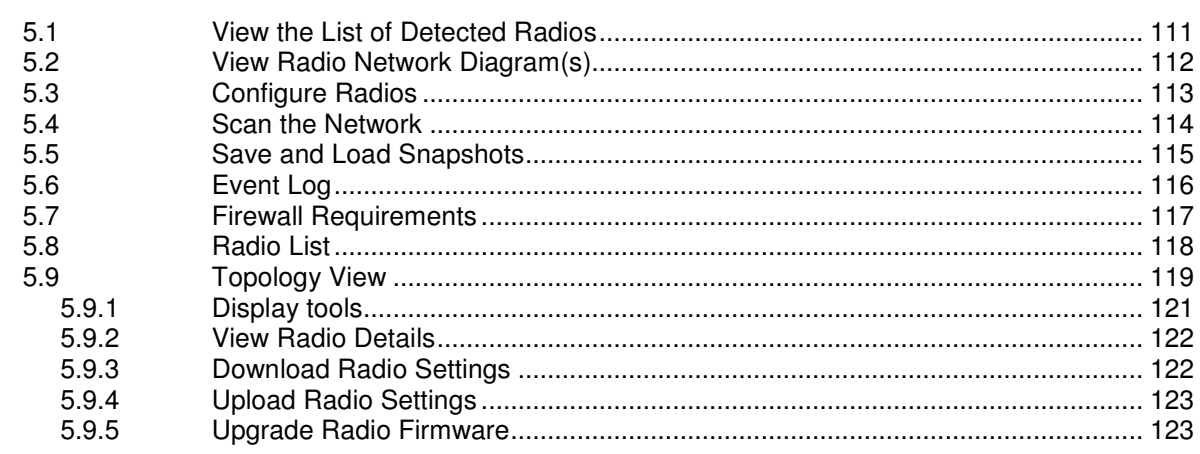

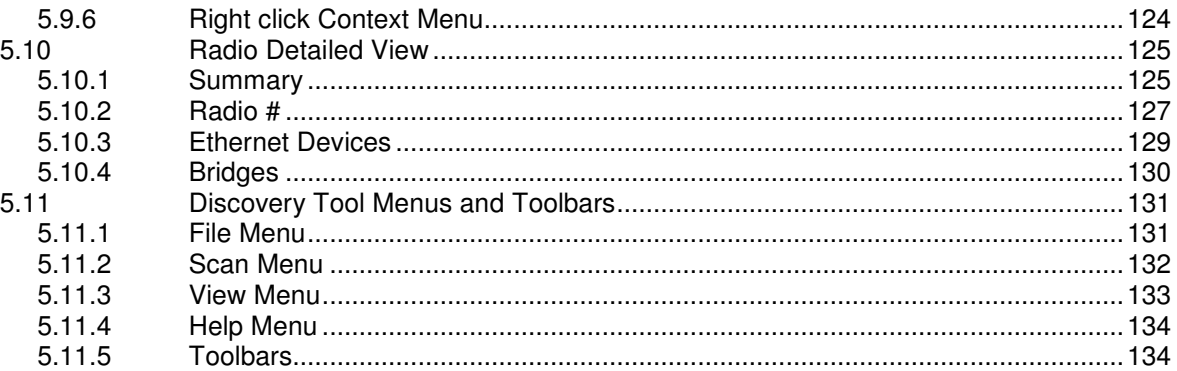

#### $\boldsymbol{6}$ Reference

### 137

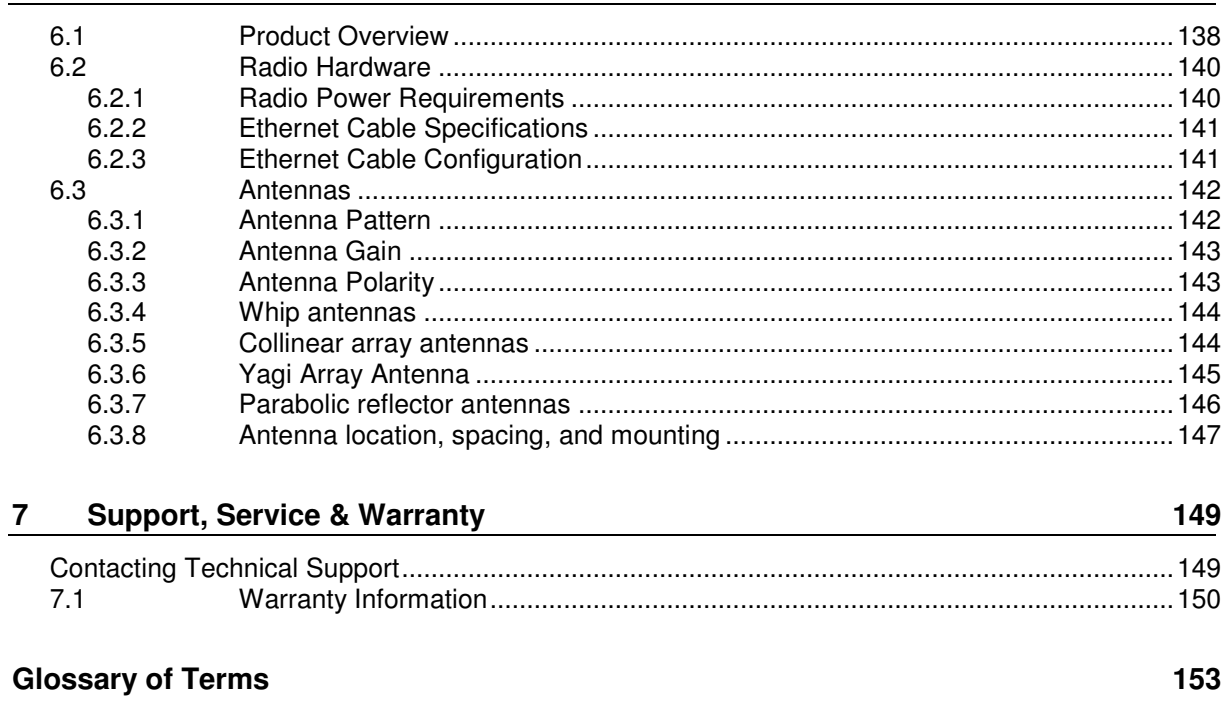

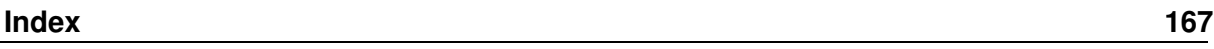

# **1 Start Here**

### In This Chapter

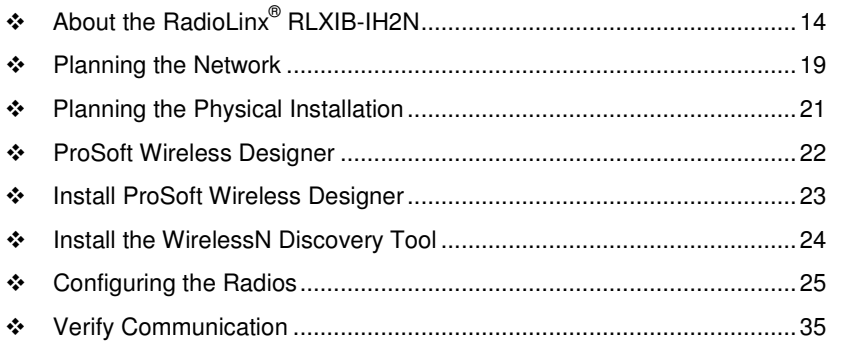

For most applications, the installation and configuration steps described in the following topics will work without additional programming. ProSoft Technology strongly recommends that you complete the steps in this chapter before developing a custom application.

### **1.1 About the RadioLinx® RLXIB-IH2N**

The RadioLinx 802.11n Industrial Hotspot series provides enterprise-class technology, optimized for rugged industrial performance and easy deployment in the field. These 802.11n Hotspots use multiple-input/multiple-output (MIMO) technology supporting up to 3 antennas. This allows fast data rates up to 300 Mbps with EtherNet/IP Requested Packet Interval (RPI) times as low as 2 ms. The Dual Radio (RLXIB-IH2N) is a great selection for use as a repeater maintaining full bandwidth from each radio, repeating traffic without sacrificing speed.

More than just a new 802.11 technology, the RLXIB-IHN family adds RADIUS security for centralized management of security policies, VLANs for network traffic segmentation, and data prioritization while continuing to include the industrial wireless features that have made previous Industrial Hotspots successful.

### **1.1.1 System Requirements**

The RadioLinx WirelessN Discovery Tool is designed for the following Microsoft Windows versions:

- **-** Microsoft Windows XP,
- -Microsoft Windows 2000
- Microsoft Windows 2003
- **-** Microsoft Windows Vista
- -Microsoft Windows 7

Minimum hardware requirements are:

- Pentium<sup>®</sup> II 450 MHz minimum. Pentium III 733 MHz (or better) recommended
- **-** Supported operating systems:
	- o Microsoft Windows XP Professional with Service Pack 1 or 2
	- o Microsoft Windows 2000 Professional with Service Pack 1, 2, or 3
	- o Microsoft Windows Server 2003
	- o Microsoft Windows Vista
- 128 Mbytes of RAM minimum, 256 Mbytes of RAM recommended
- -CD-ROM drive
- **100 MB available hard drive space**
- Available RS-232 serial port and null modem cable
- **256-color VGA graphics adapter, 800 x 600 minimum resolution (True Color** 1024 x 768 recommended)
- **Ethernet hub with standard RJ45 Ethernet cable** or
	- Ethernet port with RJ45 crossover cable for direct connection to module
- A web browser, for example Microsoft Internet Explorer or Firefox

In addition, you will need

- - A connection to an existing wired or wireless Ethernet network, with a Static or Dynamic IP address for your computer
- - Obtain from your system administrator an IP address, Subnet Mask and Gateway address for each RadioLinx device you plan to install

### **1.1.2 Package Contents**

The following components are included with your RLXIB-IH2N radio, and are all required for installation and configuration.

Important: Before beginning the installation, please verify that all of the following items are present.

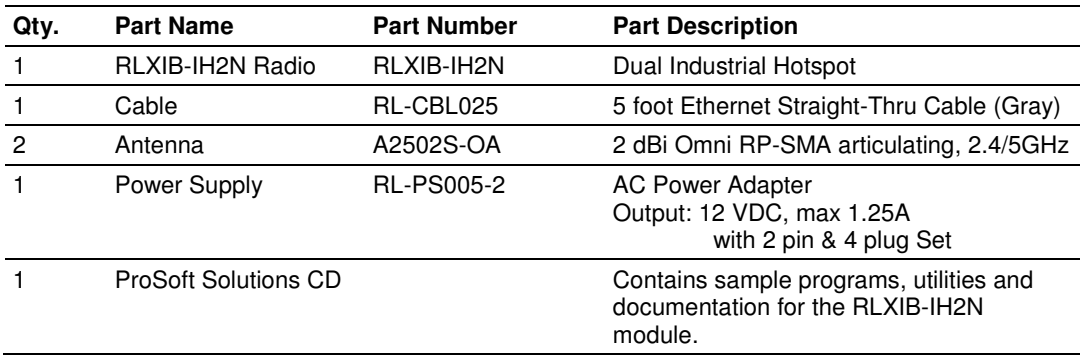

If any of these components are missing, please contact ProSoft Technology Support for replacement parts.

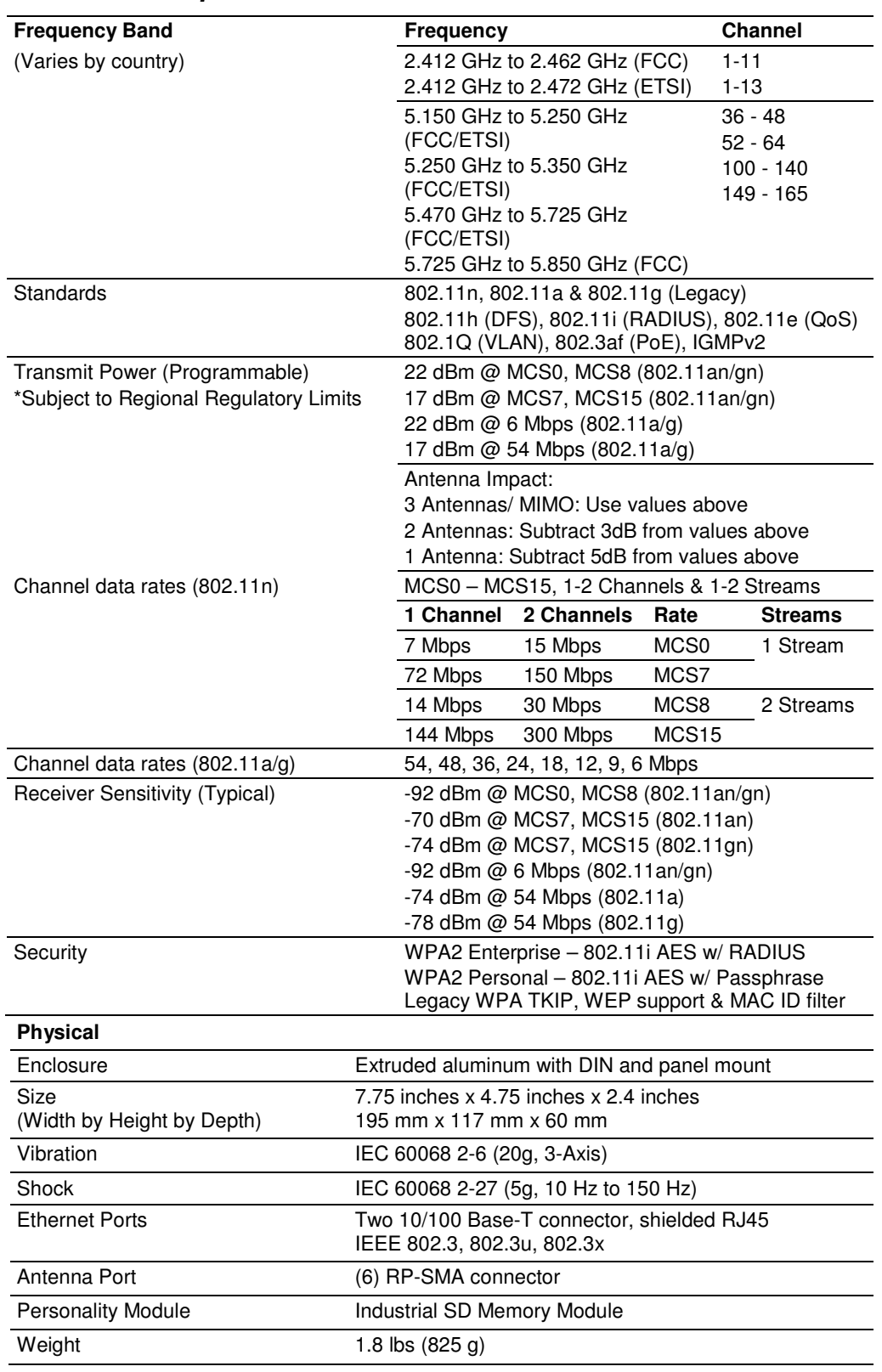

## **1.1.3 Radio Specifications**

#### **Environmental**

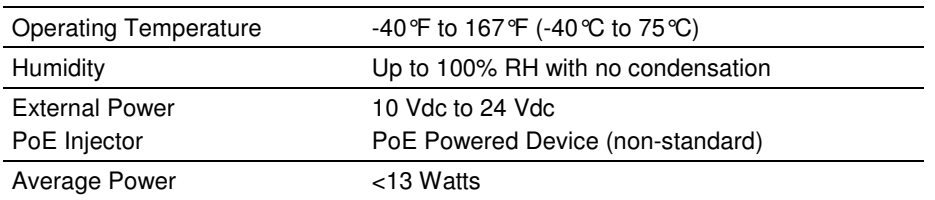

### **1.1.4 Agency Approvals & Certifications**

#### **Wireless Approvals**

Visit our web site at www.prosoft-technology.com for current wireless approval information. **Hazardous Locations** 

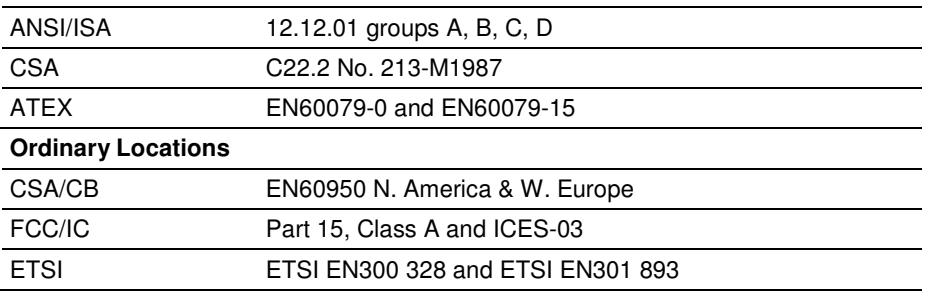

### **1.2 Planning the Network**

Before you configure and install the network, you should create a plan for it. The following points assume that you are creating a bridge network of a master and repeaters, as needed, to work with devices on existing wireless LANs.

The simplest way to design the physical network of radios, antennas, connectors, cables, amplifiers and other accessories, is to use ProSoft Wireless Designer (page 22). This application determines your hardware needs based on your answers to a few questions, and then generates a Bill of Materials specifying all the components you will need for your installation.

- - To begin, determine where you need radios and then choose locations for them accordingly. For example, you might decide to install your master radio near a PC in a central plant location (You can use the PC to configure the radios through the RadioLinx Configuration Manager). If the plant is an oil refinery, for example, you might decide to install radios near the oil tanks.
- - The next important issue is how to link the radios. Unless the radios are very close together, you must make sure that each pair of radio antennas in the network has a line of sight between them. In other words, you must be able to see from one antenna to another, either with the naked eye, or with binoculars.
- - If a line of sight does not exist between antennas, you must choose a site for installing a repeater radio, which will create a bridge between the radio antennas.
- - Choose the appropriate antennas for the network. If an antenna will be connected to the radio by a long cable, you might need to purchase a power amplifier, which is available from ProSoft Technology. The more distance between an antenna and its radio, the more signal loss the radio will have. For more information, see Antennas (page 142).
- - Consider drawing up your network plans on paper. As part of the drawing, you should assign a logical name to each radio. You can use these names later when configuring the radios in the RadioLinx Configuration Manager.
- - As part of your planning, you might want to conduct a site survey. ProSoft Technology can perform this survey, you can do it yourself, or you can hire a surveyor.
- - Protect radios from direct exposure to weather and provide an adequate, stable power source. Make sure that your plan complies with the radio's power requirements and cable specifications (page 141, page 141).
- - When planning the installation of dual radios, like the RLXIB-IH2N and RLXIB-IH2N-W, do not plan on using one side as a Master and the other side as a Repeater on the same radio network. While it is possible to configure them this way, there is no advantage in doing so. It would be a waste of wireless resources to configure them like that, since both radios would be carrying the same traffic.

There are situations, however, where you may want or need configure one side as a Master or Repeater on one radio network and the other side as a Master or Repeater on different radio network. This can allow you to double the traffic between sites or link into two widely-separated systems from one central location. This can be an effective use of these dual radios.

Important: Radios and antennas must be located at least 8 inches (20 cm) away from personnel.

### **1.2.1 Installation Questions**

Answer the following questions to make your installation easier and to familiarize yourself with your system and what you want to do.

How many radios in your network?

Master ID

Repeater ID

Client ID

Locations

Is there a Line of Sight between them?

Selected the appropriate antennas for your network?

### **1.3 Planning the Physical Installation**

A network's performance is affected by attributes specific to the installation site. Consider the following cautions, where possible, to optimize your network installation:

- -Design the network to use less than 2048 radios (per network)
- -Place radios within the specified 15 miles of each other
- -Add repeater to extend distance or where line of sight is limited
- - Radios or antennas CANNOT be placed within 8 inches (20 cm) of where people will be

Though radio frequency communication is reliable, sometimes its performance can be affected by intangibles. A good network installation plan includes **time** and **resources** for performance testing and installation changes.

Test the installation plan (page 40) before the network installation is complete.

### **1.4 ProSoft Wireless Designer**

ProSoft Wireless Designer simplifies the task of specifying a ProSoft Wireless installation, and provides a variety of views containing an accurate description of each site in a wireless network, including:

- -Visual diagram of site layout
- -Location (latitude/longitude, based on GPS coordinates)
- Radio type, frequency range, and country-specific channel and power **requirements**
- **EXECT** Length, type and estimated signal loss for cables
- Required accessories, including lightning protection, cable adaptors and antennas
- **Complete parts list**

Use ProSoft Wireless Designer when conducting a site audit for a customer, and then provide the customer with a complete list of components and a detailed description for each site and link. Customers can use this information to understand and visualize their network, and provide necessary information for technical support and maintenance.

#### Functional Specifications:

- - Contains a database of all currently available RadioLinx radios, antennas, cables, connectors and accessories
- - Exports Parts List, Site and Link Details, and Wizard settings into a variety of common file formats, for import into applications such as spreadsheets, databases and word processors
- **•** Checks wireless link feasibility based on path length and recommended accessories
- **Predicts signal strength based on distance, local regulations and hardware** choices
- Fully documents your ProSoft Wireless network plan

### **1.4.1 Functional Specifications**

- Contains a database of all currently available RadioLinx radios, antennas, cables, connectors and accessories
- Exports Parts List, Site and Link Details, and Wizard settings into a variety of common file formats, for import into applications such as spreadsheets, databases and word processors
- **•** Checks wireless link feasibility based on path length and recommended accessories
- **Predicts signal strength based on distance, local regulations and hardware** choices
- Fully documents your ProSoft Wireless network plan

### **1.5 Install ProSoft Wireless Designer**

- **1** On the CD-ROM, navigate to the folder containing ProSoft Wireless Designer, and then double-click the file **SETUP.EXE**. This action starts the installation wizard.
- **2** Follow the instructions on the installation wizard to install the program.
- **3** Click **FINISH** to complete the installation. If you are prompted to restart your computer, save your work in any applications that are running, close the applications, and allow the computer to restart.

### **1.6 Install the WirelessN Discovery Tool**

- **1** Insert the ProSoft Solutions CD in your CD-ROM drive. On most computers, a menu screen will open automatically. If you do not see a menu within a few seconds, follow these steps:
	- **a** Click the Start button, and then choose Run.
	- **b** In the Run dialog box, click the Browse button.
	- **c** In the Browse dialog box, click "My Computer". In the list of drives, choose the CD-ROM drive where you inserted the ProSoft Solutions CD.
	- **d** Select the file **prosoft.exe**, and then click Open.
	- **e** On the Run dialog box, click OK.
- **2** On the CD-ROM menu, select **WIRELESSN DISCOVERY TOOL**. This action opens the Setup Wizard for WirelessN Discovery Tool.
- **3** Follow the instructions on the installation wizard to install the program with its default location and settings.
- **4** When the installation finishes, you may be prompted to restart your computer if certain files were in use during installation. The updated files will be installed during the restart process.

### **1.7 Configuring the Radios**

To configure the network radios, follow these steps.

Use the WirelessN Discovery Tool to display all radios on the network, and then use a Web browser or SNMP manager to view and change radio settings. The radio package includes the program CD, power supply, Ethernet cable, and, sometimes, a small antenna. You must install the antenna later, but it is not needed to get started.

IMPORTANT: If possible, you should configure all the radios side by side in an office setting and make sure they link before you try to install them in the field.

#### **To configure the radios in a network**

- **1** Start the WirelessN Discovery Tool configuration application (page 26). The PC must have a wired or wireless Ethernet connection configured with a static or dynamic IP address.
- **2** Plug in the power cable and Ethernet cable to the RLXIB-IH2N radio, wait about a minute for the radio to power up, and then examine the radio's LED display to make sure the radio is working properly.
- **3** Assign an IP address: Right-click the radio listing in the WirelessN Discovery Tool, and then choose **ASSIGN IP**. In the next window, select an IP address from the list, and then click OK.
- **4** Double-click the radio listing again in the WirelessN Discovery Tool to open the Radio Configuration / Diagnostic Utility in your web browser. Enter "admin" for the user name, and "password" for the password (lower case, no quotes) in the next window, and then click **APPLY.**

When you have finished the initial configuration, you should change the Administrator password to prevent unauthorized access to the radio configuration (page 81).

- **5** Set up the master radio first, using the **RADIO SETTINGS** window in the RadioLinx Configuration Manager.
- **6** Click **APPLY** to save the master radio settings. To cancel the settings and start over, click the **CLEAR** button.
- **7** Unplug the Ethernet cable from the radio and plug it into the next radio to be configured.
- **8** Set up a Repeater. Return to the WirelessN Discovery Tool. To be sure that you are seeing the latest status of the radio(s), go to the toolbar (page 134) and click the **CLEAR** icon (eraser) followed by the **SCAN** icon (magnifying glass). Double-click the listing of the next radio to configure, and configure it as a repeater radio.
- **9** Save the Radio Configuration. Save the repeater radio settings by clicking **APPLY** at the bottom of the Radio Settings screen. Repeat steps 7 through 9 to configure each repeater in the network.
- **10** After configuring the network and its radios, physically label each radio. Labeling eliminates confusion about which radios correspond with which radio configurations in the software. You should identify the radio's name, network SSID, and IP address, if set.
- **11** Install the radios and antennas.

The rest of this section describes each of these steps in more detail.

### **1.7.1 Personality Module**

The radio comes equipped with a Personality Module. The Personality Module feature consists of an SD card and the radio's capability to read and write configuration information to that card. The Personality Module can be used for disaster recovery for a failed radio site to bring it back into operation.

In the event of a failure, the SD card can be removed from a the radio that is no longer operational and inserted into a new radio. When booted, that new radio will take on the setting from the Personality Module, bringing the site back into operational status without the difficulty of reprogramming all the necessary settings manually. This will increase the uptime of the network.

When a radio is configured with a Personality Module , the radio writes the new configuration to the Personality Module when those settings are applied. The radio accesses the Personality Module on bootup, if present, and writes those settings to its internal flash. The radio is able to function normally with or without a Personality Module installed

### **1.7.2 Start WirelessN Discovery Tool**

**1** Click the **START** button, and then navigate to **PROGRAMS / PROSOFT TECHNOLOGY**

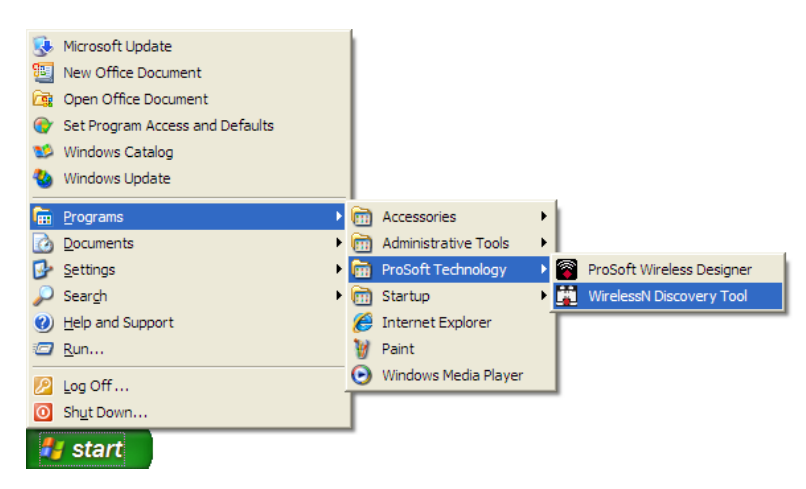

**2** Click to start **RADIOLINX WIRELESSN DISCOVERY TOOL**.

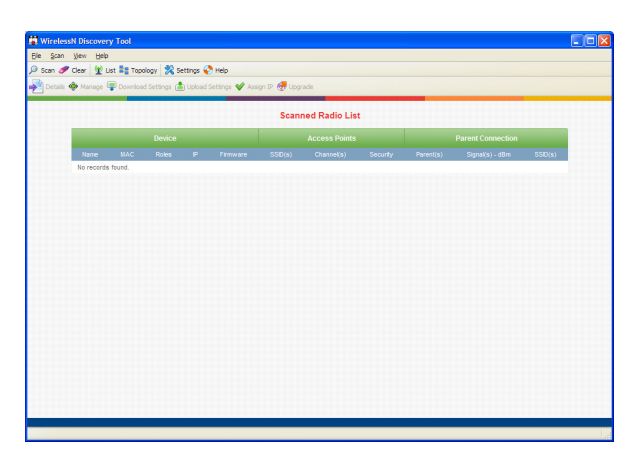

The window lists all the radios your computer can access. The MAC ID number is essentially the serial number of the radio; this number is also printed on the side of the radio. If a radio listing does not appear in the window, click the **SCAN**  button. If you still do not see a radio listing, see Troubleshooting (page 46).

## **1.7.3 Plug In the Cables**

You can configure the RLXIB-IH2N using the Ethernet port on the radio. On the underside are four ports: Serial, Ethernet 1, Ethernet 2, and Power (up to 13 W at 10 VDC to 24 VDC).

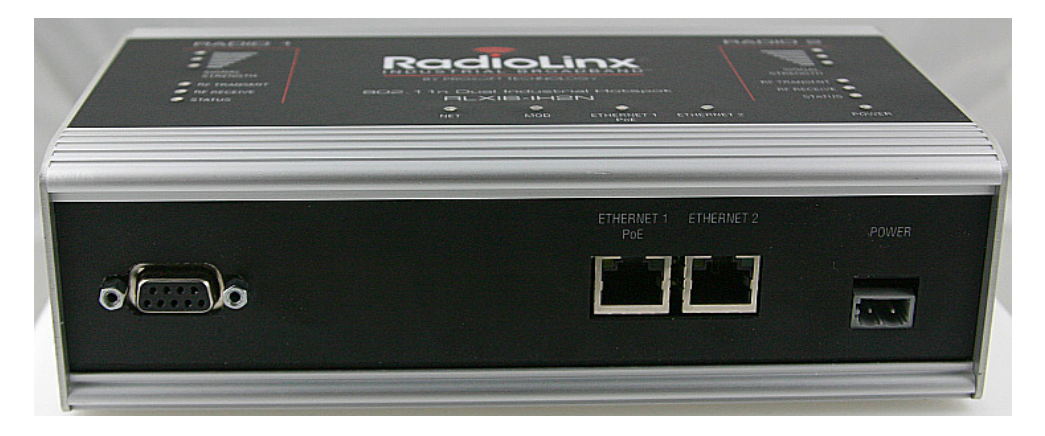

From left to right: Serial, Ethernet 1, Ethernet 2, and Power Use the Ethernet cable to configure the radio for the first time.

Note: After you plug in the power cable and Ethernet cable, the radio performs a startup procedure that includes a self-test, loading the main program, and initializing the radio. The front panel LEDs will illuminate after approximately two seconds. The entire startup procedure can take up to 90 seconds.

After the startup procedure has completed successfully, the Statys LEDs should be green, meaning that the radiois fully operational. The Ethernet LED should also be green, meaning that the Ethernet connection is working. The RF Transmit and RF Receive LEDs should blink.

For information on making connections, see Radio Power Requirements and Cable Specifications (page 141, page 141).

## **1.7.4 Detecting the Radio**

After the radio has completed its startup procedure, the radio will appear in the WirelessN Discovery Tool window.

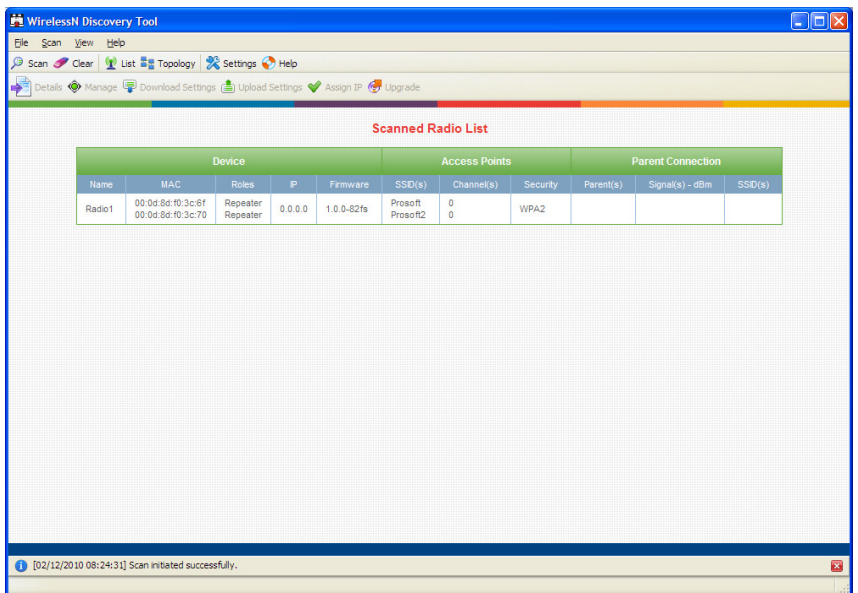

The window lists all the radios your computer can access. The MAC ID number is essentially the serial number of the radio; this number is also printed on the side of the radio. If a radio listing does not appear in the window, click the **SCAN**  button on the toolbar. If you still do not see a radio listing, refer to Diagnostics and Troubleshooting (page 41) in the RLXIB-IH2N User Manual.

### **1.7.5 Assign an IP Address**

You need the IP address to log into the RadioLinx Configuration Manager and configure the radio settings. If the radio is connected to a network with a DHCP server, the radio may already have an IP address assigned to it.

If a DHCP server is not available, or if you prefer to assign a static IP address, you can enter an IP address here.

#### **To assign an IP Address**

**1** In WirelessN Discovery Tool, click to select the radio.

Tip: If a radio listing does not appear in the window, click the Scan button on the toolbar. If you still do not see a radio listing, refer to Diagnostics and Troubleshooting (page 41).

**2** Right-click on the radio to open a shortcut menu, and then choose **ASSIGN IP**. This action opens the Assign IP Address dialog box.

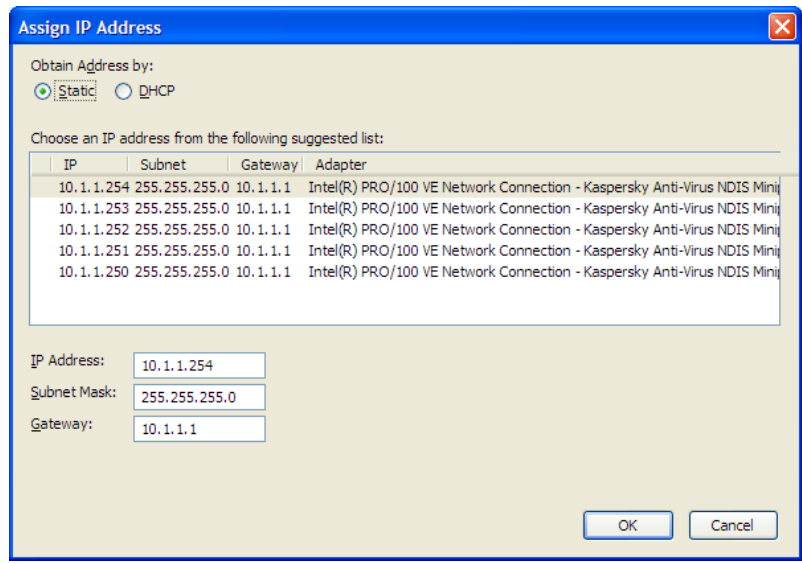

**3** Select one of the unused IP addresses, and then click **OK**.

Tip: You must also assign a Gateway address. The Gateway assigned to your PC's Ethernet port is offered as a suggestion. If your PC does not have a Gateway setting, the Gateway field in the Assign IP Address dialog will be blank. You will need to enter a Gateway before clicking OK.

For information, see Radio Access settings (page 81).

### **1.7.6 Set Up a Repeater**

To configure the radio, double click on the radio (Radio1) in the WirelessN Discovery Tool window. This action opens a web browser (for example Microsoft Internet Explorer or Firefox) and loads the Radio's web configuration interface.

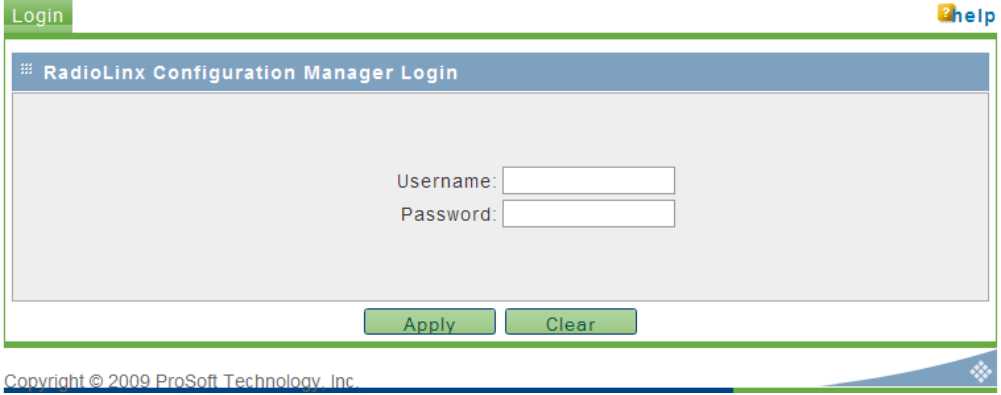

#### Administrator login

With administrative privileges, you can view or modify the configuration of the access point.

Enter the user name in lower case, no quotes.

- -The default administrator user name is "admin"
- -The default password is "password"
- -The user name and password are case sensitive

#### Guest login

With guest privileges, you can view the existing configuration, but you cannot make changes.

Enter the user name in lower case, no quotes.

- -The default guest user name is "guest".
- -The default password is "password".

Important: You should change the default user names and passwords, write down the settings, and keep a copy in a safe place, to protect the radio from being reconfigured or viewed by unauthorized users.

Note: The master is the "root" or central radio in a network. You must have at least one master radio per network. For redundancy, you can assign more than one master to a network.

To configure Radio 1 as a Repeater, make the following changes to the web configuration form:

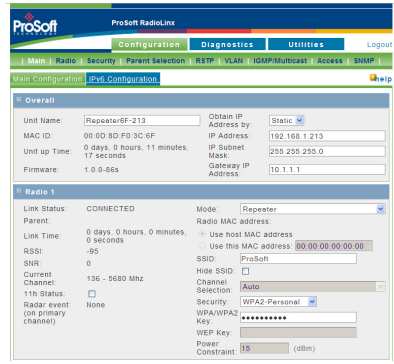

#### **Radio Network Settings**

- -**Unit Name:** Enter a unique name for the radio.
- - **Obtain IP Address by:** If a DHCP (Dynamic Host Control Protocol) server is configured on your local area network, the DHCP server can assign IP addresses automatically.

If you prefer to assign a Static (Fixed) IP address, select **STATIC**, and then enter the IP Address, Subnet Mask and Default Gateway in the Overall area of the Radio web configuration form.

Important: If you intend to assign IP addresses manually, you must not duplicate an IP address that is already in use on your network. If you are not sure what IP addresses are available, ask your network administrator for assistance.

- -Select **REPEATER** as the radio mode.
- -**SSID:** Enter the SSID you configured for the Master radio. All radios in a network must have the same SSID.
- **Security:** Encryption scrambles data so that only intended viewers can decipher and understand it. Choose the same encryption type you configured for the Master radio.
- **WPA/WPA2 Key:** Enter the pass phrase you configured for the Master radio.

Important: The Network SSID and WPA phrase are case sensitive. Use exactly the same combination of upper case and lower case letters you entered for the Master radio, otherwise the Repeater radio will not be able to connect to the Master radio.

By default, a repeater connects automatically to the best available parent radio on the network. If necessary, however, you can click the Parent Link button and specify how repeater radios connect to the network. See Parent Link settings (page 64) for information.

### **1.7.7 Save the Radio Configuration**

Before browsing to other pages in the Radio Configuration window, you must apply your changes. Click **APPLY** to save your configuration and restart the radio.

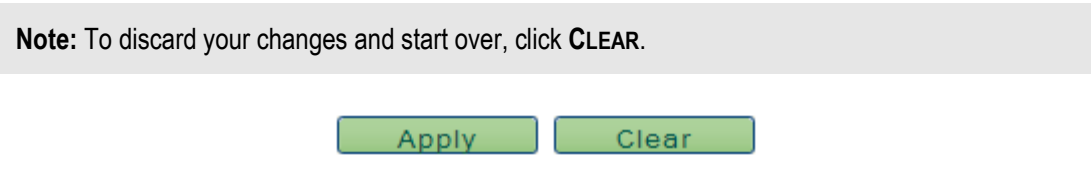

### **1.7.8 Set the Date and Time**

The radio has a real time clock (RTC) used to keep time. Accurate system time is useful for logging, and is required as part of certificate validity confirmation; expired certificates cannot be used in 802.1X authentication.

To set the date and time, click the **UTILITIES** button, and then click **UPLOAD**.

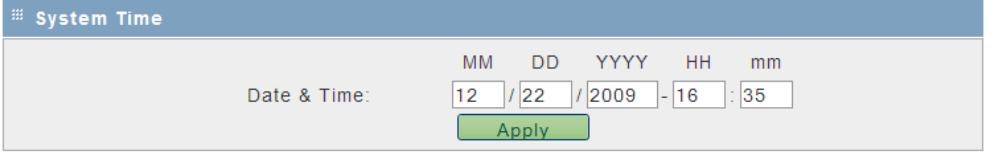

Enter the date and time in the System Time box, and then click **APPLY** to save.

### **1.7.9 Set Up a Master**

To configure a radio as a Master, make the following changes to the web configuration form:

Note: The master is the "root" or central radio in a network. You must have at least one master radio per network. For redundancy, you can assign more than one master to a network.

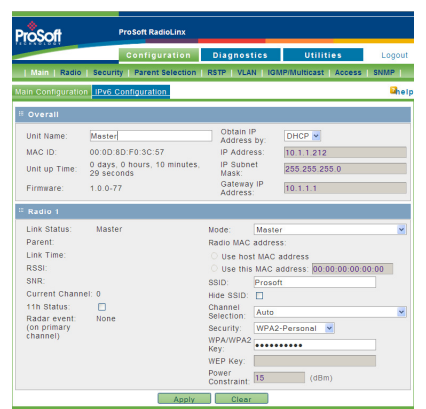

#### **Overall Settings**

- -**Unit Name:** Enter a unique name for the radio.
- -**Obtain IP Address by:** If a DHCP (Dynamic Host Control Protocol) server is configured on your local area network, the DHCP server can assign IP addresses automatically.

If you prefer to assign a Static (Fixed) IP address, select **STATIC**, and then enter the IP Address, Subnet Mask and Default Gateway in the Overall area of the Radio web configuration form.

Important: If you intend to assign IP addresses manually, you must not duplicate an IP address that is already in use on your network. If you are not sure what IP addresses are available, ask your network administrator for assistance.

- -Select **MASTER** as the radio mode.
- - **SSID:** Assign a network name (SSID) of up to 32 characters. The radio uses this name in all network references. All radios in a network must have the same SSID.
- -**Channel Selection:** Choose the channel selection mode.

Network channels allow radios to avoid sharing a frequency with other networks in the same location. For most applications, you should choose a specific channel number. If you choose **AUTO,** the radio will scan available channels, and will select a channel that appears to have little traffic.

Important: The RLXIB-IH2N radio is supplied with a dual-band antenna that supports both frequency ranges. If you use a different antenna with the RLXIB-IH2N radio, you must choose a channel and frequency range supported by the antenna.

- - **Security:** Encryption scrambles data so that only intended viewers can decipher and understand it. Although "none" is an available encryption type, ProSoft Technology strongly recommends encrypting all data sent and received from every radio on your network with WPA2, to help prevent your data from being intercepted and decoded.
- - **WPA/WPA2 Key:** To use AES encryption on packets sent between the radios, select **WPA2 - PERSONAL** in the Encryption Type field. Next, in the WPA phrase field, enter a pass phrase of between eight and 63 normal keyboard characters. This phrase automatically generates an encryption key of 128 hexadecimal characters. The default pass phrase is "passphrase" (lower case, no quotes). For more information on encryption, see Security settings (page 61).

Because you must assign the same Network SSID and WPA phrase to the repeater radios later in this procedure, you should write down the settings.

Note: Network SSID and WPA key are both case-sensitive.

Network SSID:\_\_\_\_\_\_\_\_\_\_\_\_\_\_\_\_\_ WPA phrase: \_\_\_\_\_\_\_\_\_\_\_\_\_\_\_\_\_\_\_\_\_\_\_

## **1.8 Verify Communication**

When configured, the Roles column identifies each radio as a Master, Repeater, or Client.

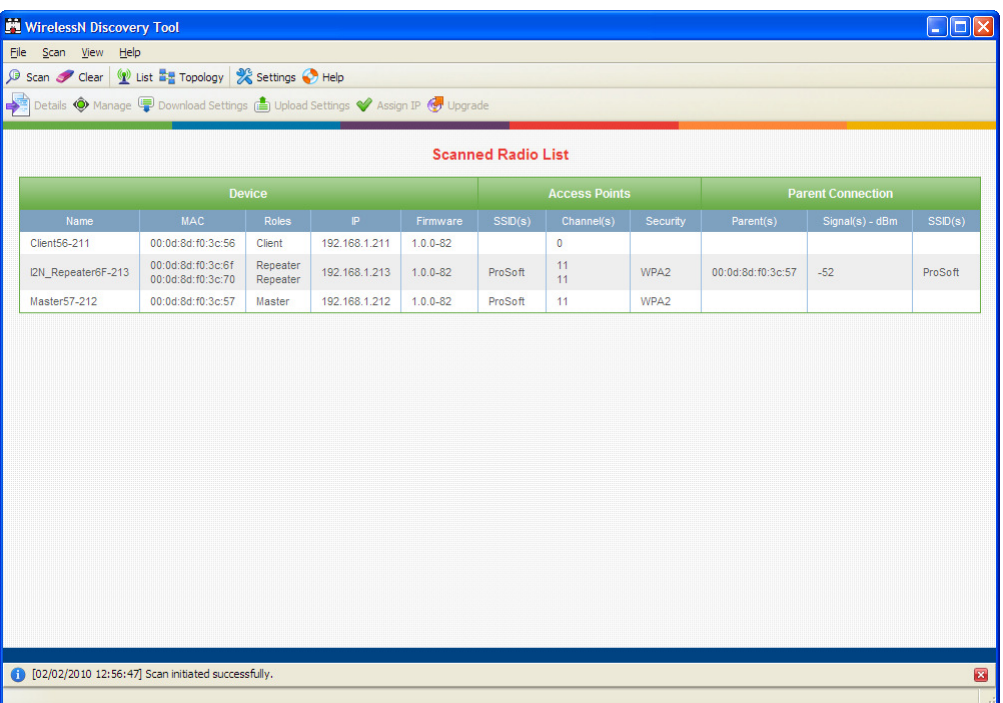

Observe the LEDs to ensure good link quality, as explained in LED display (page 44).
# **2 Installing the Radios**

If possible, you should configure all the radios side by side in an office setting and make sure they link before you install them in the field. If feasible, it would be even better if you could set up the entire system in the office and make sure your equipment communicates properly through the radio network.

Important: If the radios are close enough to each other that their received signal strength is greater than -40dBm, performance may be degraded. Disconnect antennas from radios during bench testing, or move the radios further apart from each other. Tip: To make it easier to physically identify the radios you are configuring, apply a label to each

radio indicating the radio name and IP address.

After you have configured each radio using WirelessN Discovery Tool and the web configuration form, you can install the radios and test their performance. Install the radios in their proposed permanent locations, and then temporarily place each radio's antenna near its proposed mounting location. The temporary placement of the antenna can be by hand; however, with this testing method, one person must hold the antenna while another monitors the radio's signal strength.

To see how a radio is linked in the network, make sure that the radio is connected to a PC, and then select **TOPOLOGY VIEW** from the View menu in the WirelessN Discovery Tool.

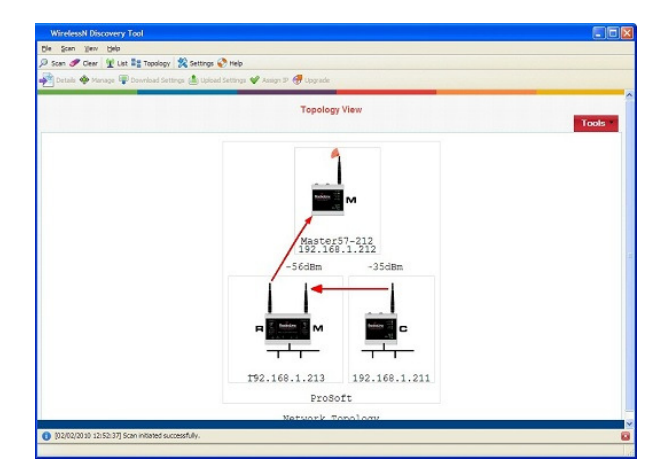

The Topology view shows a diagram of the network's wireless connections. Use this view to see whether all the radios are linked, and that you approve of the way the radios are linked.

Devices connected to the wireless network are identified by an arrow. The arrow points from the child radio (supplicant) to the parent radio. To view available alternate parents, right-click on the network diagram to open the context menu, and then select **SHOW ALTERNATE PARENTS**. A dashed green line indicates eligible potential parents in the network. To change how radios link to the network, see Parent Link settings (page 64).

Refer to Improve Signal Quality (page 47) for more information on overcoming poor connectivity.

#### **2.1 Connecting antennas**

Each radio must have an antenna connected to the Main antenna port on the RLXIB radio; without an antenna for each radio, the network will not function.

All antennas for radios that communicate directly with each other should be mounted so they have the same antenna polarity. Small antennas with a reversepolarity SMA connector can be mounted directly on the radio. Screw the antenna onto the antenna port connector until it is snug.

Larger antennas and antennas that do not have a reverse-gender SMA connector must be mounted separately and connected to the radio using a coaxial antenna cable. Because the antenna cable attenuates the RF signal, use an antenna cable length that is no longer than necessary to ensure optimum performance.

Important: If the radio is to be used in a hazardous location, the radio must be mounted in an enclosure approved for hazardous locations. The radio requires a separate cable connection to the SMA connector that leads to an internal antenna.

### **2.1.1 Using Multiple Antennas (MIMO)**

802.11n radios can use up to 3 antennas at a time. MIMO antennas contain three antennas within a single enclosure, providing three antenna connections to the radio. You can use these antennas for several purposes depending on the configuration.

You can use multiple antennas to:

**send more data simultaneously (streams)** 

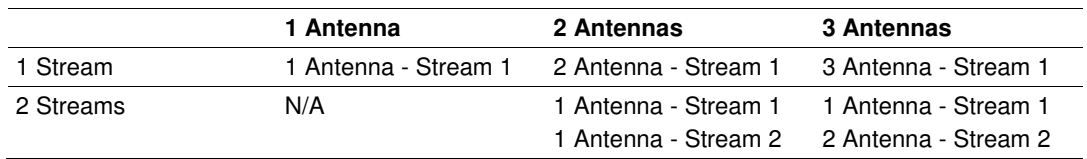

 improve the ability of the radio to receive weak signals, therefore giving better range.

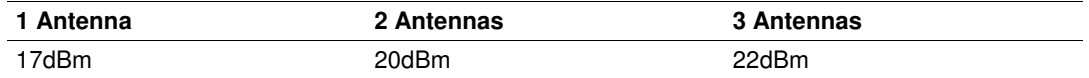

## **2.2 Test the Network Installation Plan**

Test proposed installations before finalizing the installation.

After you have configured the network and the radios:

- install the Master radio in its proposed permanent location
- cable the Configuration PC to the Master radio
- place the Remote radios in their proposed locations
- temporarily place each radio's antenna near its proposed mounting location. The temporary placement of the antenna can be by hand, however, with this testing method, one person must hold the antenna while another monitors the Remote radio's signal strength as displayed on the Configuration PC.

To improve the signal quality of each Remote's communication:

- increase the height of the antenna's placement
- use higher-gain antennas
- **EXP** increase the radio's transmission power, cable the radio to the Configuration PC, and reconfigure it
- **EXE** select a new location for the Remote radio and/or its antenna
- **-** decrease the length of antenna cable
- **EXED 10 Homoral resolve sources of "electrical" noise which may be interfering** with the radio transmission
- $-$  add a repeater between the radios that are not communicating, or reconfigure an existing radio as a repeater if line of sight is available

# **3 Diagnostics and Troubleshooting**

## **In This Chapter**

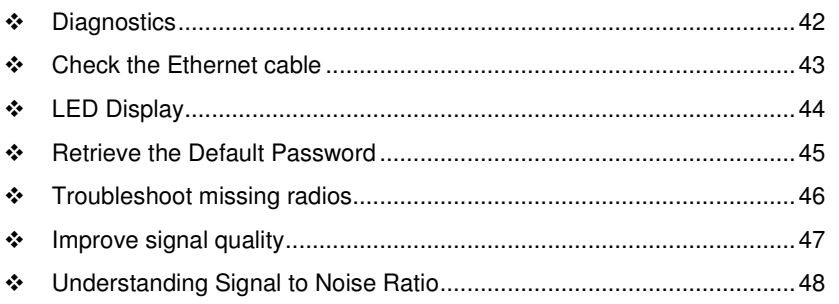

## **3.1 Diagnostics**

The Radio Configuration / Diagnostic Utility (the web configuration form for the radio) provides information that can help you troubleshoot problems with the radio.

Use the program's diagnostic and signal strength settings in the Main Configuration window to make sure the network is working properly. RSSI / SNR graph: This setting graphically shows the radio's signal strength.

Link Status field

- -**Master**: The radio is configured as a Master.
- **Connected:** The radio is currently connected to a Parent
- **Associated**: The radio is associated with a Parent, but is not currently connected
- -**Connecting**: The radio is attempting to connect to a Parent
- -**Disconnected**: The radio is unable to connect to a Parent

The following configuration forms in the Radio Configuration / Diagnostic Utility provide information about current radio operation:

- -Unit Status (page 53)
- Radio 1/2 Status (page 88)
- Statistics (page 90)
- -802.11 Traffic (page 92)
- **Event Logs (page 108)**

The following topics describe troubleshooting routines:

- -Check the Ethernet cable (page 43)
- -Retrieve the default password
- -Troubleshoot missing radios in the WirelessN Discovery Tool (page 46)

For more troubleshooting information, visit the ProSoft web site at www.prosoft-technology.com

# **3.2 Check the Ethernet cable**

If you connect a radio and the Ethernet LED does not light on the radio, there may be a problem with the Ethernet cable. Verify that the cable is plugged into the radio at one end, and to an Ethernet hub or a 10/100 Base-T Ethernet switch at the other end. If using the PoE injector, verify that the M12 to RJ45 cable is connected between the radio and the injector and also that the Ethernet patch cable is connected between the injector and switch.

Note: The RLXIB-IH2N radio auto-detects the Ethernet connection type, and does not require a crossover cable for direct connection to a PC.

# **3.3 LED Display**

The RLXIB-IH2N front panel includes a set of LEDs that indicate the radio's status:

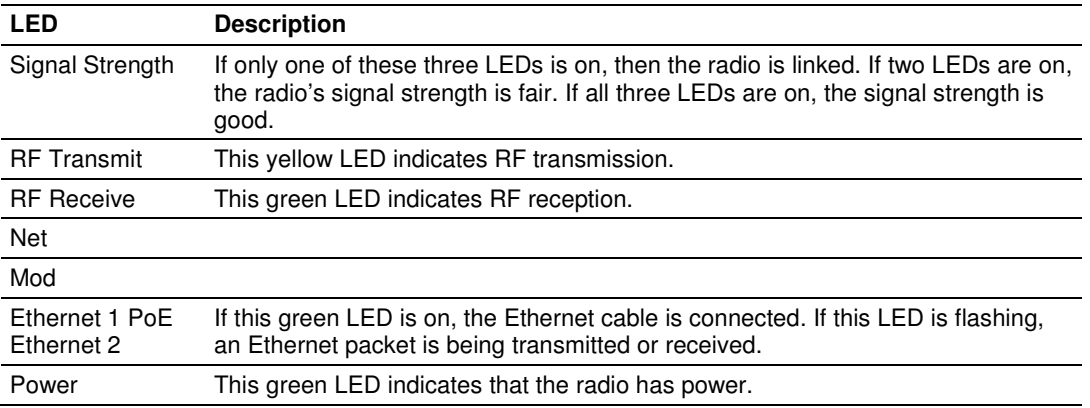

If a radio is configured as a master, the middle light of the three Signal Strength LEDs will always be on, and the bottom Signal Strength LED will always be off. The top LED on the master will flash if any radios are linked to this master.

After you first plug in the power cable and Ethernet cable to the radio, the Power/Status LED should be green, meaning that the radio has power. If the Ethernet LED is green, then the Ethernet connection is working. The RF Transmit and RF Receive LEDs should blink.

All three LEDs will blink just after the radio links to the Master's signal but before it has been fully authenticated. Normally you will see this last only a few seconds. If it blinks longer, or never turns on, it usually means the encryption keys are not correct.

## **3.4 Retrieve the Default Password**

If you forget your password, you will be unable to change the radio settings. You can retrieve the default password to use the software again, but you will lose all the settings you programmed before. To retrieve the default password and return the radio to its default settings, follow these steps:

- **1** Turn off power to the radio.
- **2** Locate the reset button, located under the red "diamond" on the face of the radio.

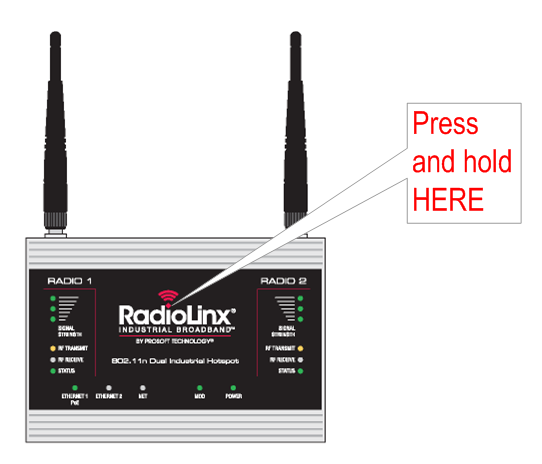

- **3** Turn on power to the radio, and wait for the Power LED to turn green.
- **4** When the Power LED turns green, press and hold the reset button for at least five seconds.
- **5** The radio will reload its default settings, including the password. You should now be able to log in using the default username and password.
	- $\circ$  The default administrator user name is "admin"
	- o The default password is "password"
	- o The user name and password are case sensitive

## **3.5 Troubleshoot missing radios**

If radios are not visible in the WirelessN Discovery Tool, try the following:

- - First, click the **SCAN** button again. Scans are sent as broadcast messages, which can be dropped in RF connections, requiring the user to scan again.
- - Second, disable any software firewall running on your PC (This is most common in Windows XP and newer). Open the **NETWORK CONNECTIONS** folder in your Windows Control Panel, then open the **LOCAL AREA CONNECTION PROPERTIES** window and verify that the check box under **INTERNET CONNECTION FIREWALL** is not checked.
- - If the preceding approaches do not help, the PC running the WirelessN Discovery Tool and the radios are probably not connected to the same local network. Verify your connections.
- - If you are in topological view, any unlinked radios may be at the bottom of the window. Scroll down to see all radios. If you still cannot see radios with the WirelessN Discovery Tool, call technical support.

## **3.6 Improve signal quality**

If you need to improve a radio's signal quality, try the following steps:

- -Adjust the direction of the high-gain antennas.
- -Increase the height of the antenna's placement.
- -Use higher-gain antennas or external preamplifiers.
- -Select a new location for the radio and/or its antenna.
- **-** Decrease the length of the antenna cable.
- -Determine and resolve sources of interfering electrical noise.
- Add a repeater between radios that are not communicating.

## **3.7 Understanding Signal to Noise Ratio**

All radio networks experience background "noise", known as Electromagnetic Interference (EMI), which consists of such things as stray signals from other radios on the same frequency, or random interference generated by non-radio devices that "leak" or emanate EMI as a by-product or side effect of their actual function. There are also natural sources of EMI, including atmospheric disturbances and sunspots. The "snow" on an unused or distant television channel, or "static" on a car radio when passing under high voltage power lines, are two common examples of background noise.

Unwanted noise, or EMI, on a data network can cause data transmission errors, or stop a radio network from functioning at all. Most modern devices, including RadioLinx radios, are designed to prevent unwanted emanation of EMI from the device. Radios are also typically designed to tolerate a certain amount of interference from other devices, however when the amount of noise reaches a certain threshold, typically within 10dB of a link's RSSI, the radio may be unable to distinguish between wanted and unwanted signals.

The Main Diagnostics tab in the RadioLinx Configuration Manager shows the current Signal to Noise Ratio (SNR) in dB. This data can help determine if there is a signal that is interfering with radio communications. You can use this diagnostic information during a site survey to check for RF signals already present in an area, or to detect network issues caused by RF interference.

# **4 RadioLinx Configuration Manager**

#### In This Chapter

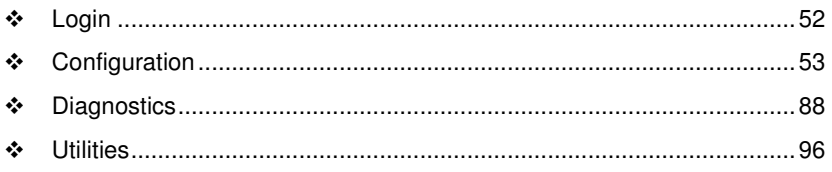

The RadioLinx Industrial Hotspot radio has a built-in Configuration Manager (radio web configuration form) that allows you to configure the radio from any computer that can connect to the radio, through a wired Ethernet connection, or through a Wireless connection.

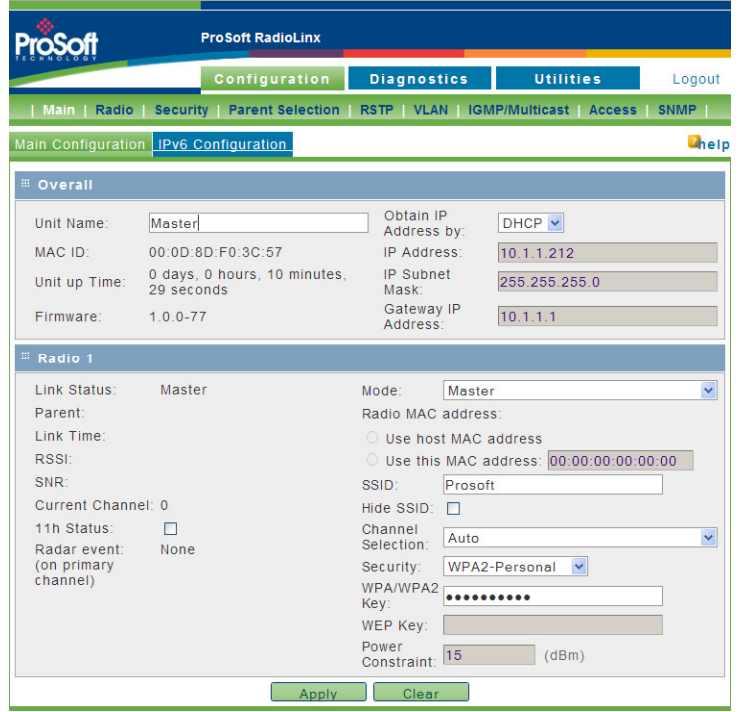

You can use a web browser such as Microsoft Internet Explorer or Firefox on your network-enabled desktop computer, laptop or Personal Data Assistant (PDA) to monitor and change the settings within the RadioLinx Industrial Hotspot radio.

#### **To open the RadioLinx Configuration Manager**

- **1** In the WirelessN Discovery Tool, select the radio to configure from the list view or topography view, and then click the right mouse button to open a shortcut menu.
- **2** On the shortcut menu, choose **MANAGE**. The Radio Configuration / Diagnostic Utility will open in your web browser.
	- Or,

Double-click the selected radio to launch the Radio Configuration / Diagnostic Utility.

You can also open the Radio Configuration / Diagnostic Utility directly from your web browser.

Important: Your desktop computer, laptop, or PDA must be connected to the same network as the RadioLinx Industrial Hotspot radio.

- **1** Open your web browser.
- **2** In the address bar, type " $http://"$ , followed by the IP address for the radio, and then click the "Go" button. For example,

http://192.168.6.10

#### Read-Only fields

Some of the fields on the Radio Configuration / Diagnostic Utility form are readonly, meaning that the content of the field is provided for information only, and cannot be directly modified. Notice also that depending on the way the radio is configured, some fields and buttons may be unavailable because they do not affect the configuration you have selected. Review the topics in this section for more information on when and how to use each configuration option.

## Configuration Help

Help is available for each page in the Radio Configuration / Diagnostic Utility.

• To view help about the current page, click the **thelp** button. This action opens a help page in a new browser window.

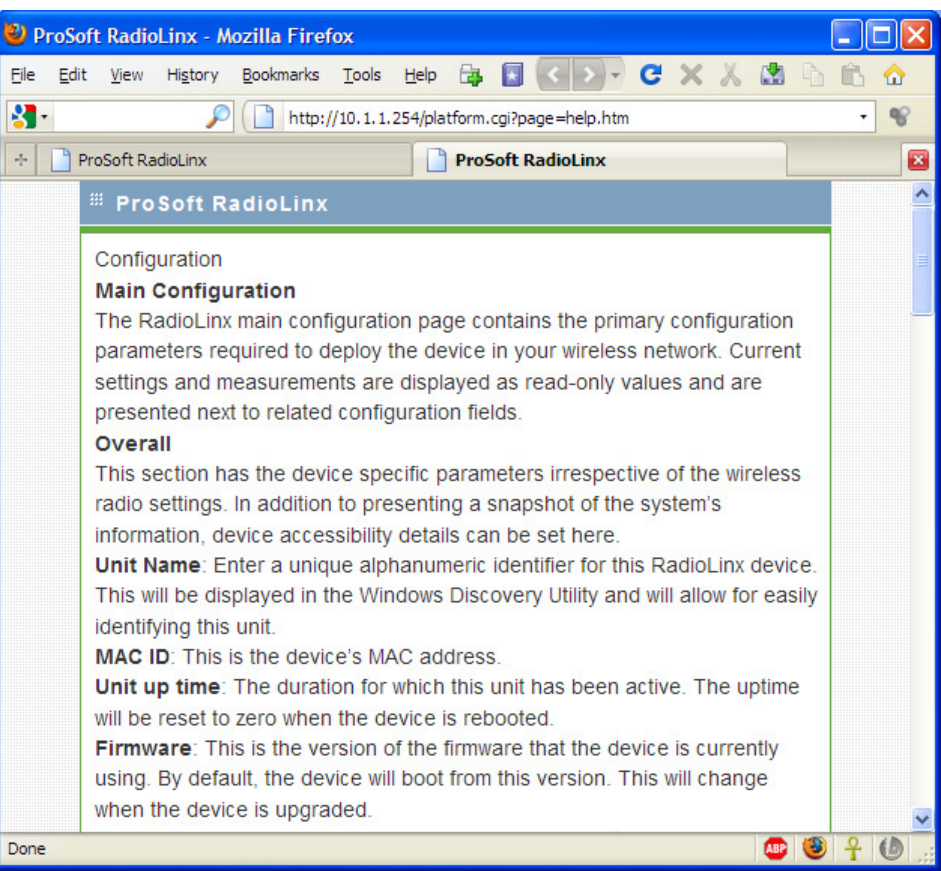

# **4.1 Login**

The login page authenticates users and ensures that only authorized users can view or modify this device's settings.

# **4.1.1 Login User Name and Password**

The RLXIB-IH2N accepts two types of logins:

- -Administrator
- -Guest

## Administrator login

With administrative privileges, you can view or modify the configuration of the radio.

Enter the user name in lower case, no quotes to login to the device and view/edit its configuration.

- -The default administrator user name is "**admin**".
- -The default password is "**password**".
- -The user name and password are case sensitive.

### Guest login

With guest privileges, you can view the existing configuration, but not change it.

- -The default guest user name is "**guest**".
- -The default password is "**password**".

# **4.1.2 Session Timeout**

For extra security, administrators will be logged out of the radio automatically, after a period of inactivity. The inactivity timeout is five minutes. You can change the inactivity timeout on the Access Configuration tab (page 81).

# **4.2 Configuration**

## **4.2.1 Overall**

The radio's Home Page contains an overview of the radio's configuration and status. It also contains navigation links (tabs) to other configuration pages.

Note: Different versions of the RLXIB Radios support different functionality. You may see more or fewer options on this page, depending on the version of the radio you purchased.

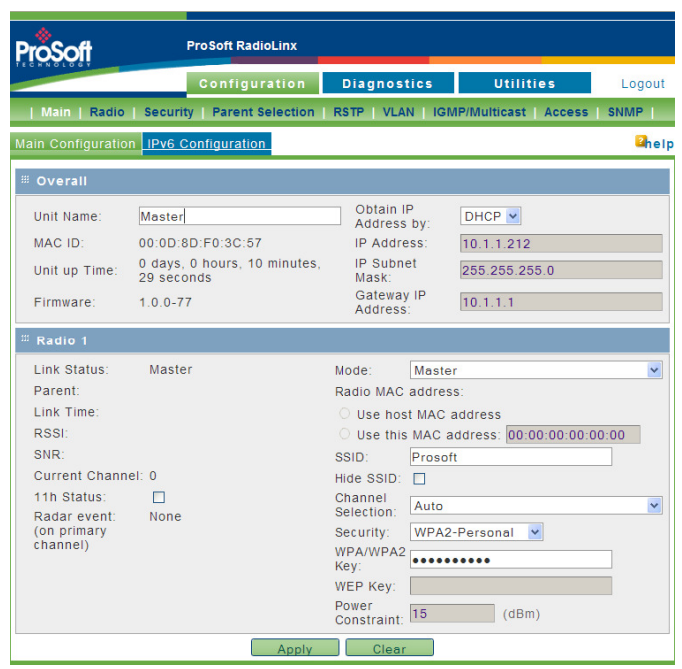

Important: In order to connect to a RLXIB-IH2N radio from a web browser or SNMP agent, both your computer and the radio must have IP addresses, and these IP addresses must be on the same subnet.

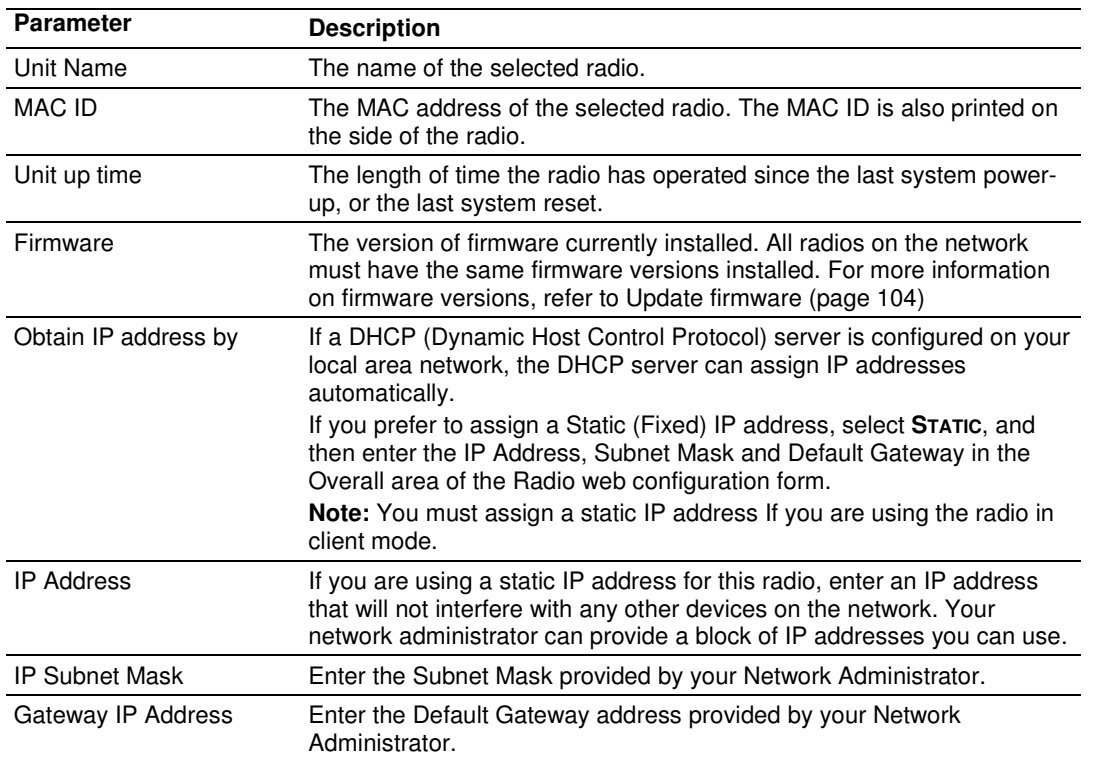

DHCP (Dynamic Host Control Protocol) is a service provided by a server (typically a router or a firewall) on a local area network. Devices on a network that supports DHCP can request and receive an IP address from the DHCP server. RLXIB radios support DHCP; by default, they attempt to obtain an IP address from a DHCP server.

If a DHCP server is not available, the radio will not be able to acquire an IP address automatically, therefore you must assign an IP address, subnet mask and default gateway to the radio so that it can communicate on the network.

You can also assign a Static (fixed or permanent) IP address to the radio to make it easier to identify and configure the radio. Static IP addresses are particularly useful when configuring radios to serve as Access Points, or for radios that must be accessible through a firewall.

A detailed discussion of TCP/IP networking is beyond the scope of this manual. Refer to the following Microsoft knowledgebase article for more information: http://support.microsoft.com/kb/164015

.

## **4.2.2 Radio 1 or Radio 2**

The following fields appear in the Radio Status area of the Main Configuration page.

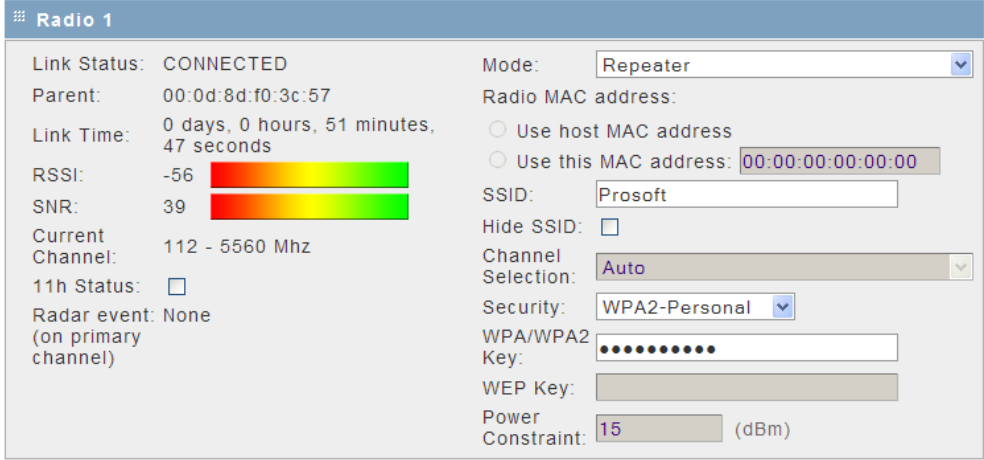

Note: Each Radio's configuration is unique. If the hardware supports two radios, there will be two instances of the Radio Configuration/Status area, one per radio.

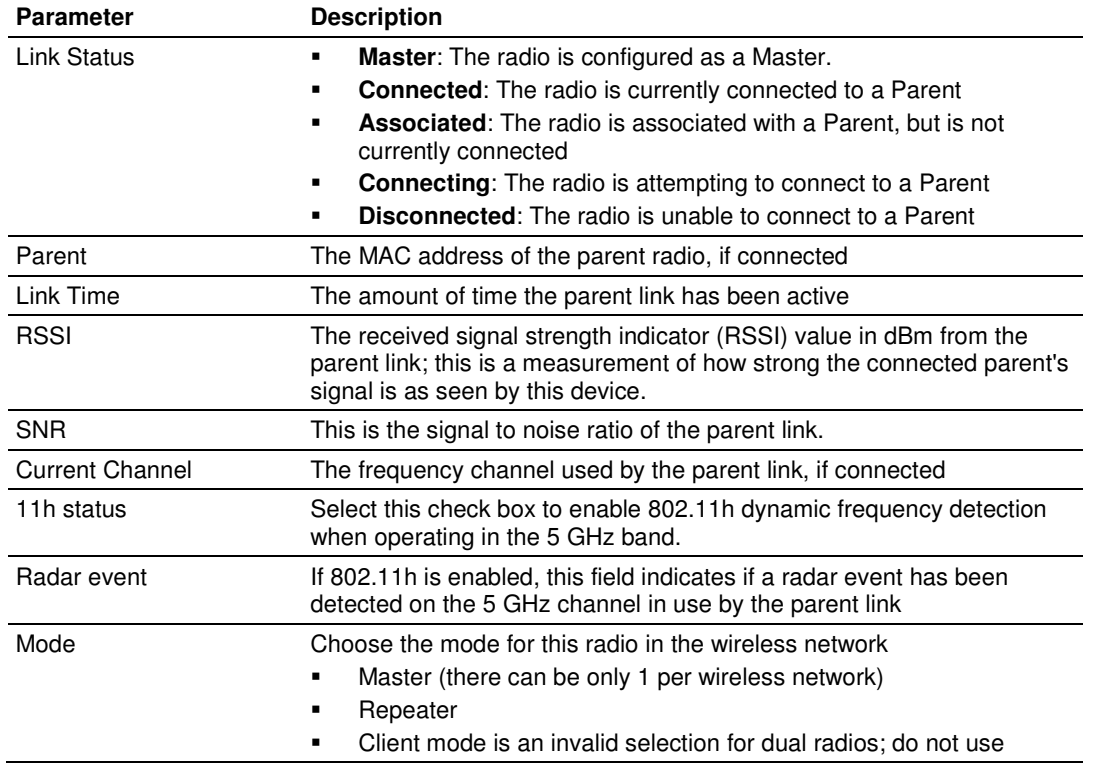

For advanced radio configuration, click the Radio tab (page 59)

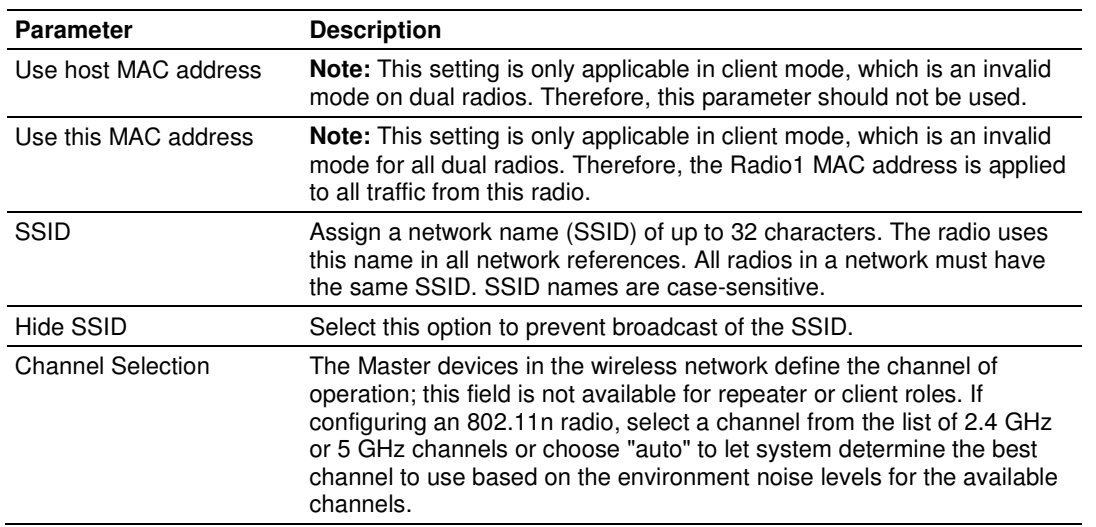

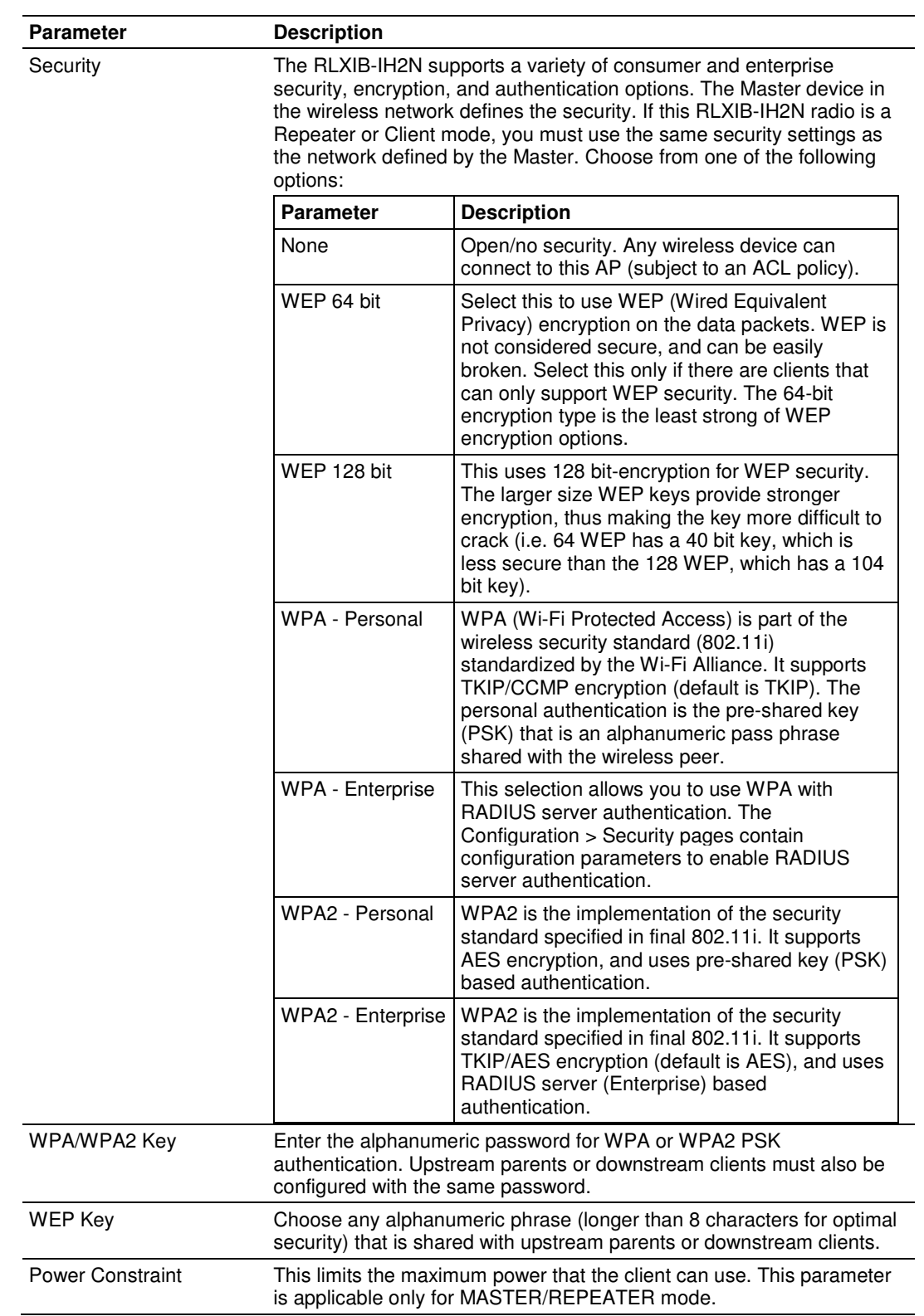

Click **Apply** to save your changes.

Click **Clear** to discard your changes.

# **4.2.3 IPv6 Configuration**

The RLXIB-IH2N can operate as an IPv6 host. When this mode is enabled, and the static IPv6 networking parameters are configured, the management interface is accessible in an IPv6 network.

To use the RLXIB-IH2N in an IPv6 network, select (check) the **ENABLE IPV6 CONFIGURATION** checkbox.

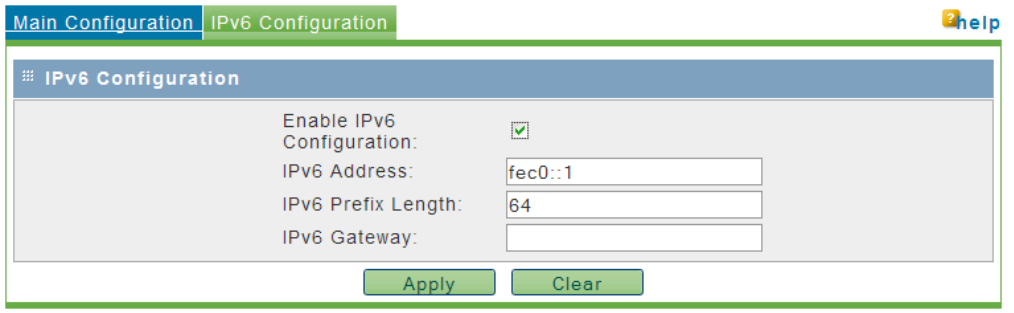

Enter the following parameters to configure the static IPv6 networking:

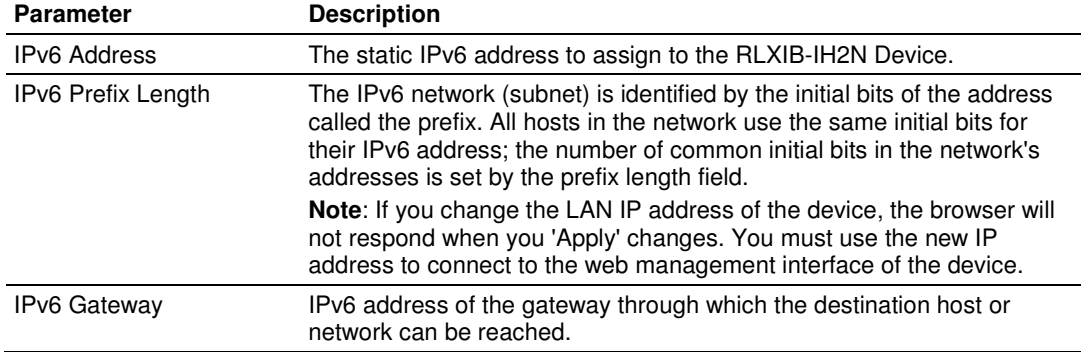

Click **Apply** to save your changes.

Click **Clear** to discard your changes.

# **4.2.4 Radio Configuration**

Use the settings in the Radio Configuration tab to configure advanced settings for the radio. Here you can define the wireless link rate of the radio's connection to parents or children, and set 802.11 channels, power levels, and bands to use for the link.

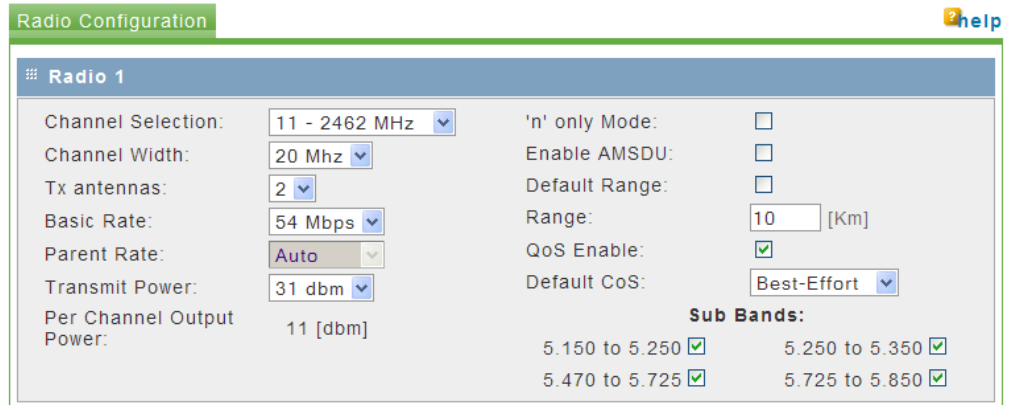

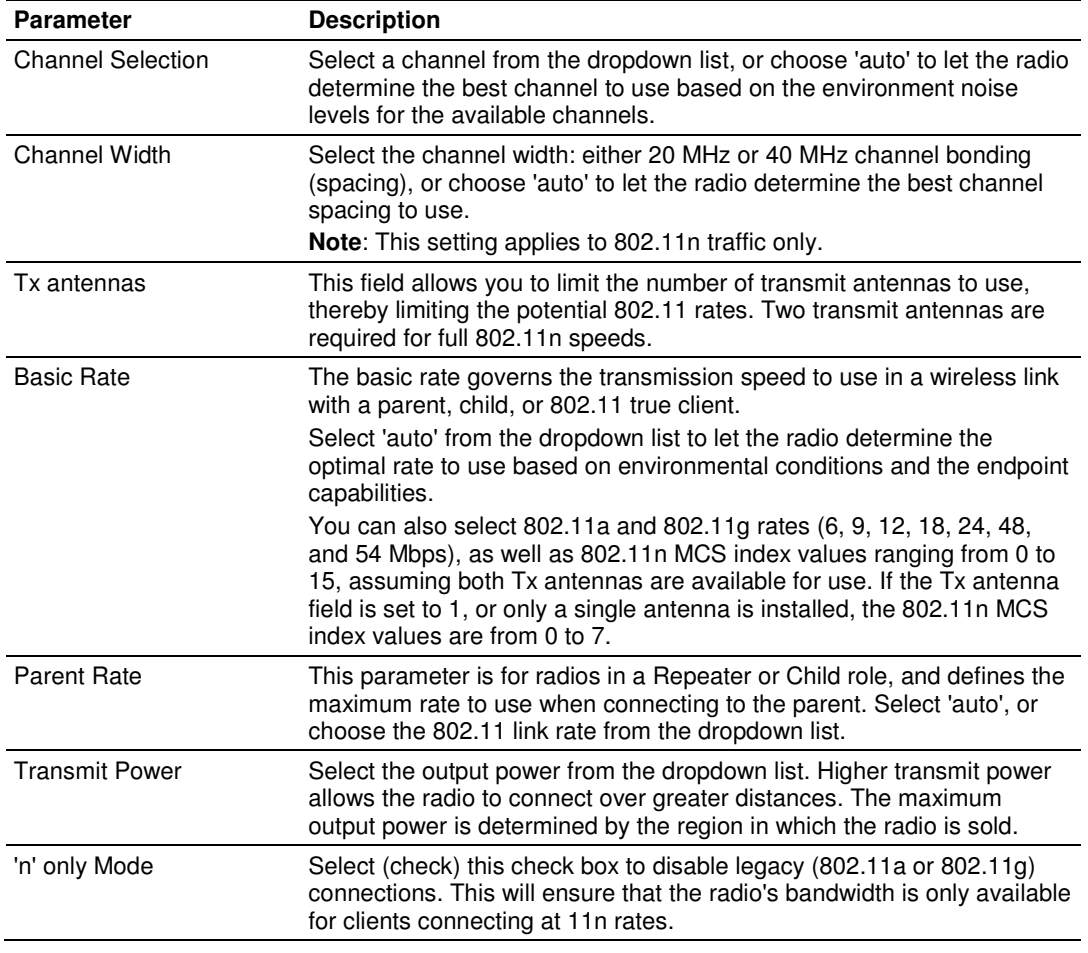

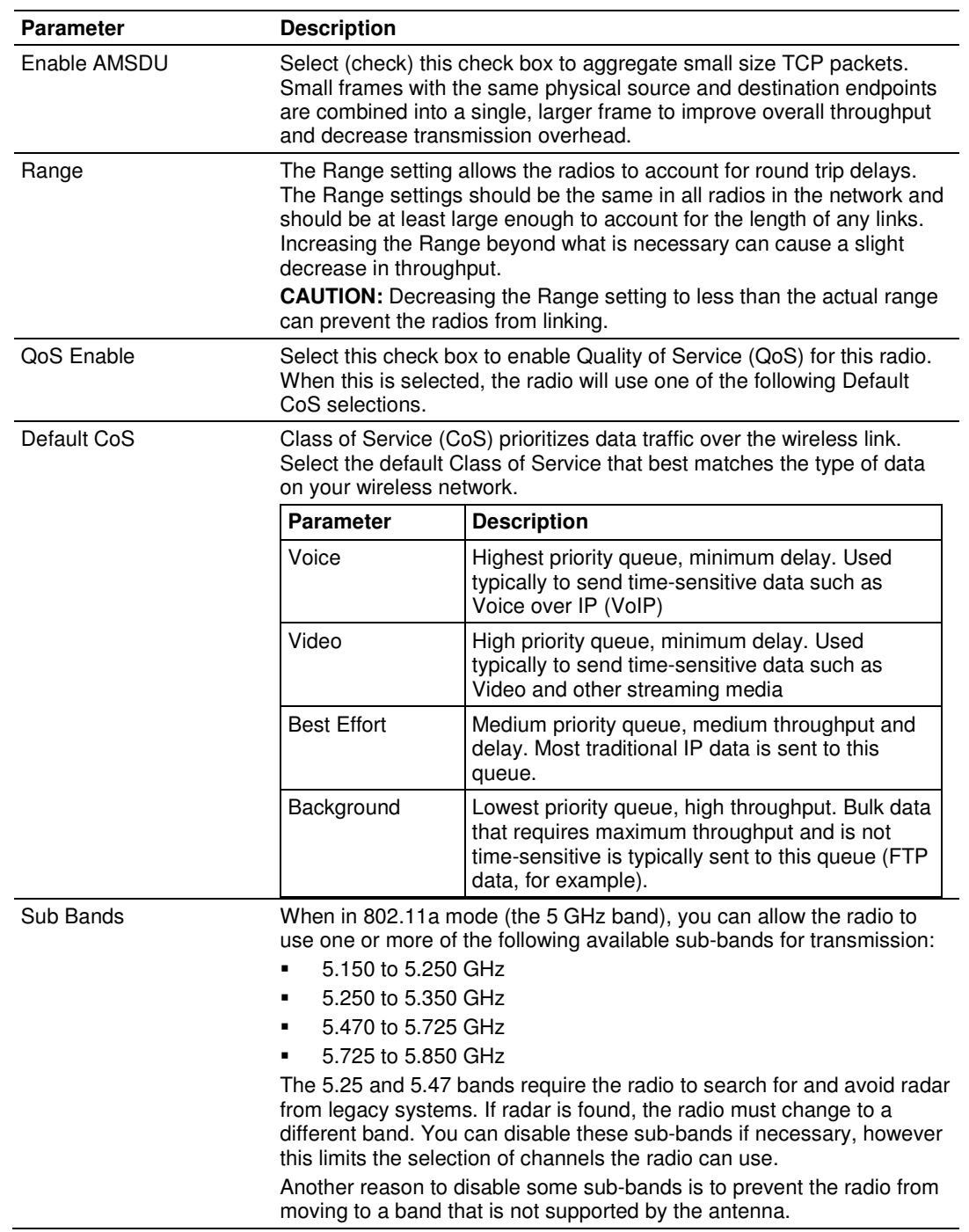

Click **Apply** to save your changes.

Click **Clear** to discard your changes.

## **4.2.5 Security Configuration**

The security tab allows you to configure external authentication servers, for example, RADIUS, or other servers that support 802.1X link authentication.

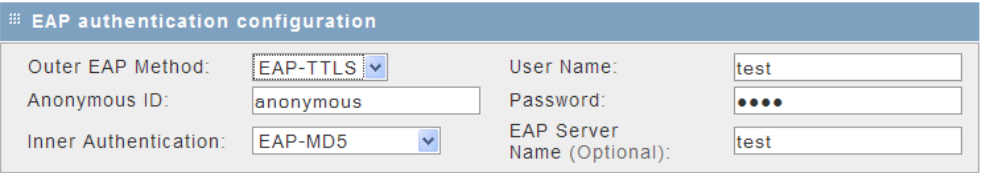

These options are only available when the wireless network uses **WPA-ENTERPRISE** or **WPA2-ENTERPRISE** security.

Note: A detailed discussion of RADIUS authentication and certificates is outside the scope of this manual. Refer to the documentation for your RADIUS server to determine the proper procedure to create and use authentication certificates.

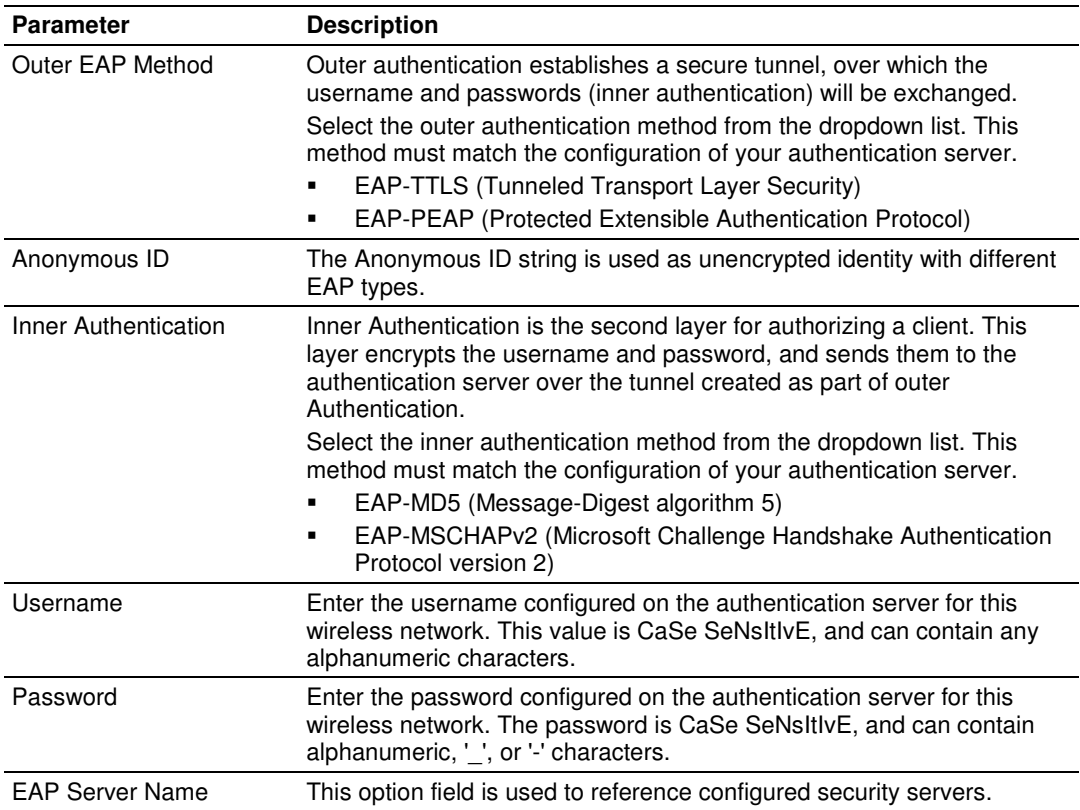

Click **Apply** to save your changes. Click **Clear** to discard your changes.

## Configured Security Servers

To use Security Server authentication, you must add one or more RADIUS servers to the list. To add a server, click the Add button, and enter the server information.

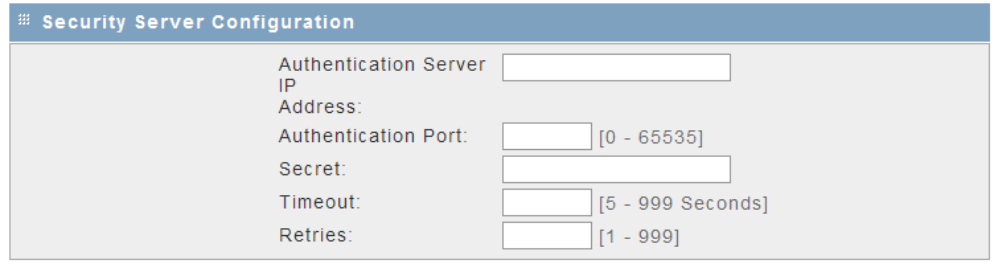

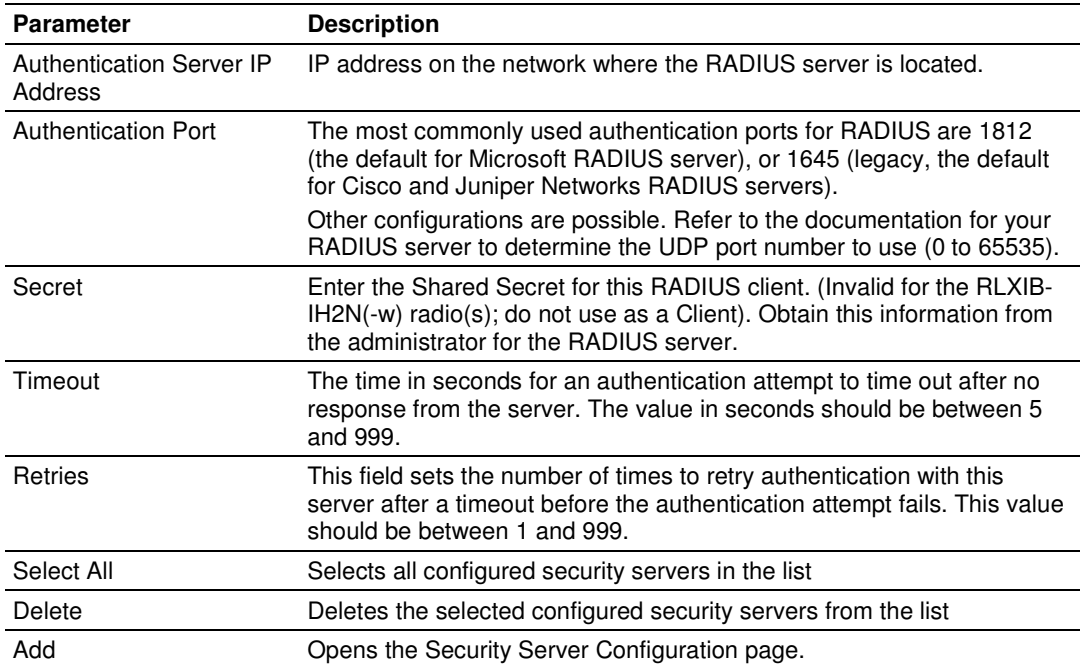

The following illustration shows a security server configured for RADIUS authentication (Port 1645).

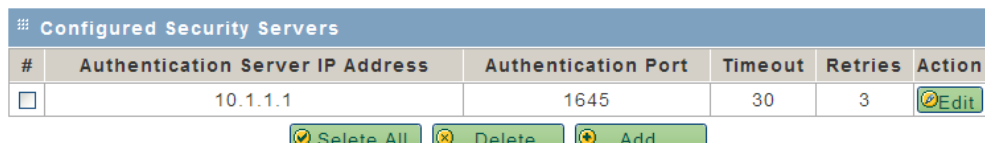

#### **Access Control List**

This page allows you to define specific MAC addresses to permit or deny client connections to this device.

The default is "open" access, which does no filtering on specific MAC addresses

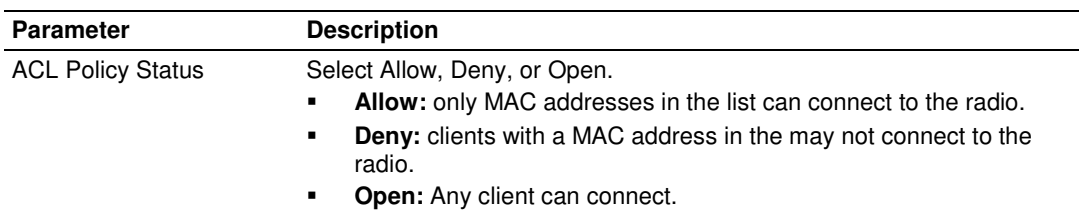

Click **Apply** to save your changes.

Click **Clear** to discard your changes.

#### List of MAC Addresses

This list shows all MAC addresses of devices to include in the Access Control List for this radio.

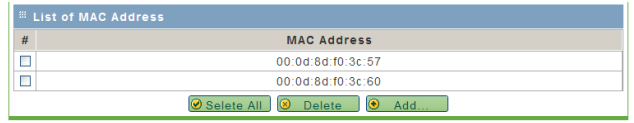

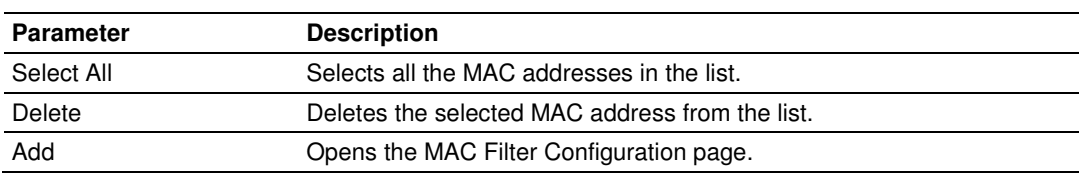

#### MAC Filter Configuration

Use this page to add MAC addresses to the Access Control List.

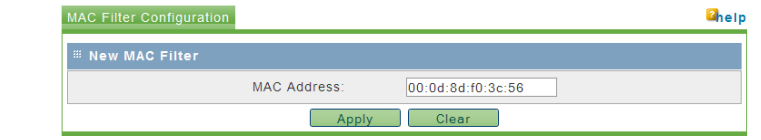

#### **Parameter Description**

MAC Address Enter the hexadecimal MAC (Media Access Control) address of the client that you would like to add to the list of MAC addresses, in the format XX:XX:XX:XX:XX:XX where X is a number from 0 through 9 or A through F.

Click **Apply** to save your changes.

Click **Clear** to discard your changes.

# **4.2.6 Parent Selection**

Parent selection allows repeater or client mode RLXIB-IH2N radios to join a wireless network using a predefined link selection method as defined in these pages. At least one radio in the wireless network must be configured as a Master, in order to define the operating channel and security of the network.

The Automatic Parent Selection algorithm uses a calculation to create a cost for each possible parent radio that it detects. The following graph describes how the cost is calculated when the signal strength threshold is set to -60 dBm.

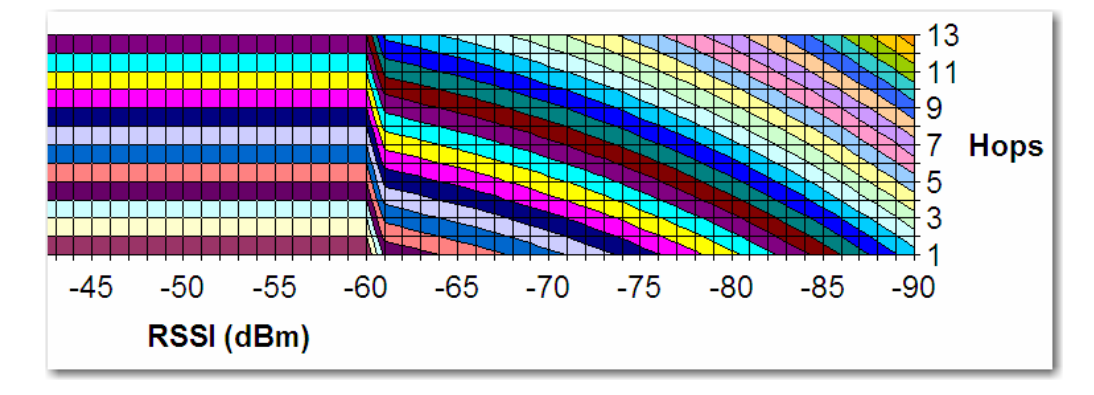

Once per second, the RLXIB-IH2N radio evaluates the link it has to its parent to determine if this link is the best parent to use. A cost is calculated for each entry and can be seen in the column labeled "Cost" in the preceding table. The cost calculation is based not only on the strongest signal, but on several other factors to provide optimum network communication. There is built in hysteresis to prevent frequent link fluctuations.

When a repeater is not associated in the network, it will scan the available channels for potential parents.

The following parameters allow you to specify additional parent selection rules.

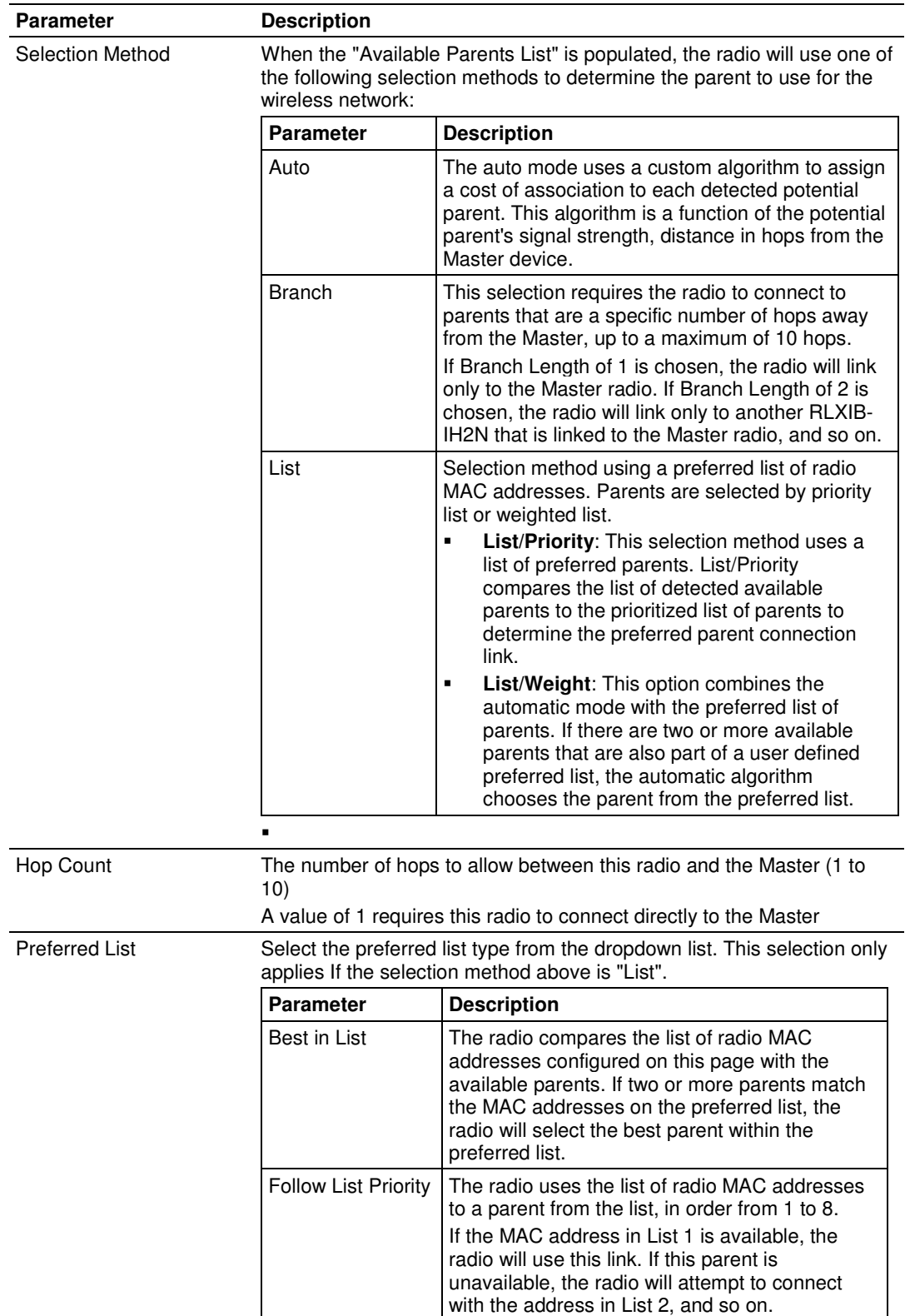

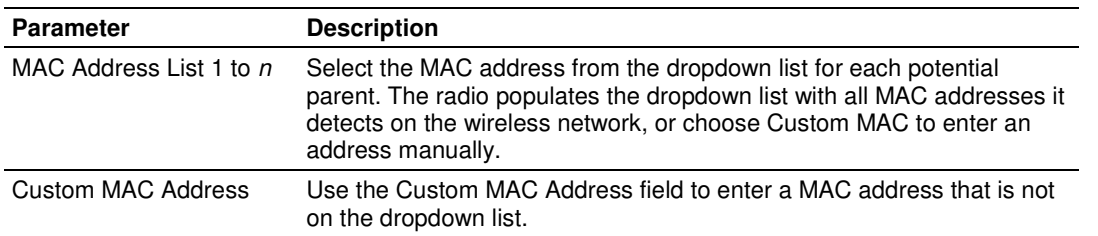

Note: Each Radio's Parent Selection configuration is unique; if the hardware supports two radios, there will be one instance of the configuration section for each radio.

Click **Apply** to save your changes. Click **Clear** to discard your changes.

#### **Advanced Configuration**

Use the Advanced Configuration tab to change the default parent selection settings.

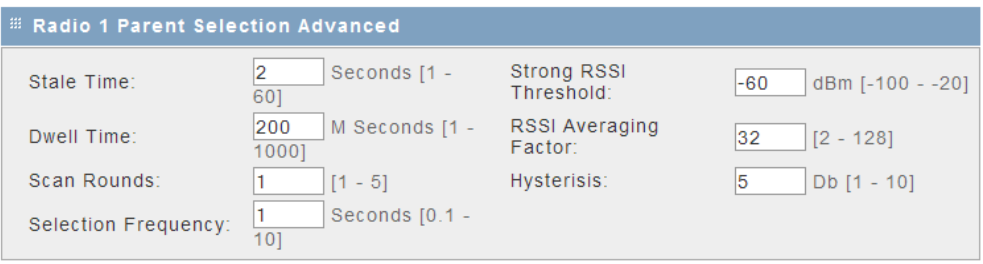

Note: In most cases, the default settings are appropriate, however you may need to tune these parameters to overcome environment-specific issues.

Note: Each Radio's Parent Selection configuration is unique; if the hardware supports two radios there will be two instances of the below configuration section, one per radio.

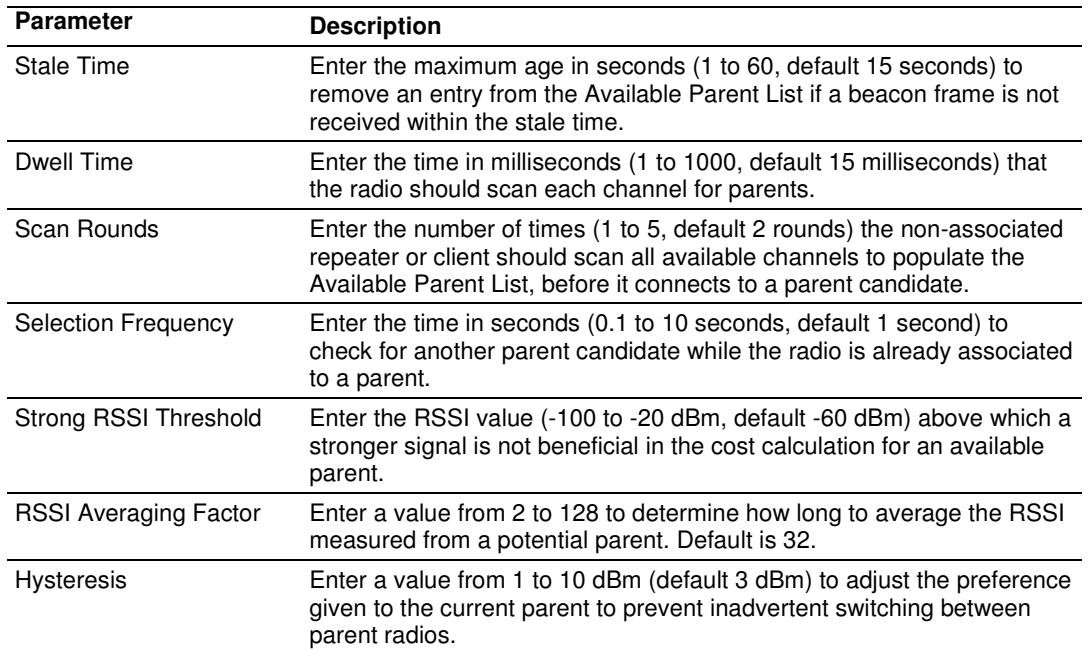

Click **Apply** to save your changes.

Click **Clear** to discard your changes.

#### Available Parents List

This page displays the list of available parents for this RLXIB-IH2N radio. This page does not apply to a radio configured as a Master.

Select (check) the **FILTER BY MY SSID** checkbox and click **APPLY** to restrict the list of available parents to those with the same SSID as the radio you are configuring.

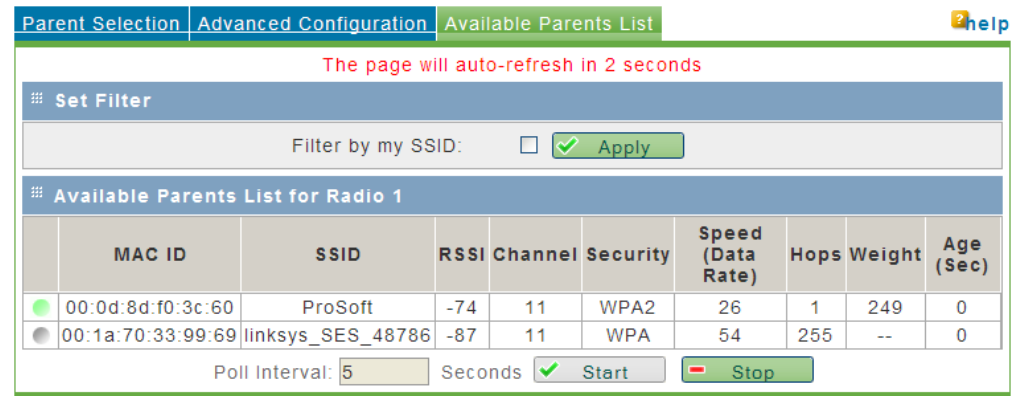

Both the selected parent and all other potential detected parents will be listed. A green dot in the leftmost column indicates the selected parent.

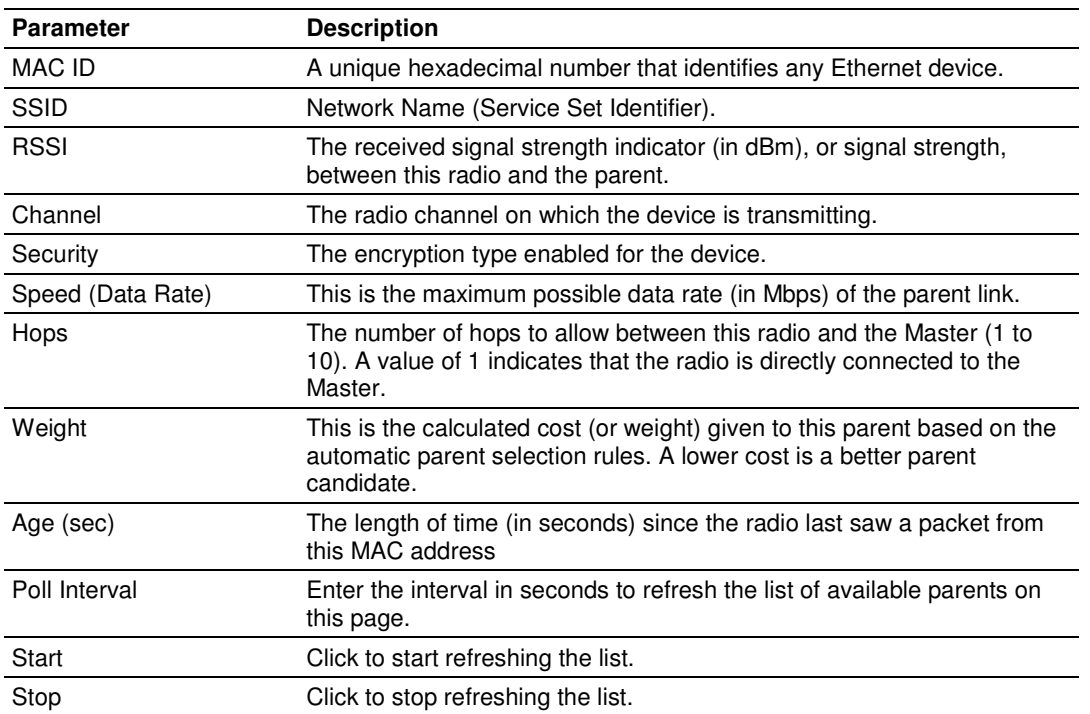

## Available Parents List (by radio)

# **4.2.7 RSTP Configuration**

The software's built-in Rapid Spanning Tree (RSTP) functionality enables you to set up full redundancy between radios or other devices.

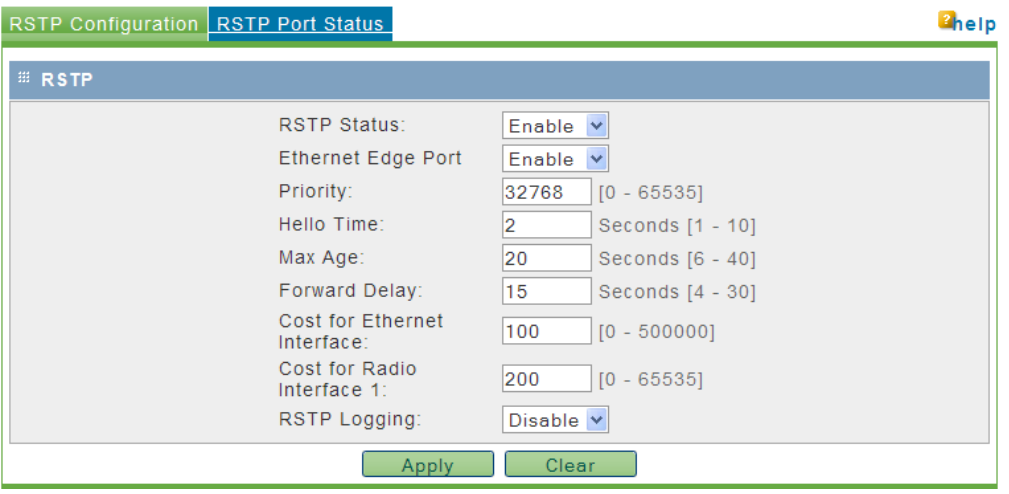

Note: RSTP is not VLAN aware. If RSTP is enabled in a network that uses VLANs, there may be paths that have unblocked loops thereby nullifying the effectiveness of RSTP.

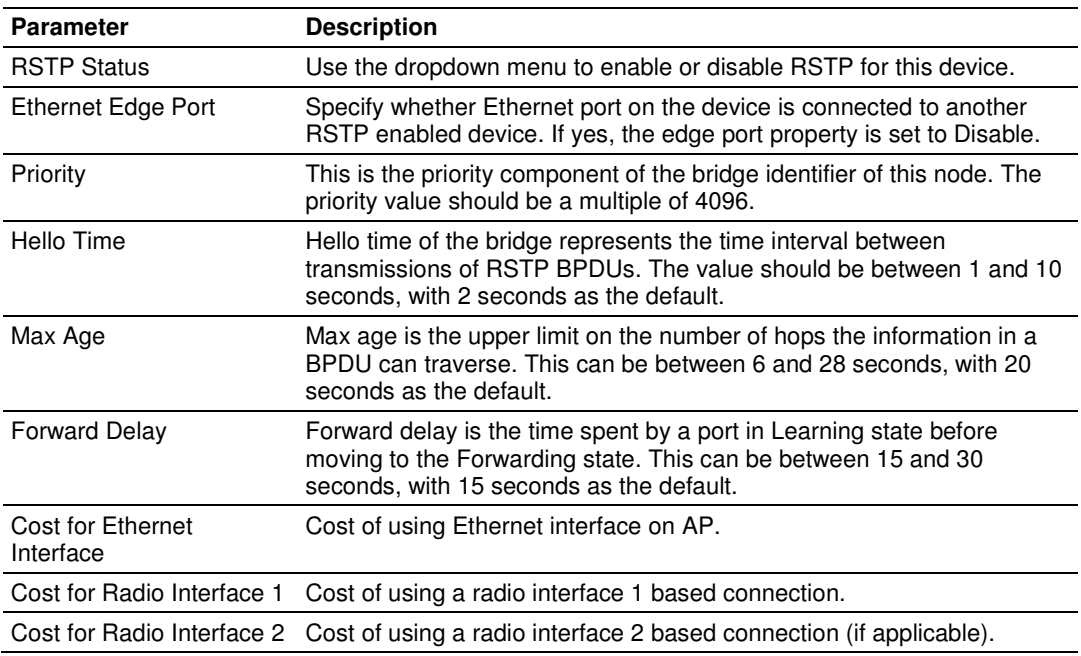

Click **Apply** to save your changes. Click **Clear** to discard your changes. Spanning Tree shuts off ports as necessary to prevent loops. If loops are created in an Ethernet network, packets can be circulated endlessly, consuming all the bandwidth and making the network unusable.

RSTP allows users to create truly redundant connections between any two points in the network. The radios detect the redundant paths and keep one connection alive for communications. If the primary connection fails for any reason, the secondary connection is quickly transitioned to a state to forward packets, allowing the network to adapt itself to handle problems without customer intervention.

RSTP uses active communications between network devices to propagate changes in the network and to cause transitions to occur much more quickly. Because RSTP is an IEEE standard, IH radios work in conjunction with wired Ethernet switches to form a redundant network.

Each RSTP device (RLXIB-IH2N Radio or Ethernet switch) communicates with other RSTP devices in the network via packets called Bridge Protocol Data Units (BPDUs). BPDUs are sent out each of the devices ports. In a wired switch this would be from each of the Ethernet ports. In an RLXIB-IH2N Radio, in addition to the Ethernet port, each wireless link is considered a port. These BPDUs are the communications means to allow each RSTP device in the network to make sure that the proper connections still exist.

BPDUs are sent out the port at a rate called the "Hello Time". The accepted standard value for this is 2 seconds. If a radio (or any other RSTP device) does not get a BPDU for 2 Hello Times, it assumes the RSTP device that had been there is no longer available. It can then open an alternate path if one is available. This process is much like the STP process. If other devices on the network are not operating in rapid spanning tree mode, the radio will revert to normal spanning tree operation on a per-port basis.

RSTP provides a performance enhancement over STP operation. By comparison, the radio using the STP algorithm would revert its port to the listening state, and then to the learning state, before returning to the forwarding state. Each of these states takes at least 15 seconds, during which the STP devices are listening for BPDUs to re-negotiate the network topology. The advantage of using the RSTP functionality is that is uses active handshaking between adjacent RSTP devices to re-negotiate the network topology. This process takes one to two seconds.

Each RLXIB-IH2N Radio contains a switch table, which tells it how to forward Ethernet packets to get them to their proper destination. When the network topology changes, the RLXIB-IH2N Radio flushes its Ethernet switch table immediately. This allows it to pass traffic immediately over the new network topology and learn the configuration in the process. Until the learning is complete, the packets are broadcast to their destination. As each packet is seen and the switch table rebuilds, the radios return to directing packets to their destinations.

The primary reason for creating a Spanning Tree is that it allows you to create fully redundant paths. If any single radio in a redundant path loses its connection, another path still exists, and the connection will be updated and communication restored.

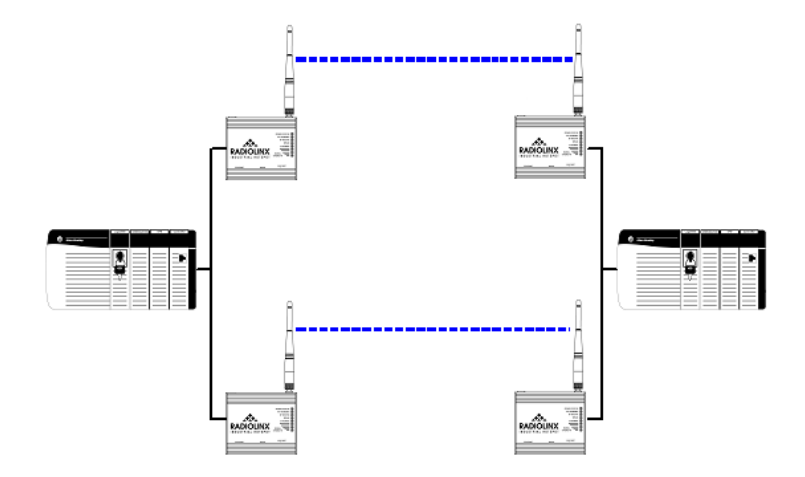

## **RSTP Port Status**

The RSTP Port Status tab lists all RSTP ports detected on the network.

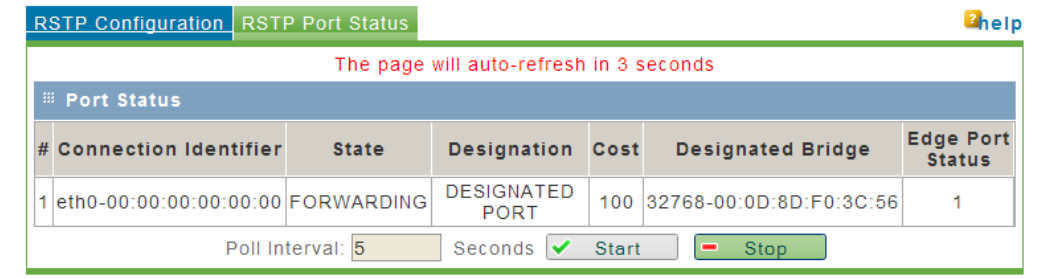

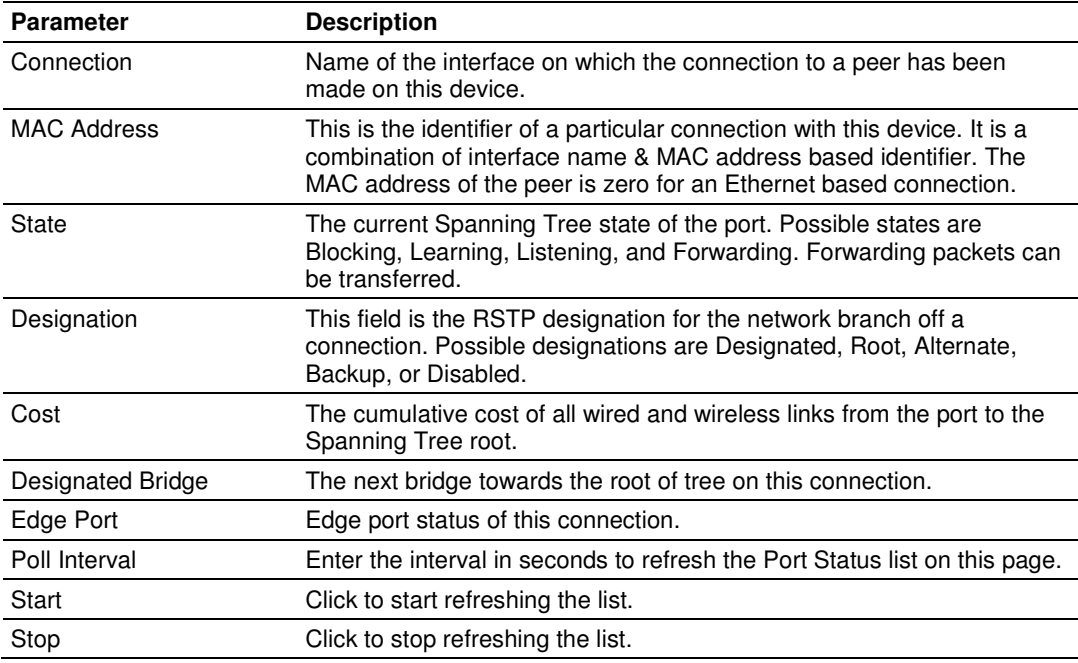
# **4.2.8 VLAN Configuration**

The RLXIB-IH2N can use VLAN tagging to divide wireless network traffic into segments. Traffic originating from the Ethernet port can be filtered by VLAN tags before being transmitted over the wireless network. This is accomplished on the RLXIB-IH2N with virtual APs.

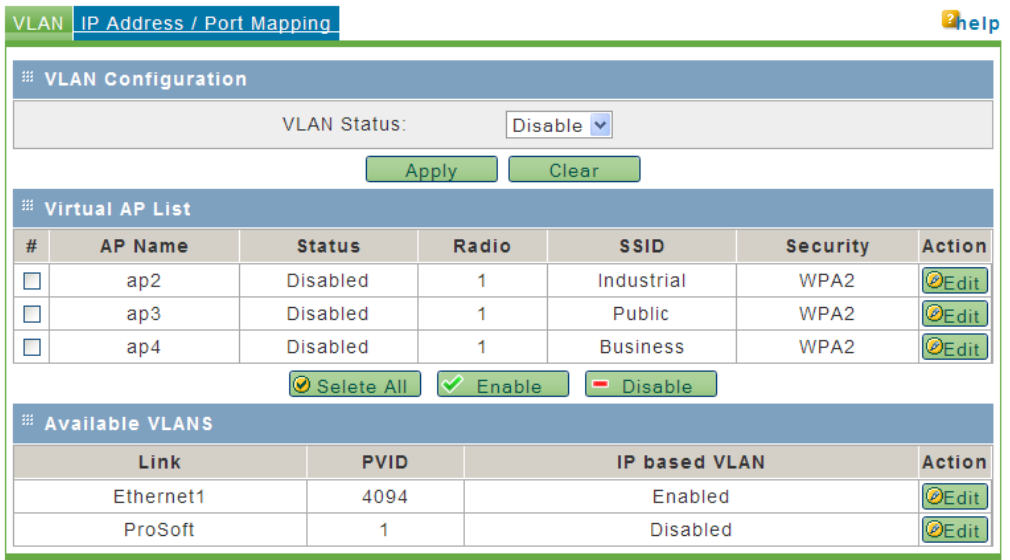

A given radio can have multiple virtual APs (VAPs) configured on it, and these virtual APs can be active concurrently. There is a general mode AP that is the default link for parent and child connections. This general mode AP is VLANaware, in that there is filtering for VLAN tags enabled along this link. When a new virtual AP is created it can be assigned a VLAN tag, and this can be in use over a radio concurrently with the general mode AP. In this case, only packets that match the VLAN tag will be sent over this new virtual AP link to other endpoints in this VLAN. VLAN filtering is particularly useful to limit broadcast packets of a device in a large network

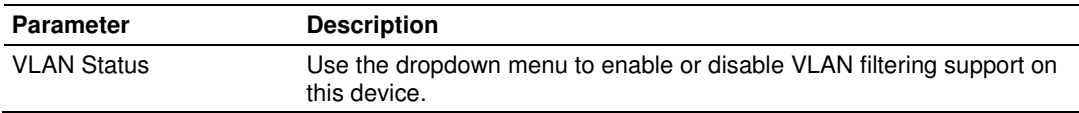

Click **Apply** to save your changes. Click **Clear** to discard your changes.

### **Virtual AP List**

The Virtual AP list shows the configured Virtual Access Points on this device.

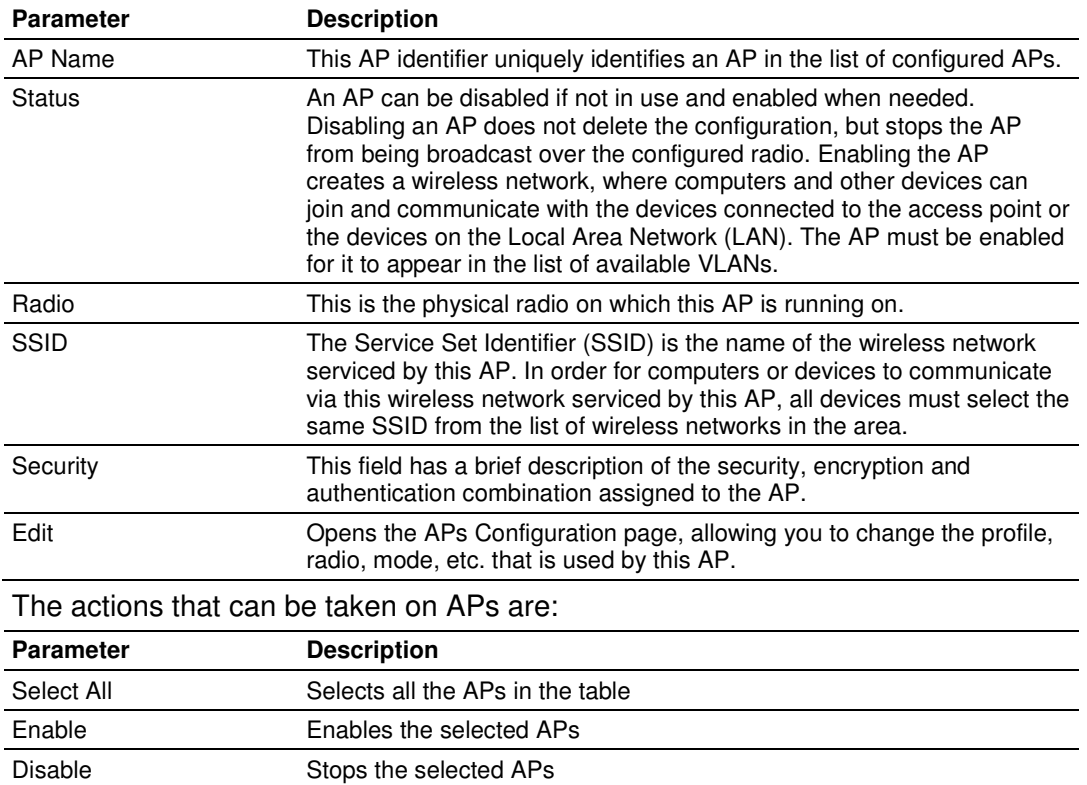

The list of **Available VLANs** displays configured VLANs on this device. All enabled APs as well as one or two Ethernet interfaces will appear in this list. The PVID of the AP can be set as need by using the edit button to create a VLANaware wireless network.

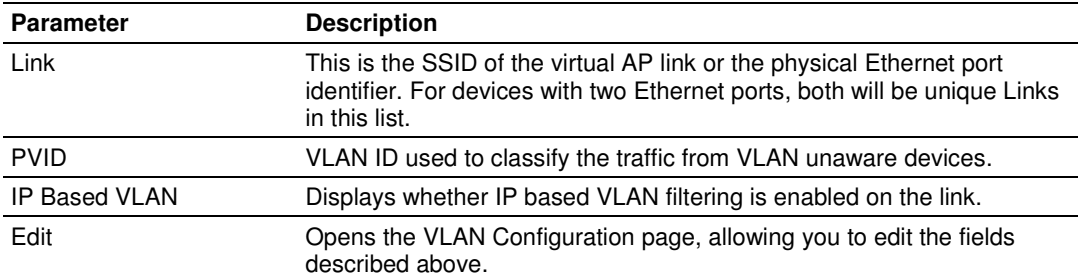

### **Virtual AP Configuration**

VLAN support over the wireless network is provided by the use of virtual APs. This configuration page allows you to create up to three unique VLANs on top of the default (VLAN  $ID = 0$ ) per radio, and so up to three unique Virtual APs can be configured.

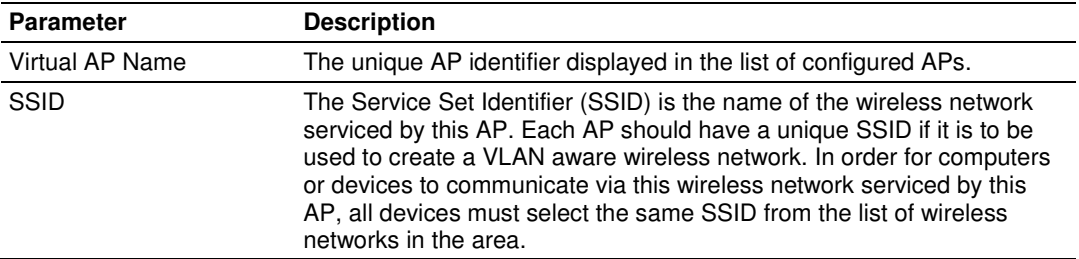

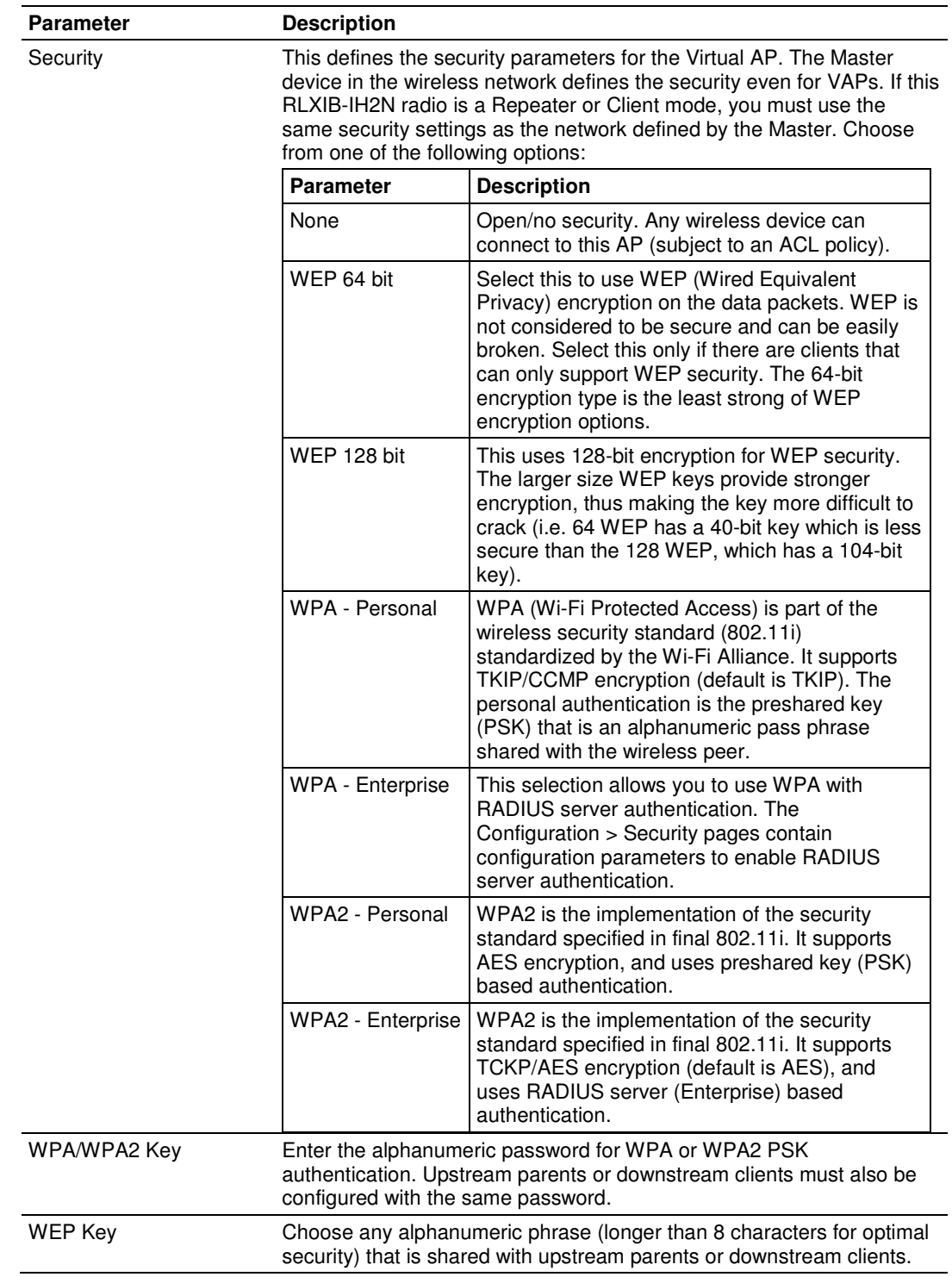

Click **Apply** to save your changes.

Click **Clear** to discard your changes.

### VLAN Configuration

This configuration page allows you to modify the PVID of an available VLAN and indicate if the VLAN is IP based.

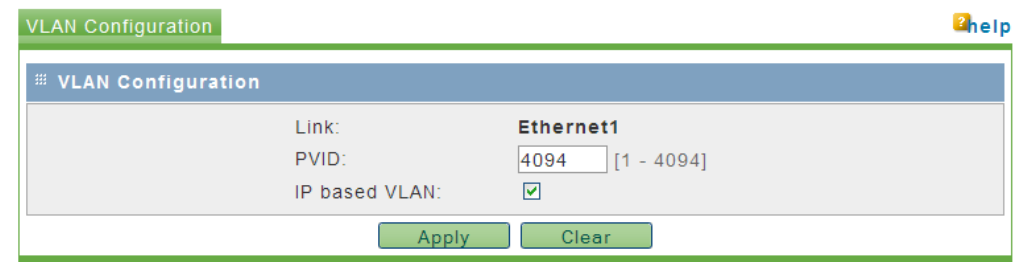

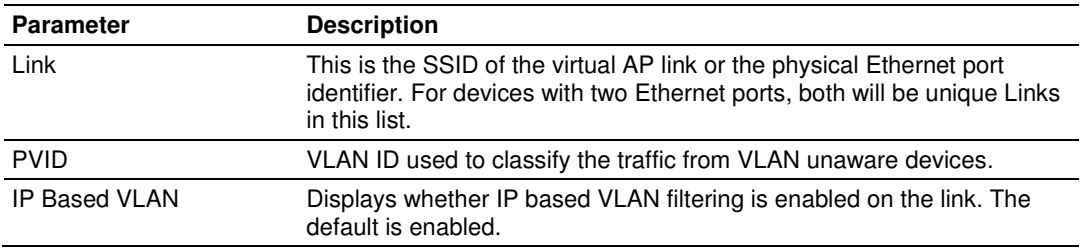

Click **Apply** to save your changes.

Click **Clear** to discard your changes.

### IP Address / Port Mapping

In order to assign VLAN tags to packets according to source IP address, the IP address must be mapped to VLAN in advance.

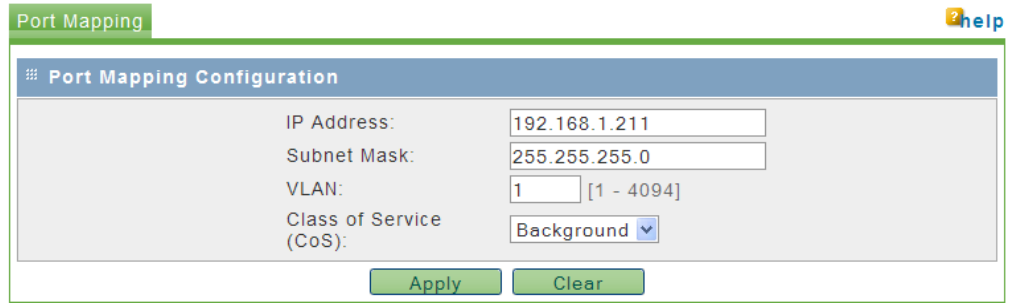

These mappings apply to the traffic originating from VLAN unaware devices, and have higher preference over the PVID setting on the link.

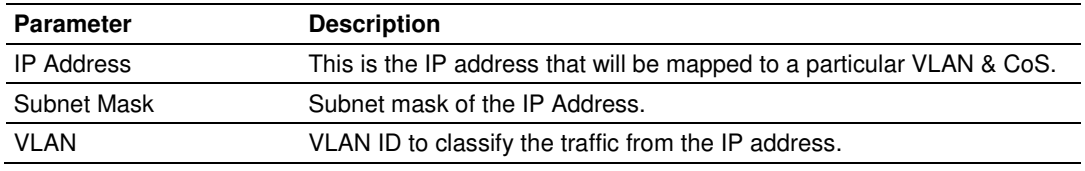

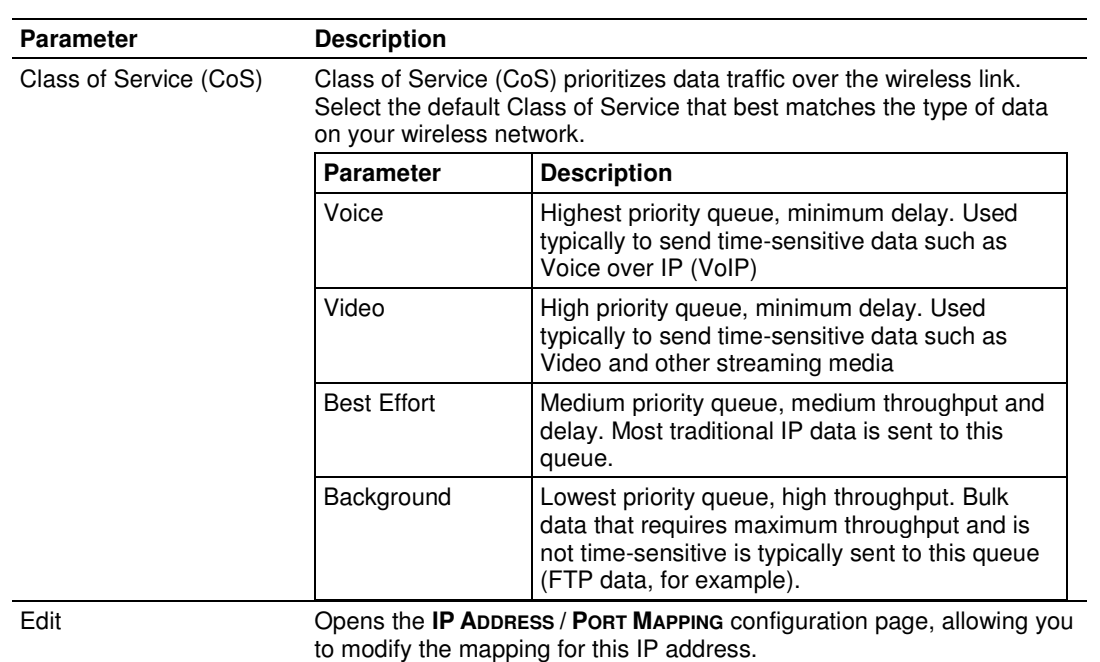

The actions that can be taken on IP Address mappings are:

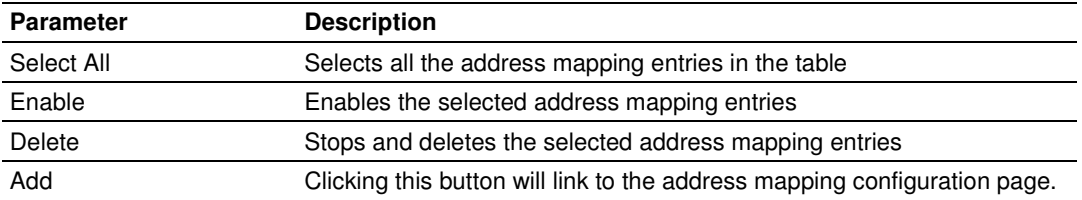

# **4.2.9 IGMP / Multicast Configuration**

The device can be configured to ensure multicast traffic is sent out as directed packets over the 802.11 network.

RLXIB-IH2N radios support IGMP v1 and v2. The default operation of the RLXIB-IH2N radios is to have IGMP functionality enabled. Use this page to specify settings associated with IGMP filtering and snooping.

Unknown multicast addresses can be sent to all ports (flood) or to none (filtered) by selecting the Multicast Filtering option. You can also specify whether the radio will generate IGMP queries, and configure the query interval time.

By RFC specification, only one device on a network should generate IGMP queries. As such, RLXIB-IHW radios will only send a query if another device has not sent a query within its Query Interval setting, even if Query Generation is enabled.

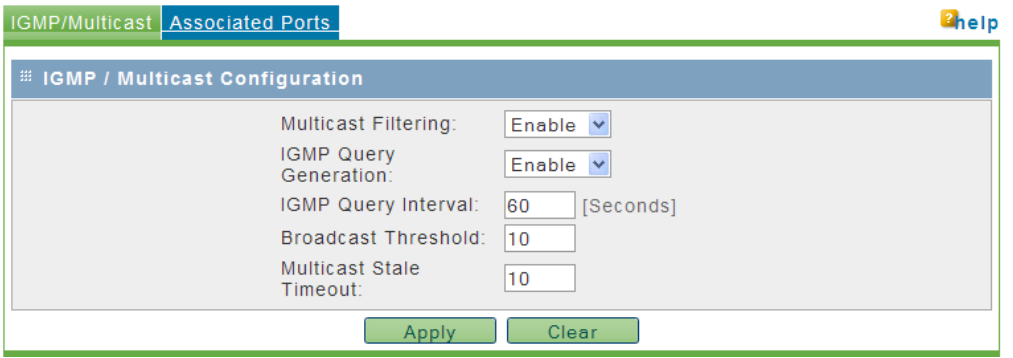

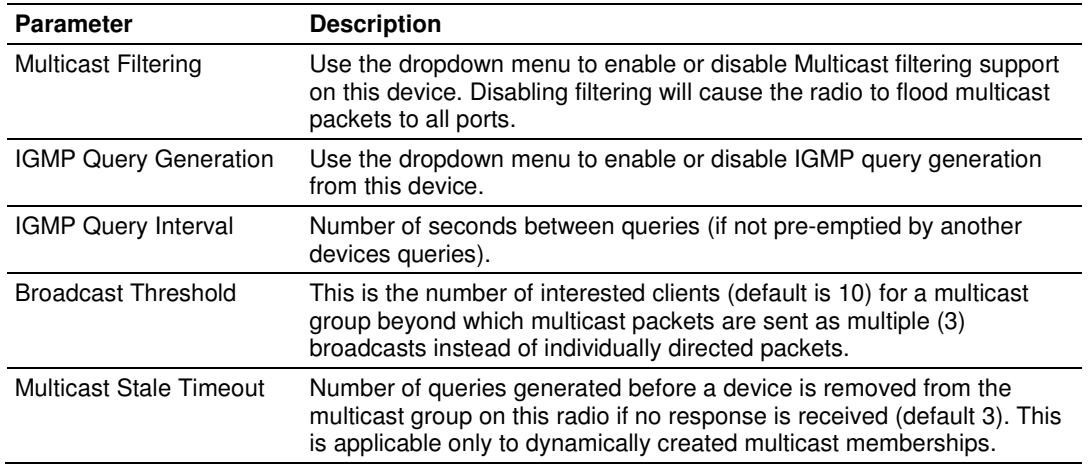

Click **Apply** to save your changes. Click **Clear** to discard your changes.

### **Associated Ports**

The section lists the multicast memberships of all the known multicast addresses of the device.

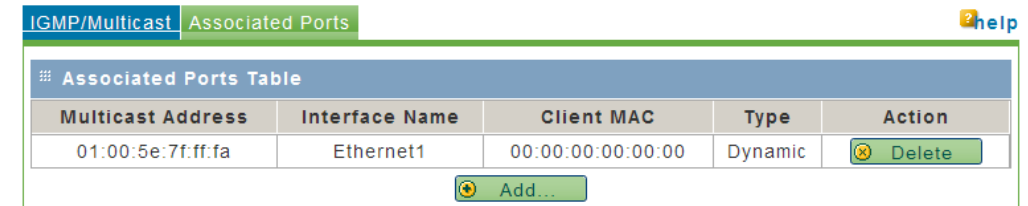

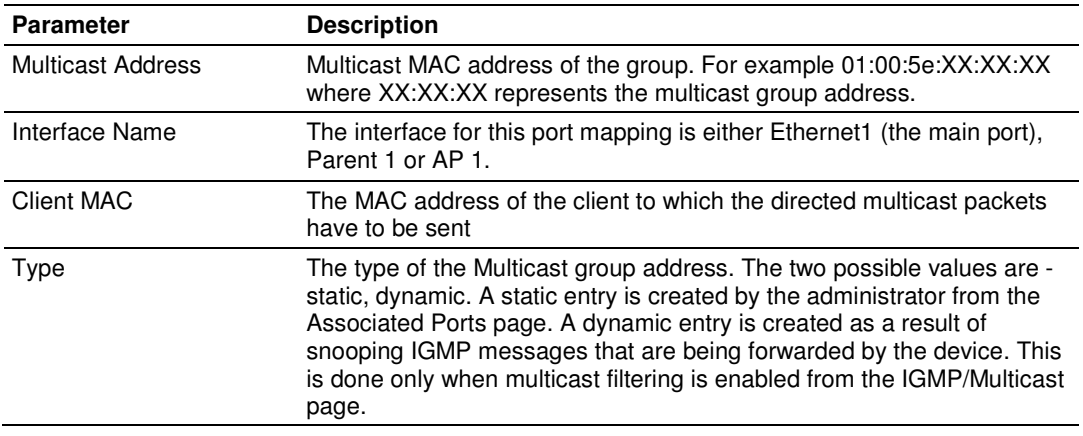

The actions that can be taken on Associated Ports table are:

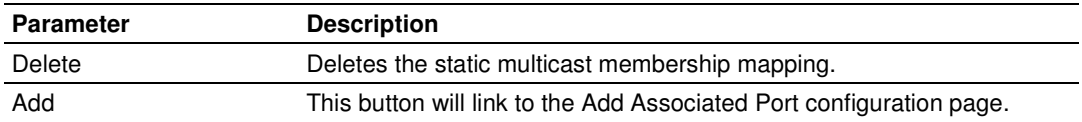

### Associated Port Configuration

This section allows the administrator to configure the static membership mapping for a multicast address.

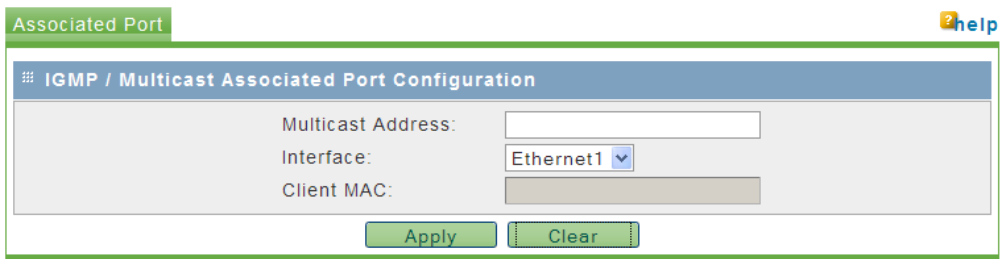

This mapping is used by the device to send directed multicast frames to the client over the 802.11 link.

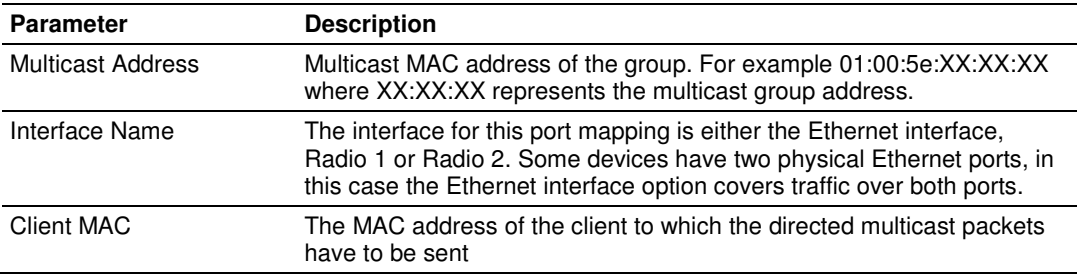

Click **Apply** to save your changes.

Click **Clear** to discard your changes.

## **4.2.10 Access Configuration**

This section allows you to edit the configuration of an existing administrator or guest user.

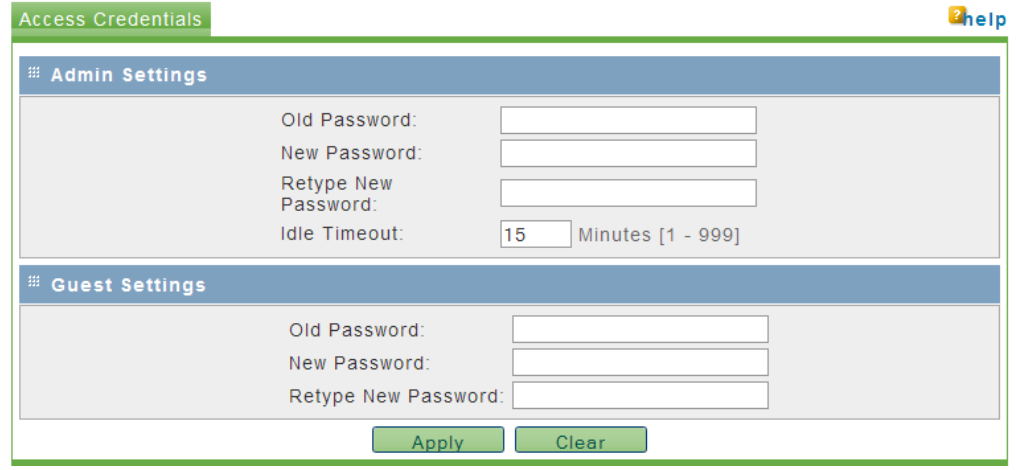

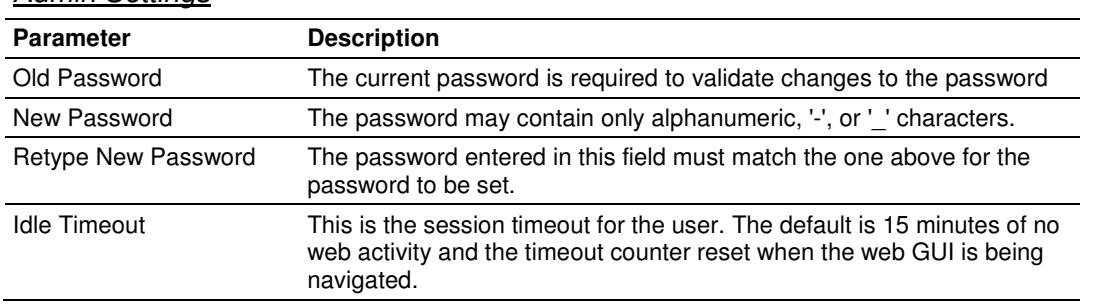

#### Admin Settings

## Guest Settings

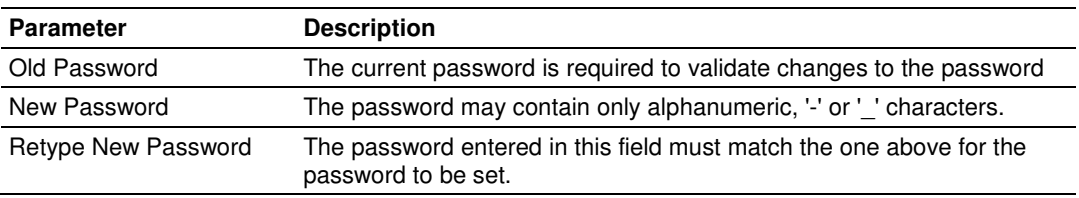

Click **Apply** to save your changes.

Click **Clear** to discard your changes.

## **4.2.11 SNMP Configuration**

SNMP is a network management protocol that is often used with TCP/IP and Ethernet. As an alternative to using the RadioLinx Configuration Manager, you can change radio settings and view diagnostics in an SNMP manager application, if necessary.

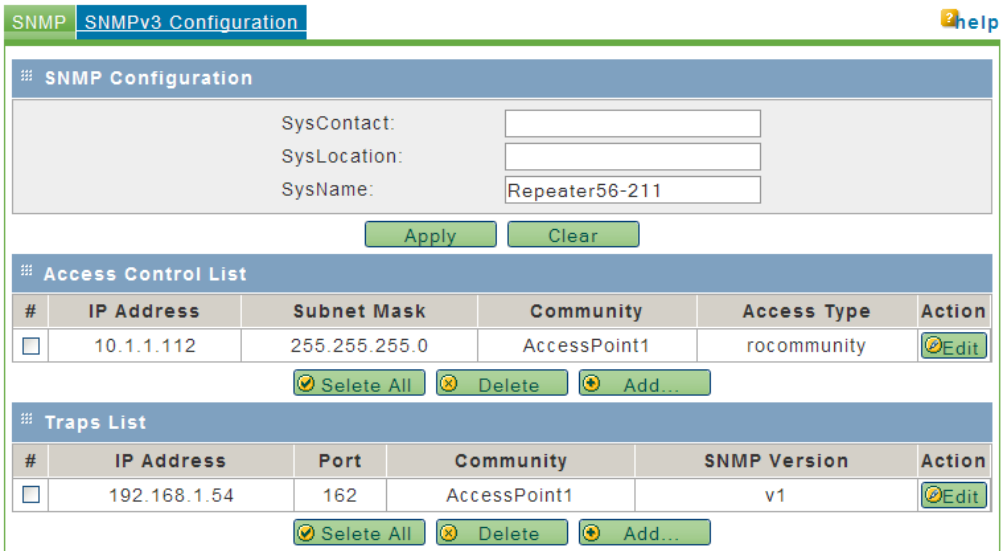

The RLXIB-IH2N SNMP agent supports the SNMPv2c and SNMPv3 protocol versions, and can send traps to a specified community.

The MIB (Management Information Base) fields settings on this tab populate the current SNMP system information of the RLXIB-IH2N.

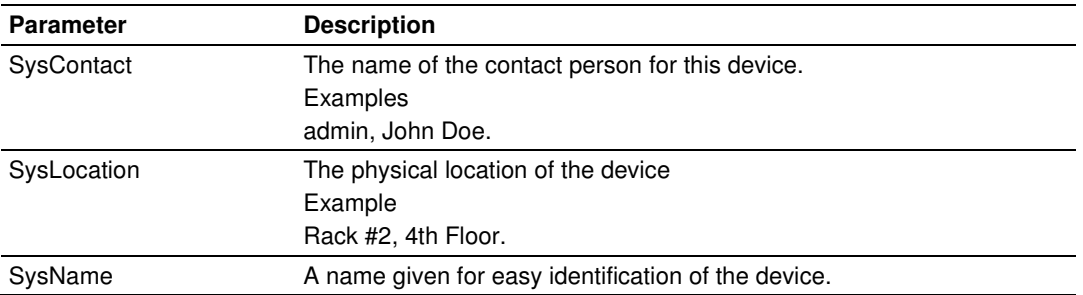

Click **Apply** to save your changes.

Click **Clear** to discard your changes.

### **Access Control List**

The SNMP Access Control List is a table of access rules that enables read-only or read-write access for select IP addresses in a defined SNMP agent's community.

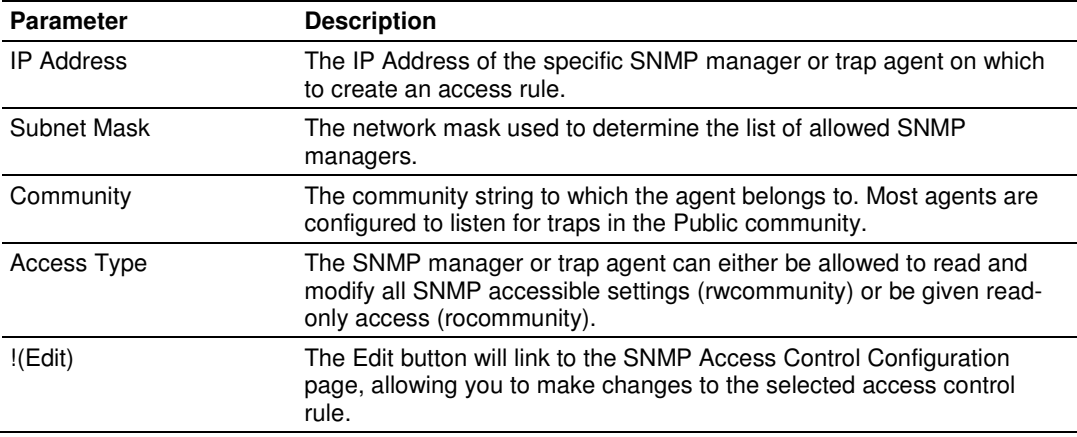

The actions that can be taken on SNMP access control rules are:

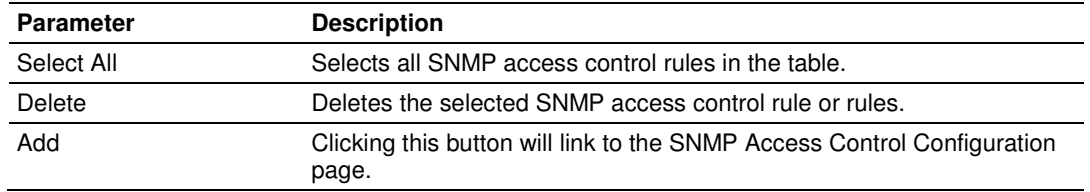

### Traps List

This table lists IP addresses of SNMP agents to which the device will send trap messages and allows several operations on the SNMP agents.

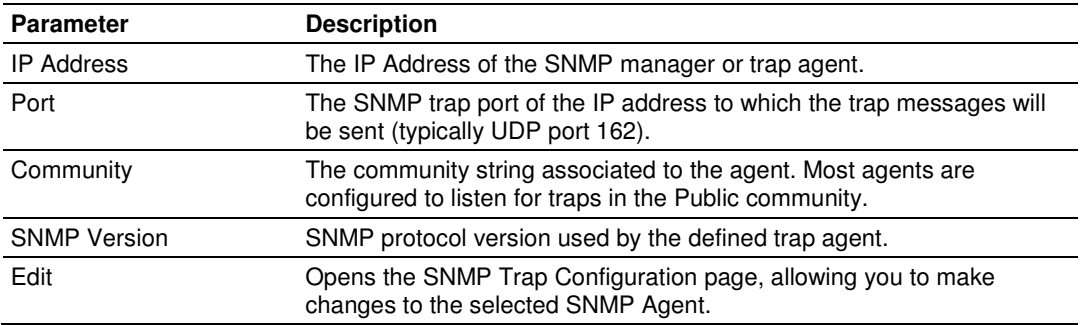

The actions that can be taken on SNMP agents are:

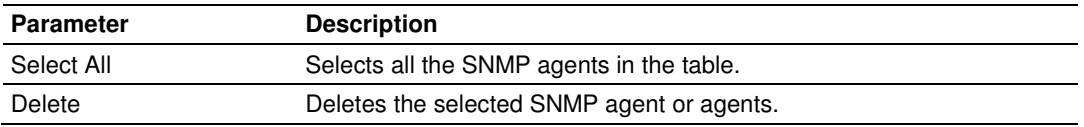

Add: Clicking this button will link to the SNMP Trap Configuration page.

## SNMP Access Control Configuration

This configuration page allows you to add or modify an access control rule for a given SNMP manager or trap agent as identified by its IP address and community.

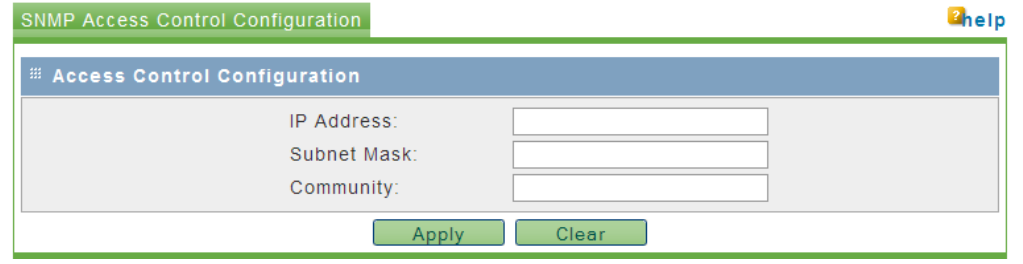

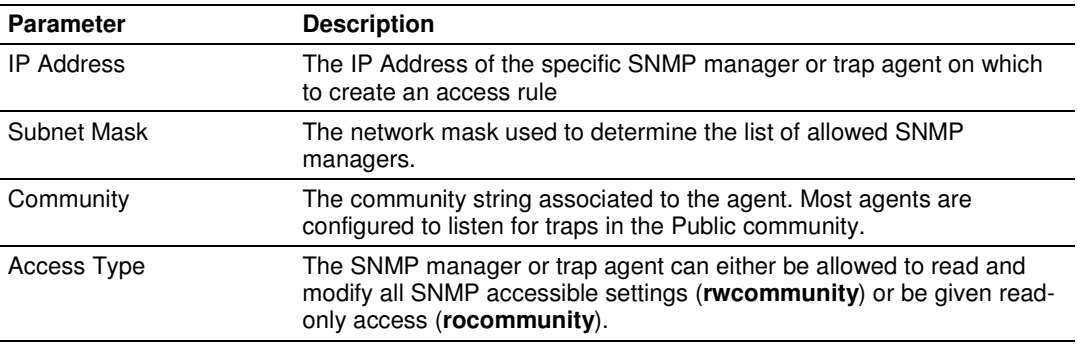

Click **Apply** to save your changes.

Click **Clear** to discard your changes.

## **SNMP Trap Configuration**

This page allows you to add a new SNMP manager/trap agent or edit the configuration of an existing SNMP manager/trap agent.

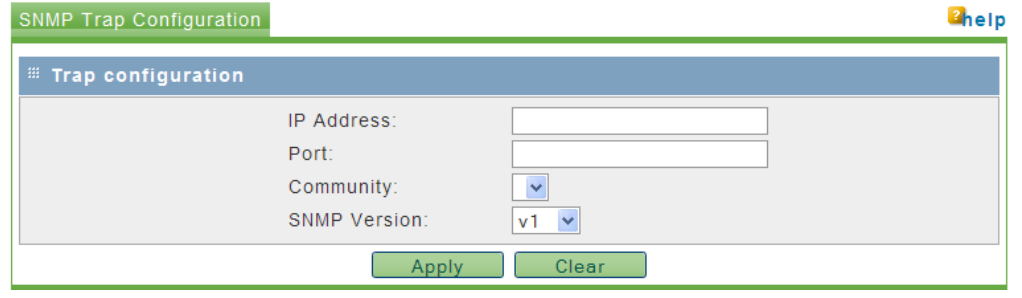

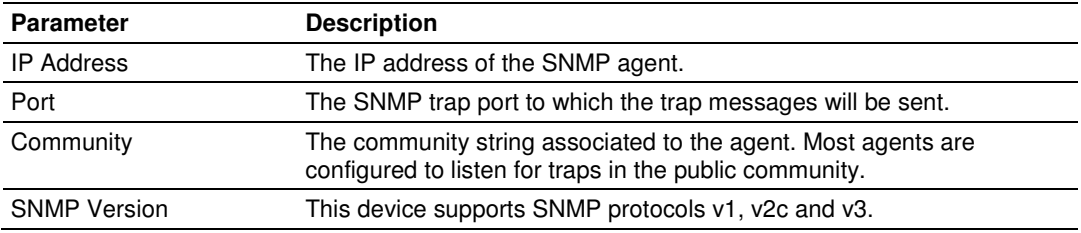

Click **Apply** to save your changes.

Click **Clear** to discard your changes.

### SNMPv3 Configuration

SNMPv3 adds extra security and remote configuration enhancements to SNMP. To use an SNMP v3 agent with the RLXIB-IH2N, configure the options on this page.

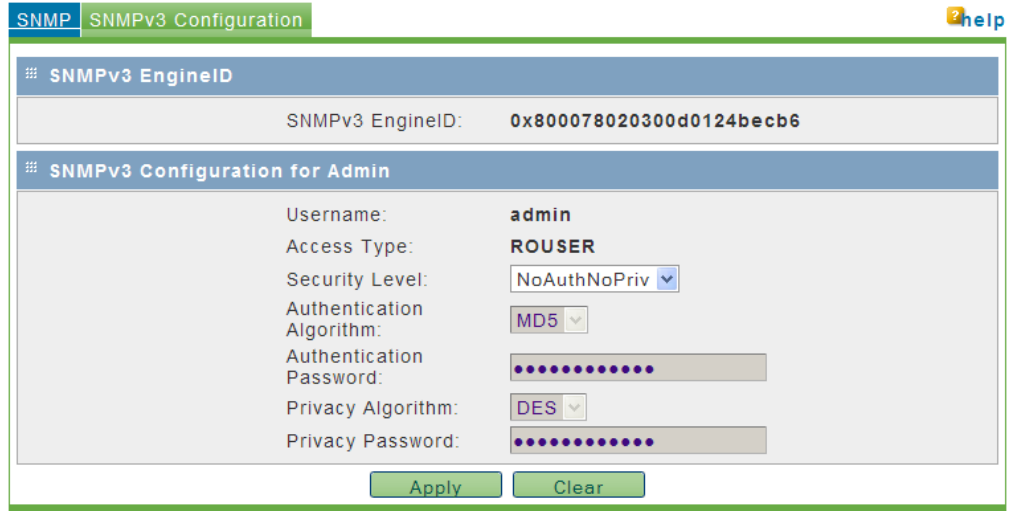

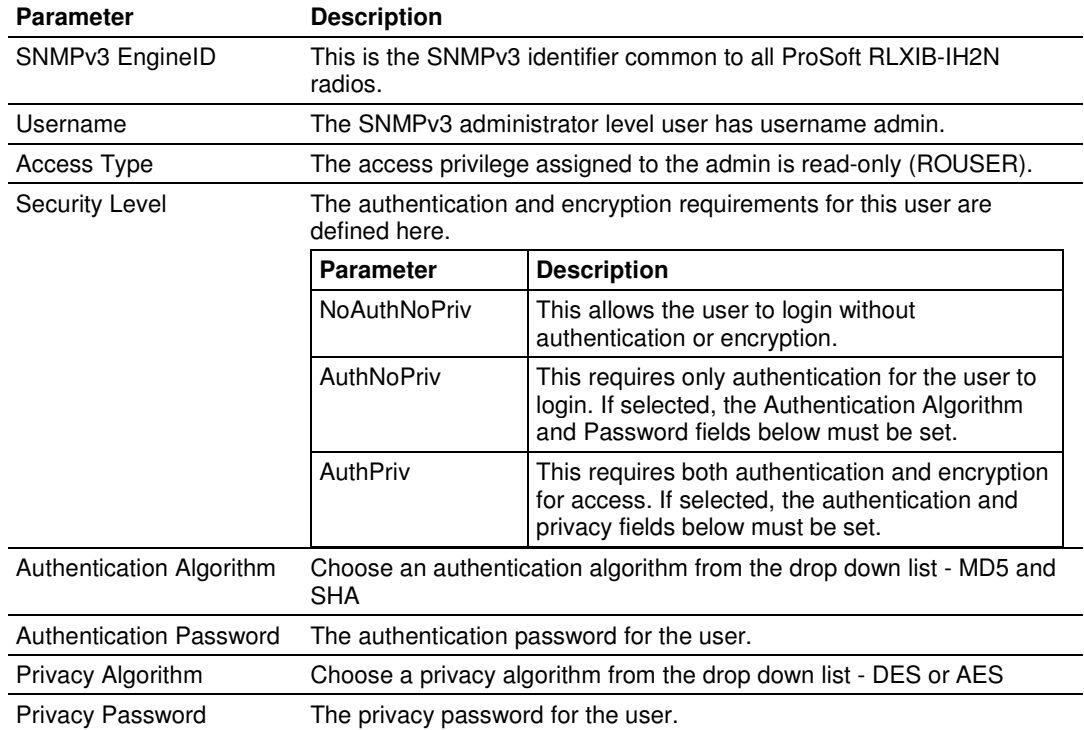

Click **Apply** to save your changes. Click **Clear** to discard your changes.

# **4.3 Diagnostics**

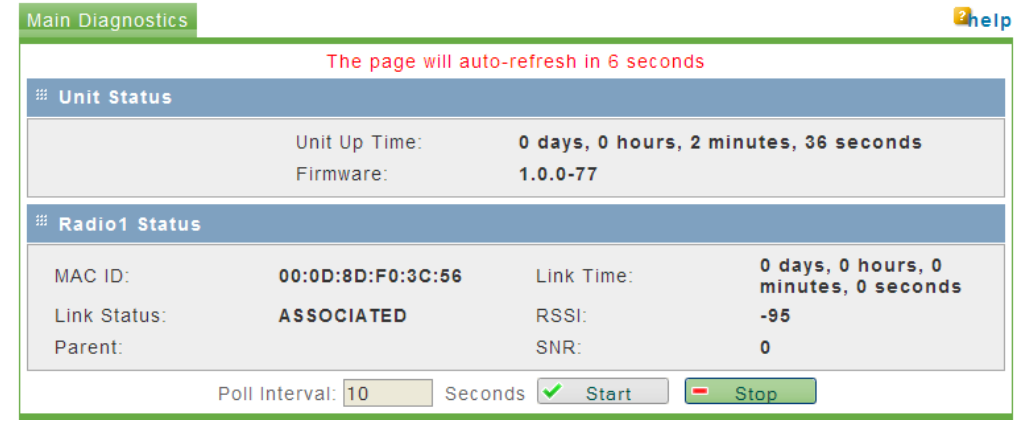

The Main Diagnostics tab shows basic information about the radio.

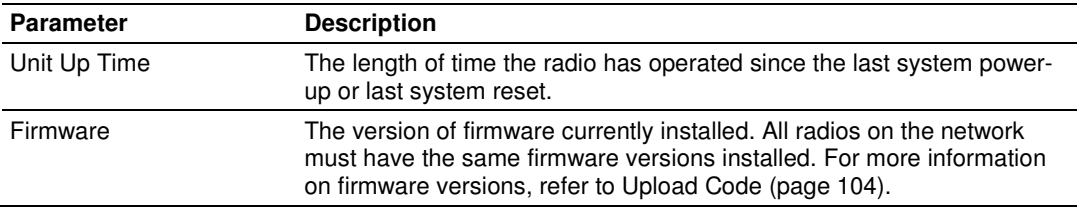

# **4.3.1 Radio Status**

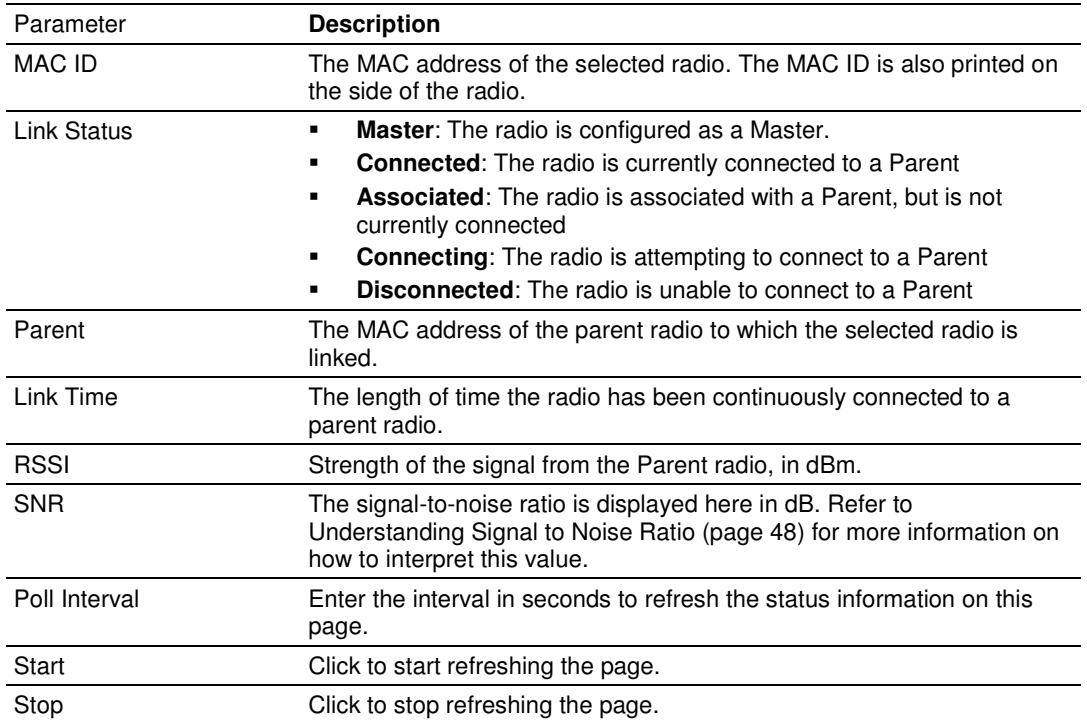

## **4.3.2 Address Table**

The address table displays a list of all connected nodes in the network (more specifically, the trunk/management network that is not VLAN aware).

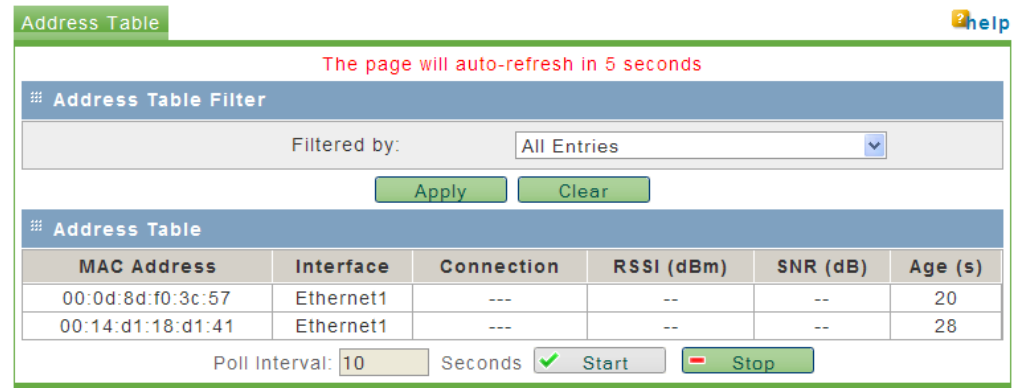

**Parameter Description** Filter by By default, the list shows all nodes that are detected by this device as being part of the 802.11 network. You can filter the list with the following options **Parameter** | Description Radios Directly Linked Shows only nodes that have a direct parent/child connection to this device. Devices out Ethernet Port Shows nodes that are connected via Ethernet to this device Devices available over Radio Links Shows nodes that have a 802.11 link to this device Poll Interval Enter the interval in seconds to refresh the information on this page. Start Click to start refreshing the page. Stop Click to stop refreshing the page.

## **4.3.3 Statistics**

The Statistics tab shows traffic data for the radio and Ethernet ports on the RLXIB-IH2N.

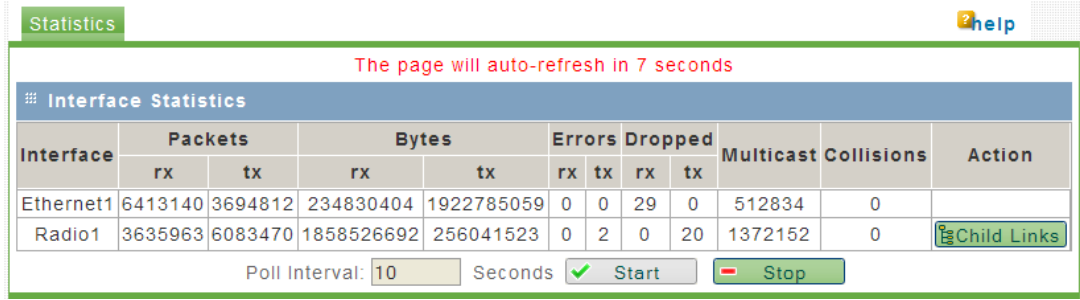

Note: Each Radio's configuration is unique. If the hardware supports more than one physical radio, and more than one Ethernet port, the traffic statistics are cumulative for each pair.

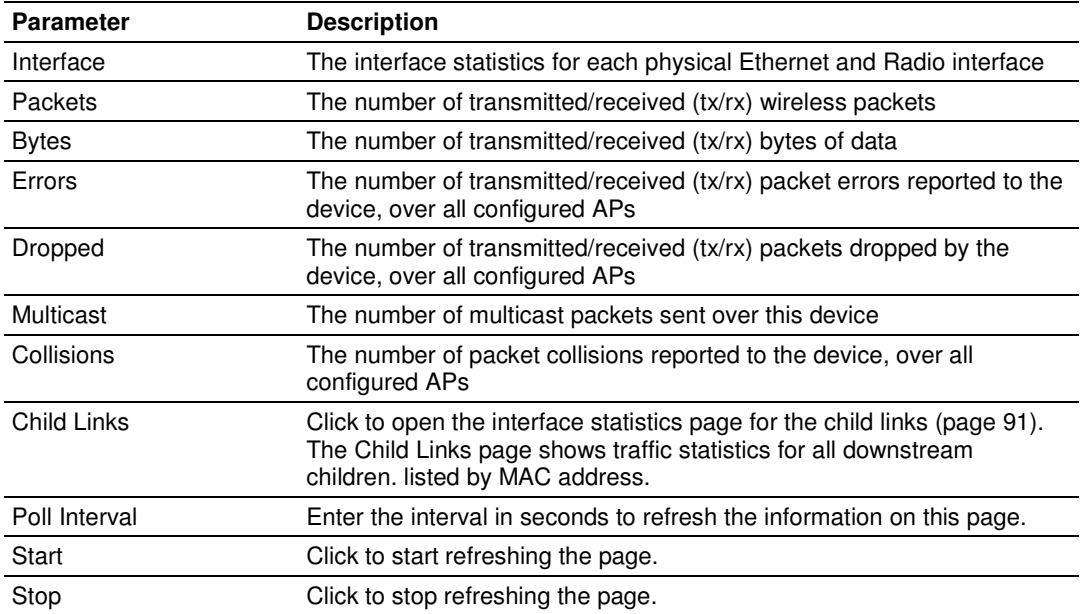

# **4.3.4 Child Links**

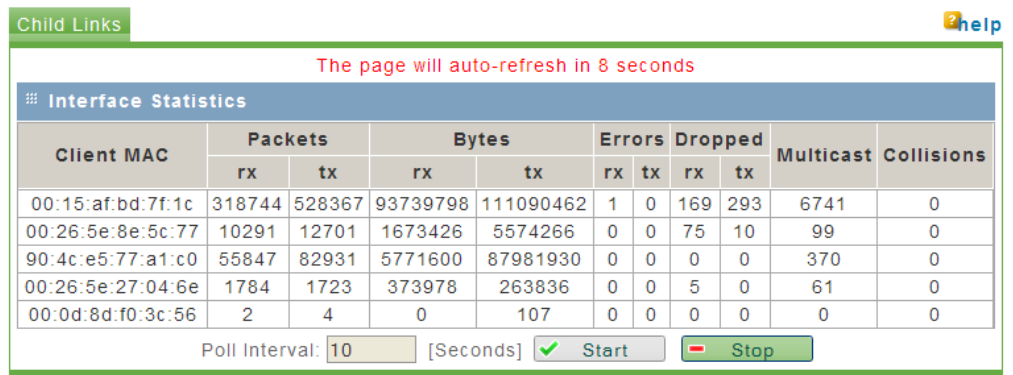

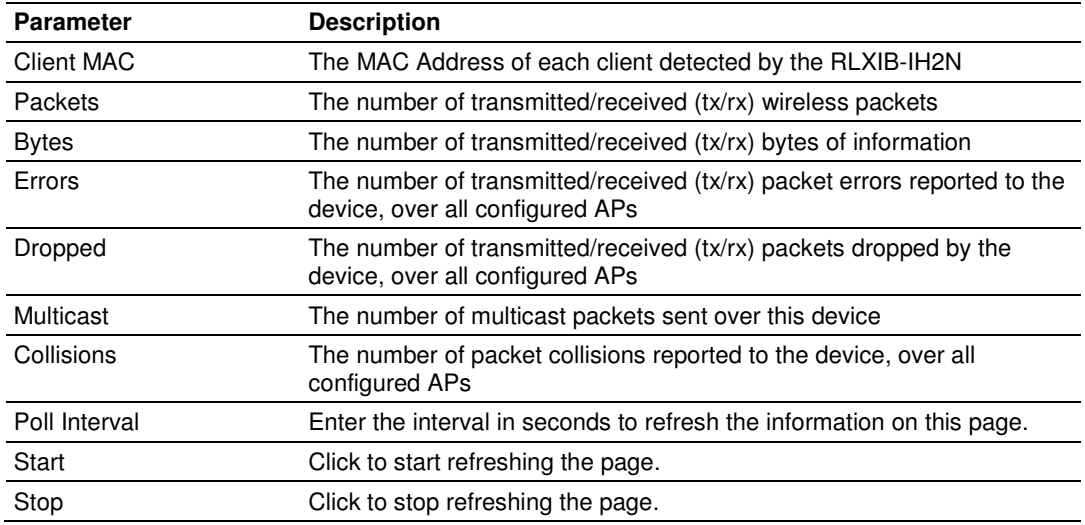

# **4.3.5 802.11 Traffic**

The 802.11 Traffic tab contains a list of 802.11 devices detected by the radio. This list is updated at intervals specified in the Poll Interval field.

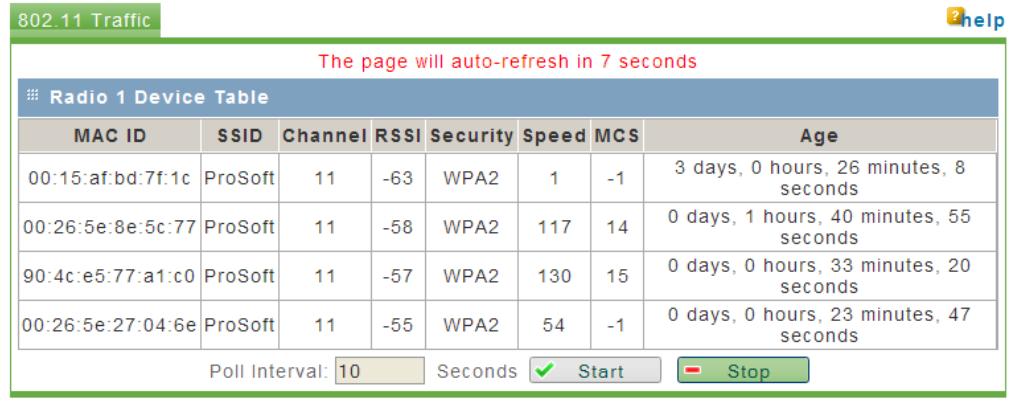

Depending on the radio's Radio's configuration, this list may include 802.11 devices that are members of other SSIDs.

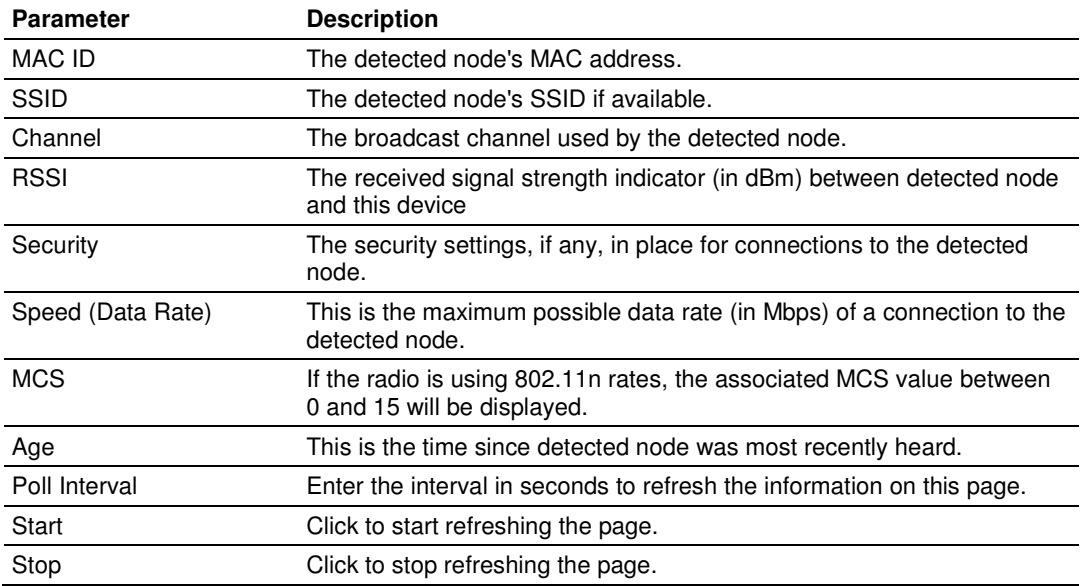

## **4.3.6 Tools**

The Tools tab allows you to perform tasks for investigating network issues or validating connectivity between nodes.

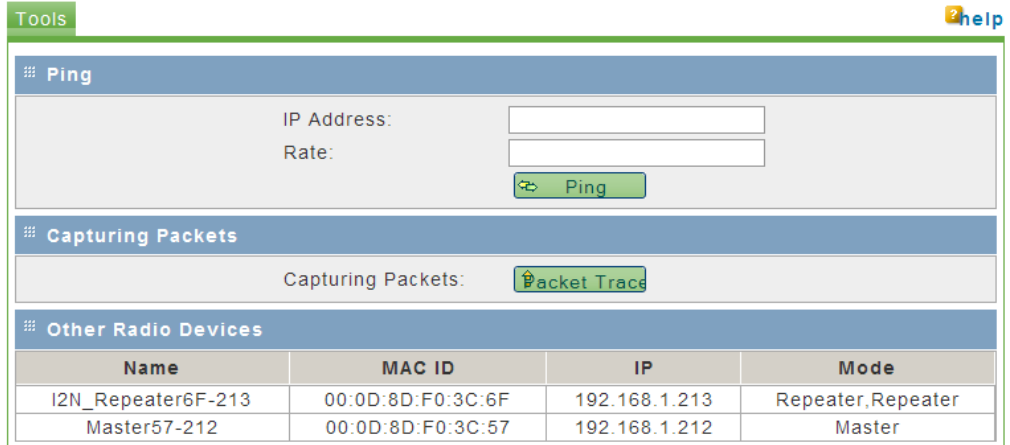

## Ping

You can use the radio to ping other IP addresses on the network to test connectivity between this radio and the network.

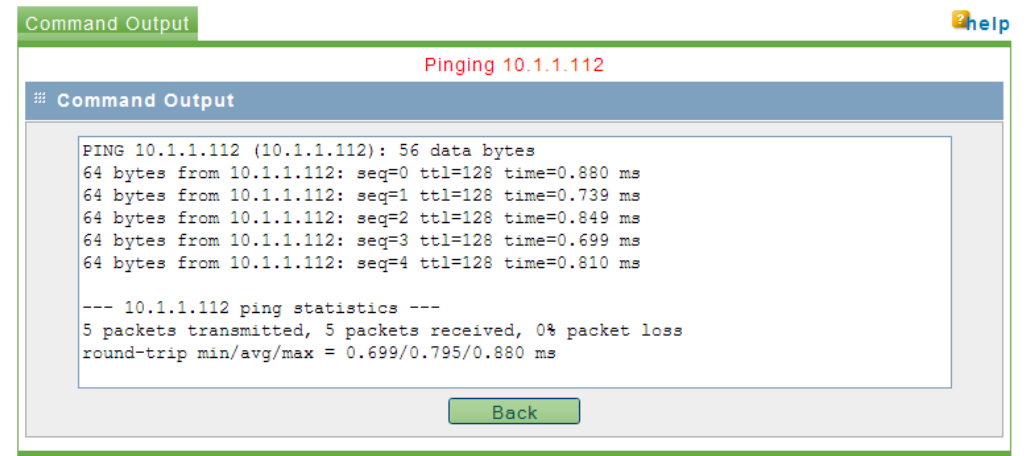

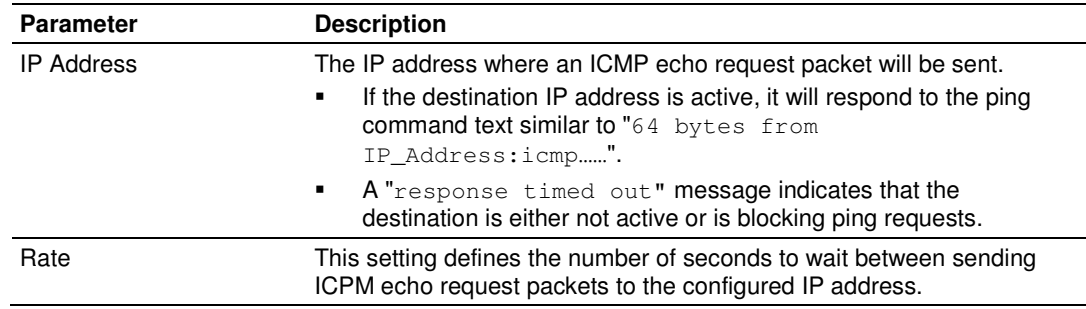

### **Capturing Packets**

This utility allows you to capture all packets that pass through the selected interface (Ethernet, Radio 1, or Radio 2).

Note: A detailed discussion of network packet analysis is outside the scope of this manual. Refer to the documentation for your network protocol analyzer for more information on interpreting packet captures.

To capture packets, click the **PACKET TRACE** button.

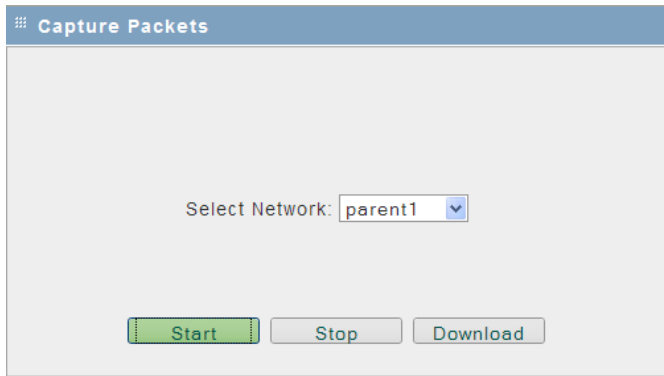

Select the interface from the dropdown list, and then click **START**. To stop the packet capture click **STOP**.

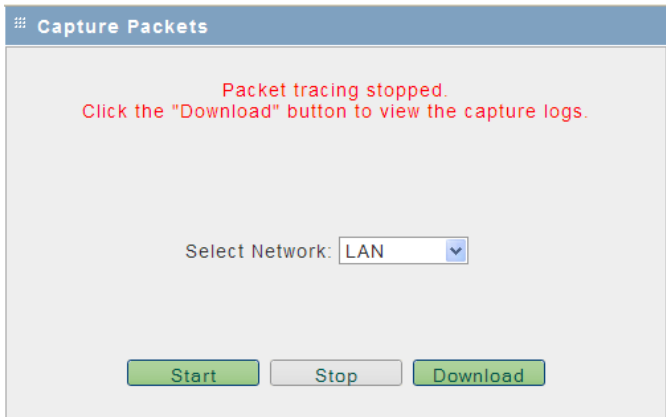

To view the contents of the captured packets, you must download the capture file, and open it in a network protocol analyzer. Click **DOWNLOAD** to retrieve and open the capture file.

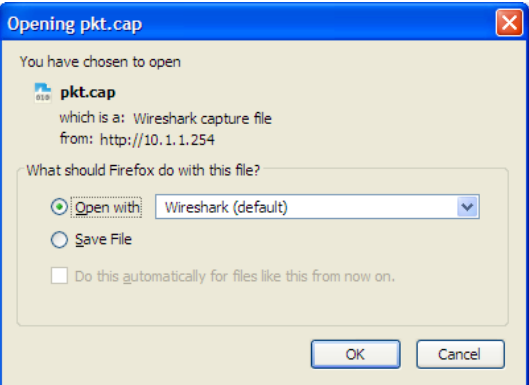

The following illustration shows the results of the capture in a in a network protocol analyzer tool.

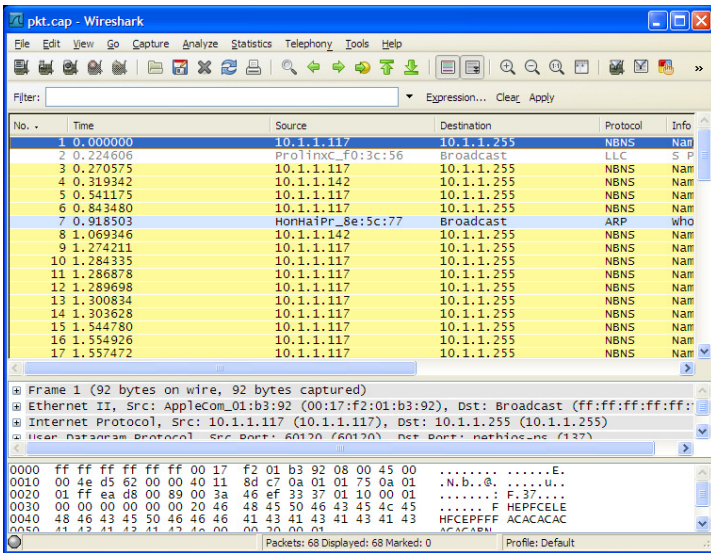

Note: The packet trace is limited to 1MB of data per capture session. When the capture file size exceeds 1MB, it will be deleted automatically and a new capture file will be created.

### Other Radio Devices

Radio traffic detected on the same 802.11 channel in use by the APs on this device will be displayed here for reference. The MAC ID, IP address, device mode (if a RLXIB-IH2N radio) and device name will be displayed if detected. The information on this page is for reference only, and cannot be modified.

## **4.4 Utilities**

The Utilities tab allows you to save and restore the the radio's settings, and reboot (restart) the radio.

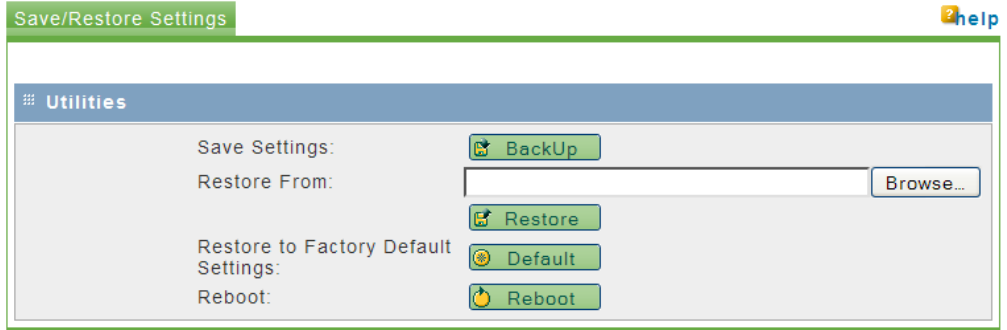

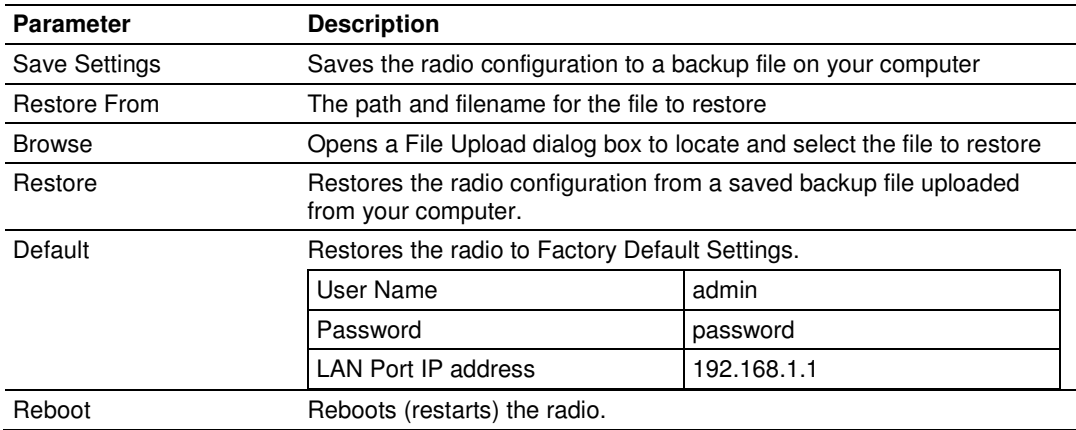

Note: Network operation will be interrupted while the radio reboots.

## **4.4.1 Saving and Restoring Settings**

- **1** To save a backup of the current settings, click **Backup**. This action creates a file in the format <radio name>.CFG, and saves the file to your computer.
- **2** Read and acknowledge the information window.

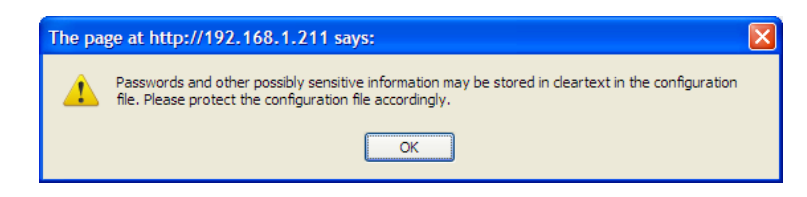

**3** Choose Save File when prompted.

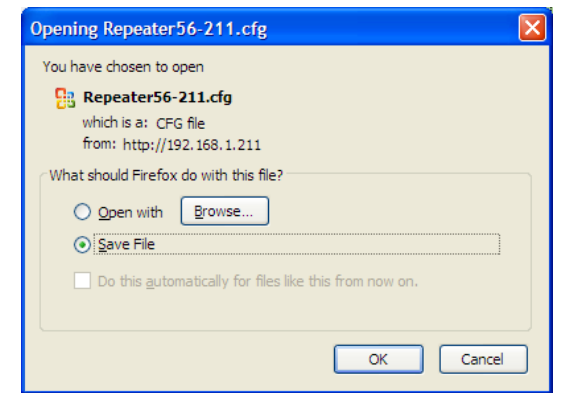

**4** The backup file will be stored in your web browser's default download folder, for example, "My Downloads" or the Windows Desktop.

#### Restoring a backup file

Important! If you restore a saved configuration, or reset the radio to its default configuration, your current settings will be deleted permanently. Always create a backup of the radio's current settings before restoring or resetting the configuration. Settings cannot be retrieved unless they have been backed up.

When the the restore operation is in progress:

- -Do NOT close the browser window.
- -Do NOT go online.
- -Do NOT turn off or power-cycle the device.
- -Do NOT shutdown the computer.
- **1** To restore a backup of the radio's settings, click **BROWSE**.

**2** In the File Upload dialog box, locate the stored backup file, and then click **OPEN**.

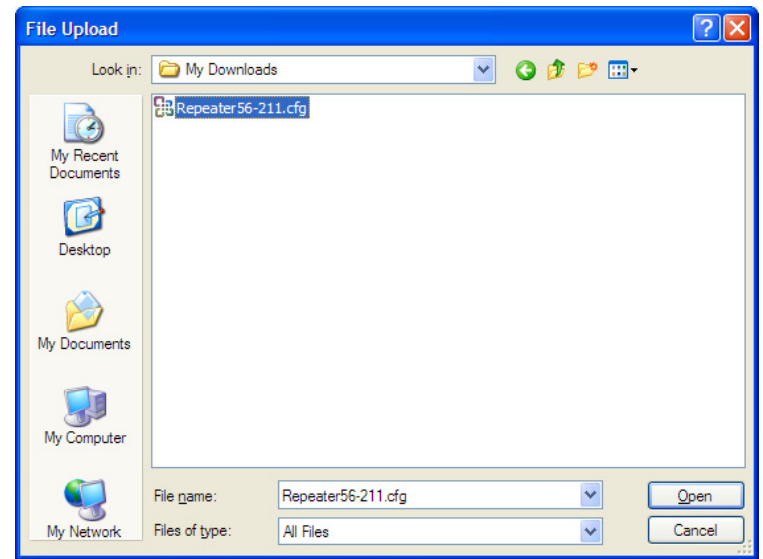

This action populates the **RESTORE FROM** field with the file name and location of the backup file.

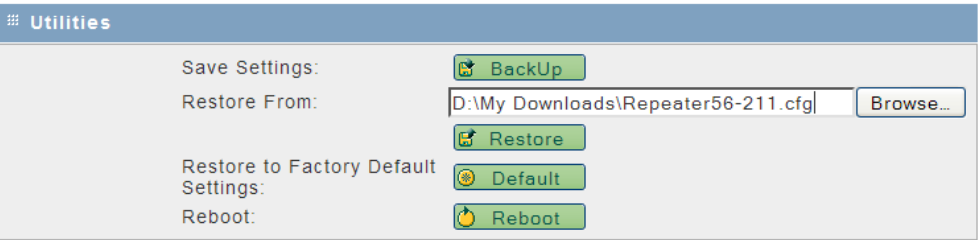

**3** Click **RESTORE,** and acknowledge the information window.

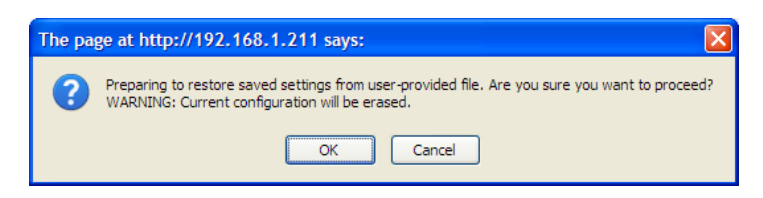

The progress bar on the Save/Restore tab indicates that the backup file is being transferred to the radio. When the file transfer is complete, the radio will reboot automatically to reload the restored configuration.

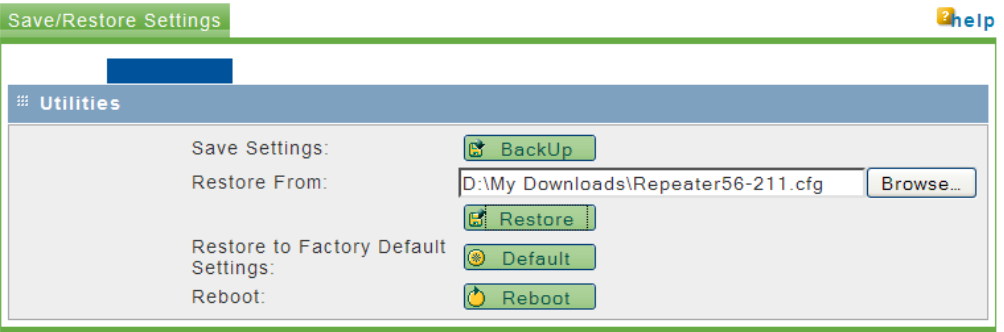

Note: Network operation will be interrupted while the radio reboots.

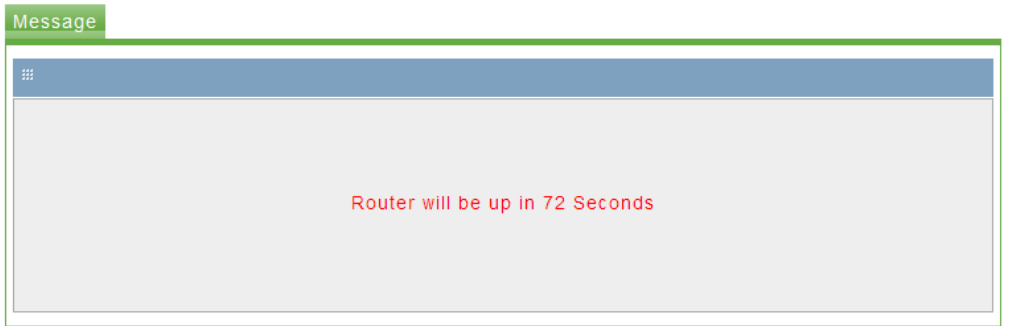

**4** When the radio finishes rebooting, log in with your username and password.

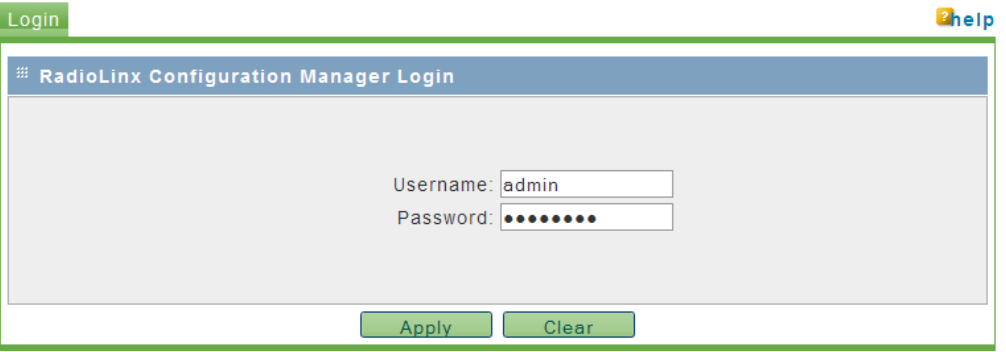

# **4.4.2 Factory Reset**

Important! If you restore a saved configuration, or reset the radio to its default configuration, your current settings will be deleted permanently. Always create a backup of the radio's current settings before restoring or resetting the configuration. Settings cannot be retrieved unless they have been backed up.

Caution: When the the factory reset operation is in progress:

- -Do NOT close the browser window.
- -Do NOT go online.
- -Do NOT turn off or power-cycle the device.
- Do NOT shutdown the computer.
- **1** To restore the RLXIB-IH2N to the factory default settings, save a backup copy of your settings first (page 97), and then click **RESTORE**.

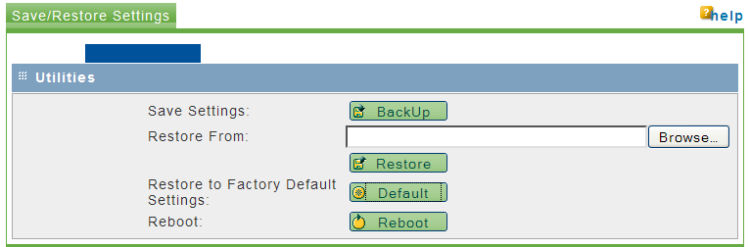

**2** Read and acknowledge the information window, and then click OK to restore the RLXIB-IH2N to its factory default settings.

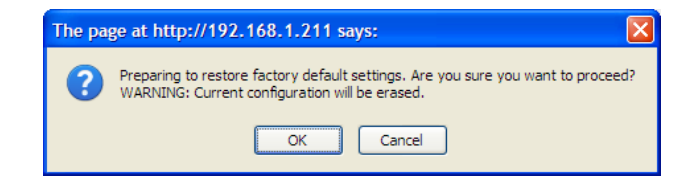

The radio will reboot automatically to reload the default factory settings.

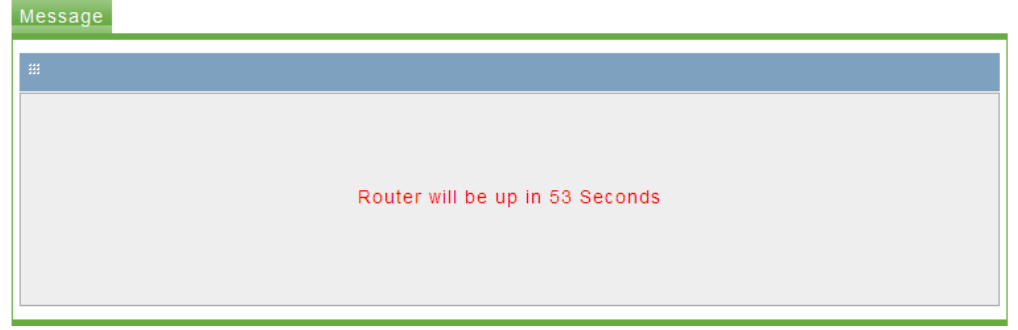

Note: Network operation will be interrupted while the radio reboots.

**3** When the radio has finished rebooting, notice that it reappears in WirelessN Discovery Tool, with an IP address of 0.0.0.0. You must re-assign the IP address before you can connect to the Radio Configuration/Diagnostic Utility.

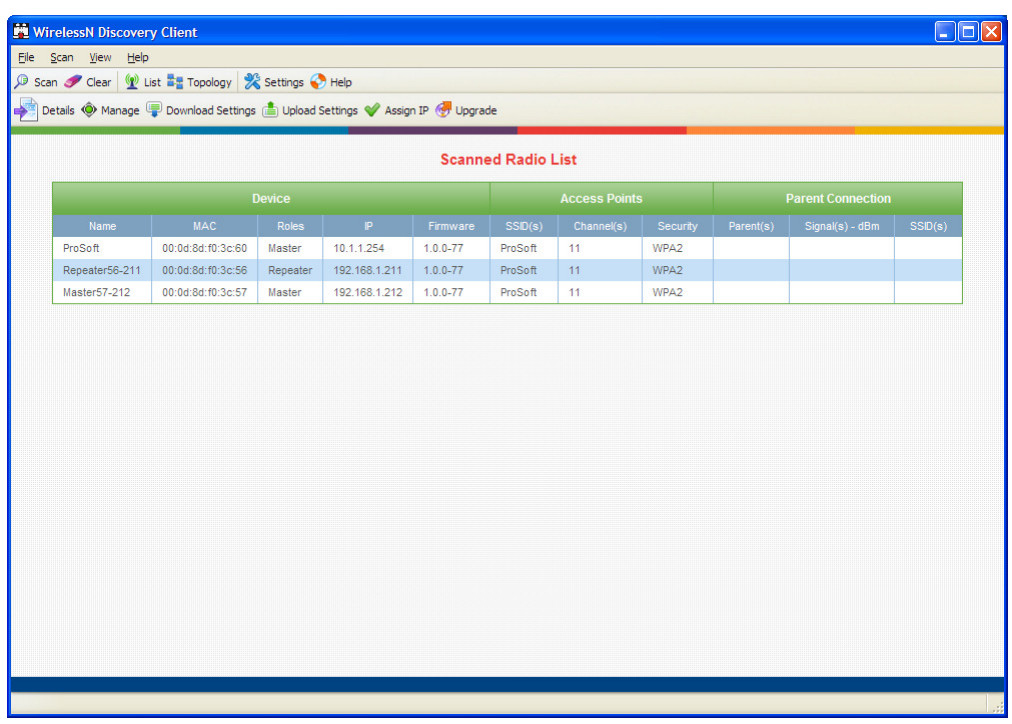

**4** When the WirelessN Discovery Tool refreshes, right-click the radio and choose Manage to open the Radio Configuration/Diagnostic Utility in your web browser (page 124).

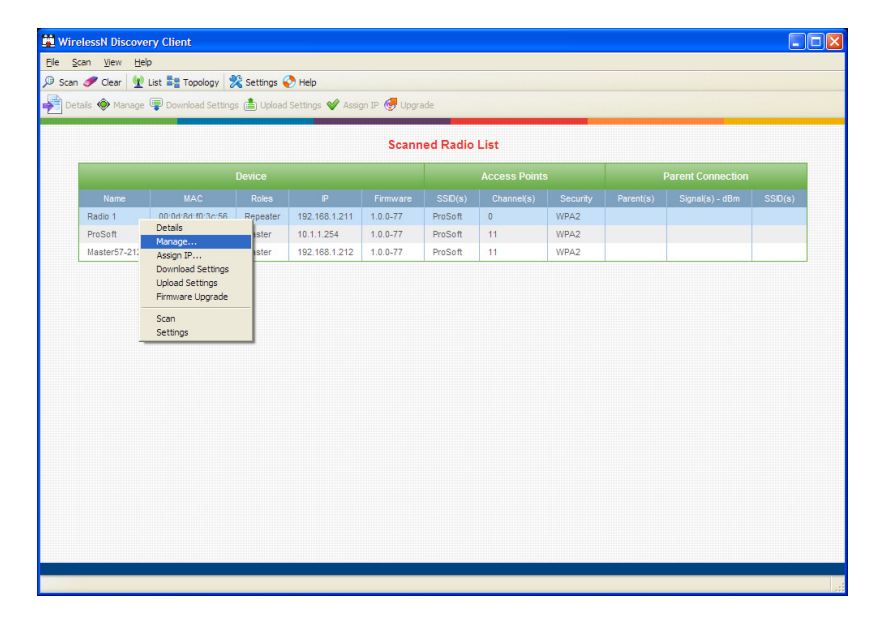

**5** Log into the radio and restore your settings (page 97), or reconfigure the radio as needed.

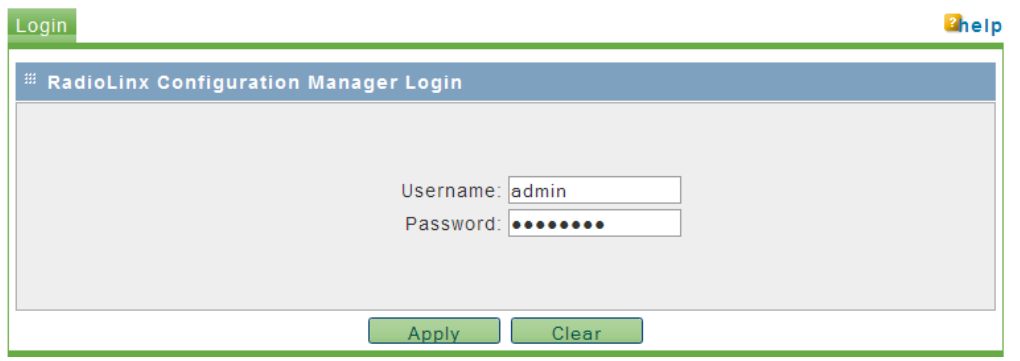

## **4.4.3 Rebooting the Radio**

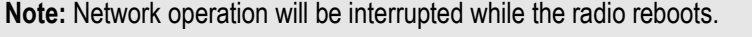

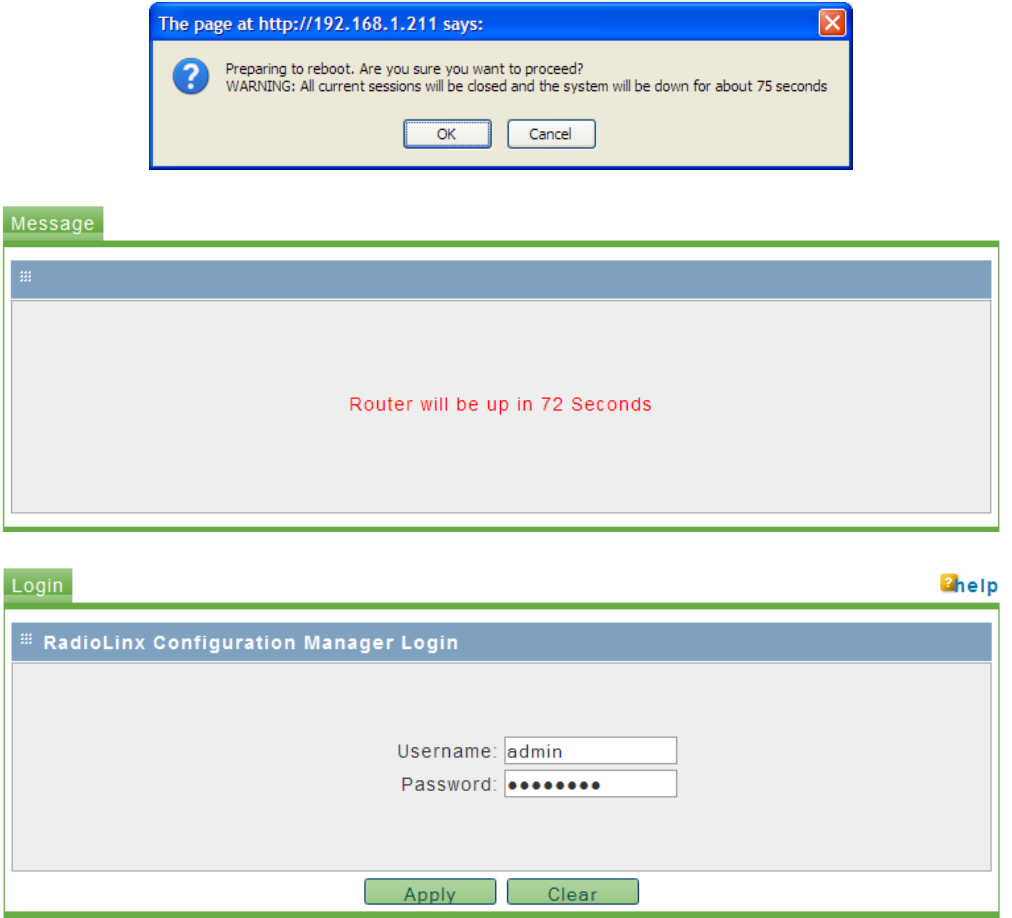

# **4.4.4 Upload**

Use the Upload tab to update the radio's firmware, set the system time and date, or upload RADIUS security certificates.

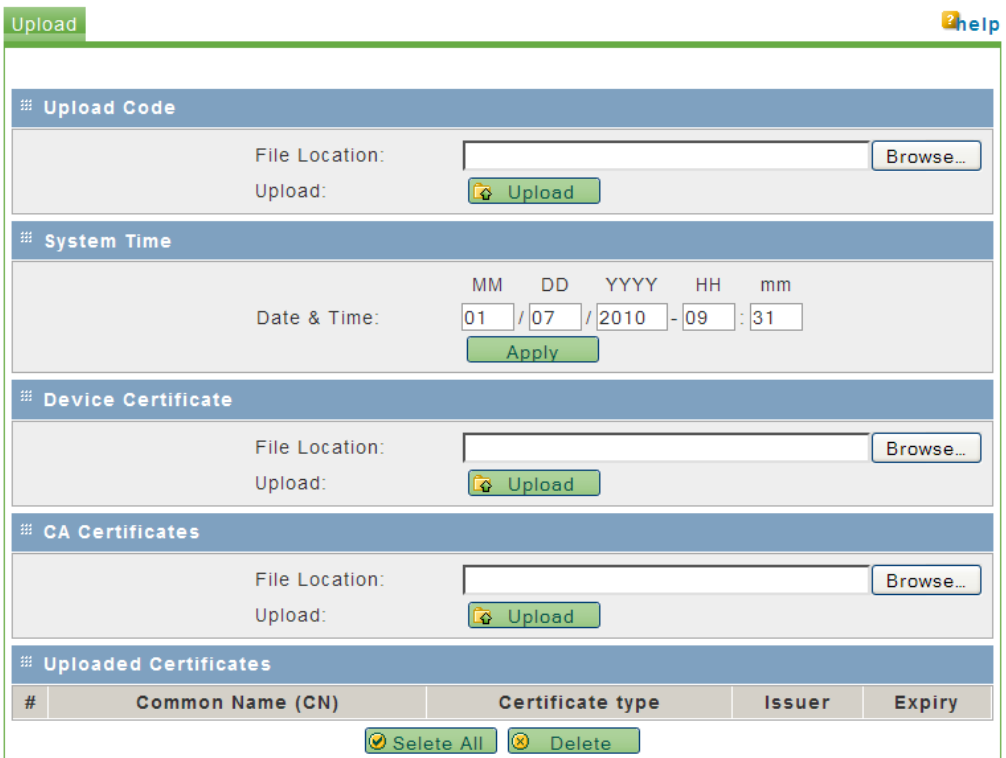

### **Upload Code**

"Firmware" is the program that runs in the RLXIB-IH2N radio that allows it to communicate and exchange data between devices, using the radio as a network connection. Different versions of the firmware communicate with other radios in different ways, and provide different levels of functionality.

In order for your RLXIB-IH2N radio to communicate with other RLXIB-IH2N devices, all radios on the network must use the same firmware version.

Important! A firmware upgrade sometimes requires a complete reconfiguration of the device. See the Release Notes, which are included with the downloaded firmware file, or go to www.prosoft-technology.com/support/downloads for more information. Read the Release Notes for any information related to the upgrade before performing the upgrade operation. Caution: When the code upload operation is in progress:

- -Do NOT close the browser window.
- -Do NOT go online.
- -Do NOT turn off or power-cycle the device.
- -Do NOT shutdown the computer.

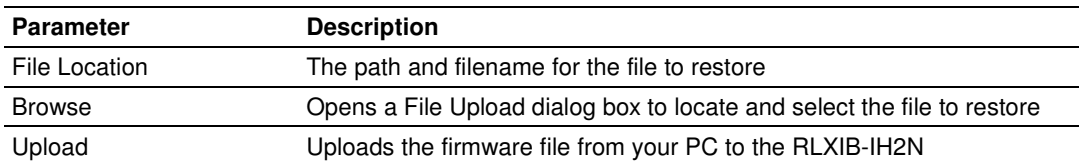

- **1** To upgrade the RLXIB-IH2N firmware, save a backup copy of your settings first (page 97).
- **2** Click **BROWSE** to locate the firmware file.
- **3** In the File Upload dialog box, locate the firmware file, and then click **OPEN**.

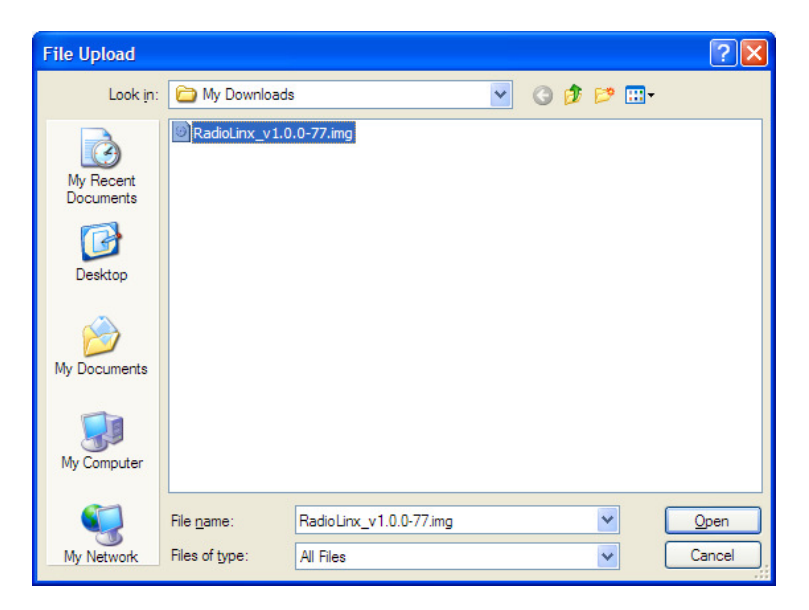

This action populates the **FILE LOCATION** field with the file name and location of the firmware file.

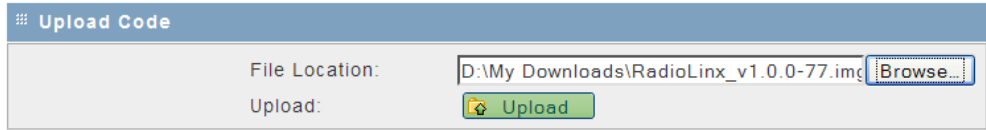

- **4** Click **UPLOAD.**
- **5** Read and acknowledge the information window, and then click **OK** to begin uploading the firmware.

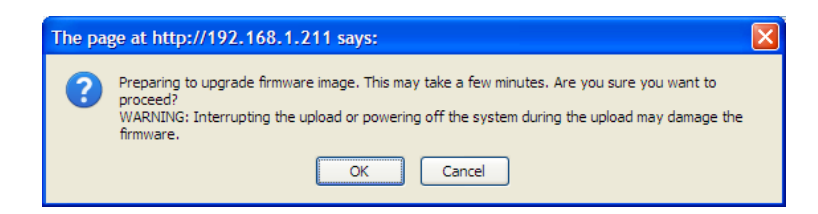

**6** Take care to follow the instructions on the Upload tab. Do not close your web browser or navigate to other pages while the upload is in progress.

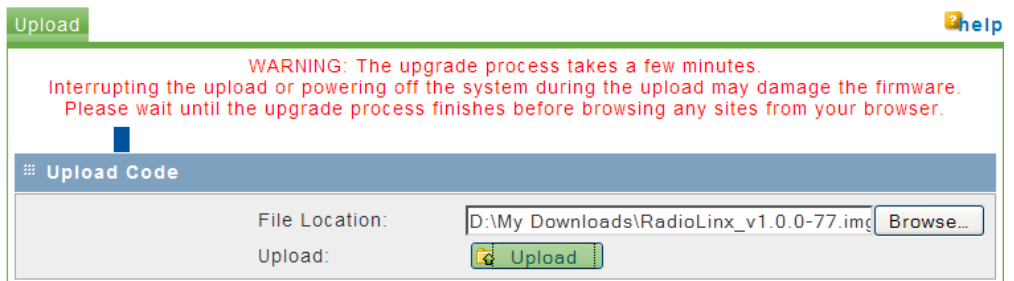

Message Router will be up in 115 Seconds

The radio will reboot automatically to load the updated firmware.

Note: Network operation will be interrupted while the radio reboots.

**7** When the radio finishes rebooting, log in with your username and password.

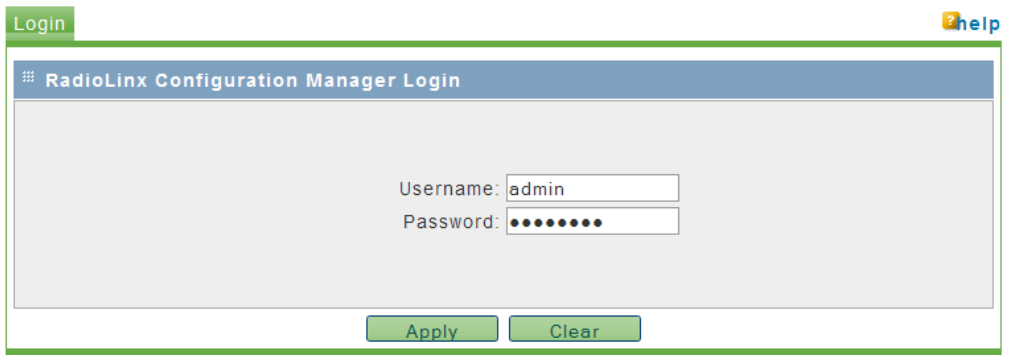

**8** If necessary, restore the backup of the radio's settings (page 97), or reconfigure the radio as needed.

### **System Time**

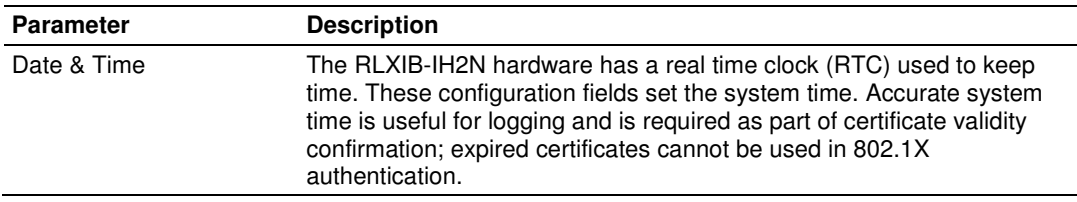

#### Device Certificate

Note: A detailed discussion of RADIUS authentication and certificates is outside the scope of this manual. Refer to the documentation for your RADIUS server to determine the proper procedure to create and use authentication certificates.

Certificates are used to authenticate the identity of users and systems, and are issued by Certification Authorities (CA) such as VeriSign, Thawte, and other organizations. Certificates are used by this device for RADIUS server authentication when using enterprise mode security.

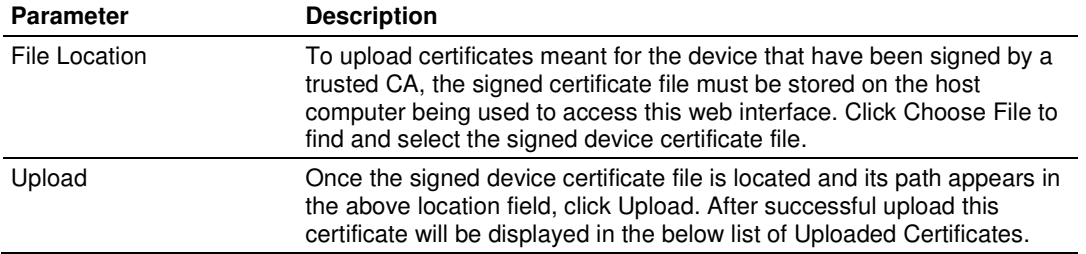

### CA Certificate

Trusted Certificates or CA certificates are used to verify the validity of certificates signed by them. When a certificate is generated, it is signed by a trusted organization or authority called the Certificate Authority.

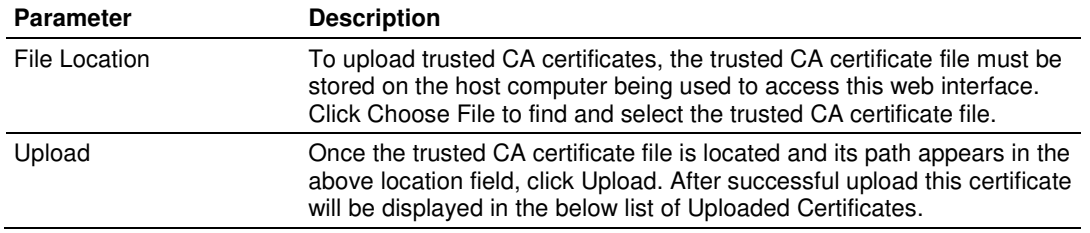

### Uploaded Certificates

This table lists the certificates (both device and trusted CA) stored on this unit. The following fields are displayed:

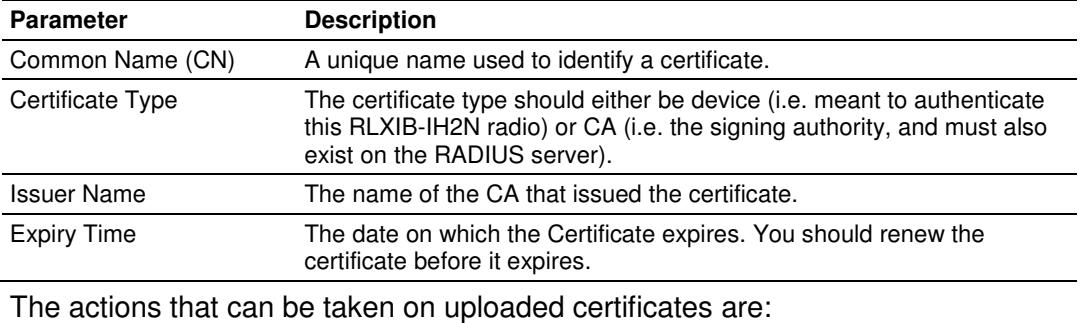

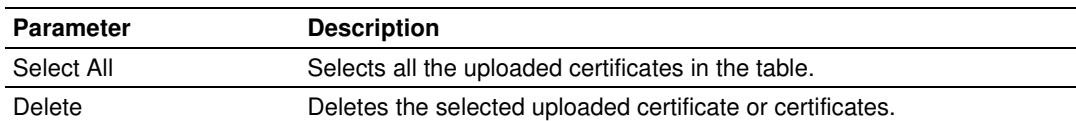

## **4.4.5 View Event Logs**

This window displays the device's event log viewer. You can record login attempts, DHCP server messages, reboots, association attempts and other such information.

Click **REFRESH LOGS** to view the entries added after the page was opened.

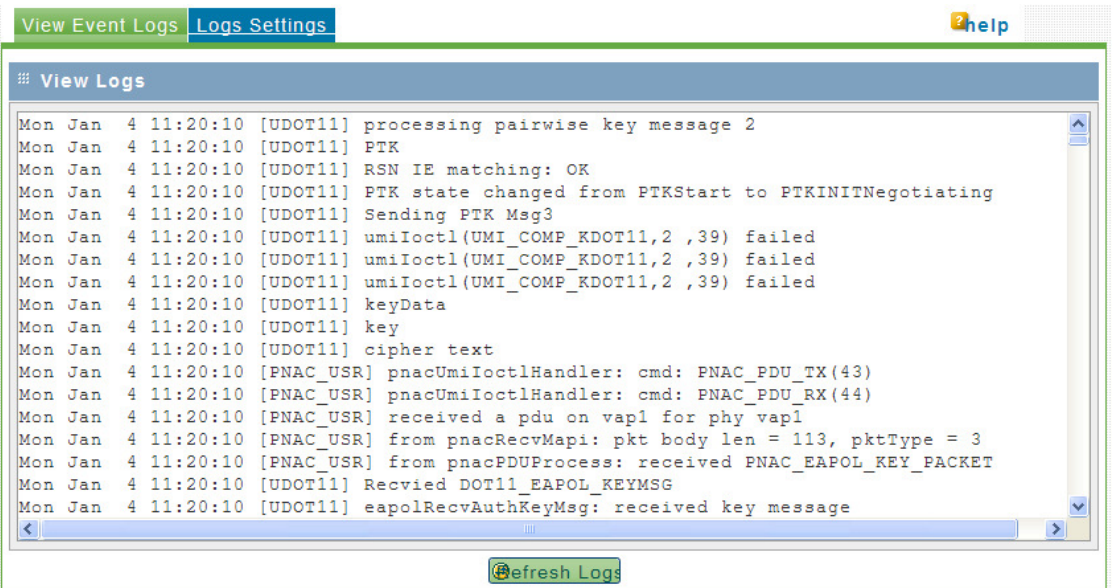

# **4.4.6 Logs Settings**

There are a variety of events that can be captured and logged for review. These logs can be sent to a system logging (syslog) server or emailed as configured.

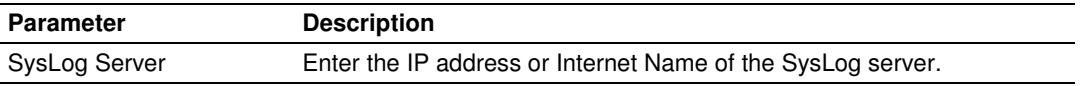

The following events (in order of severity) can be logged: Emergency, Alert, Critical, Error, Warning, Notification, Information, Debugging.

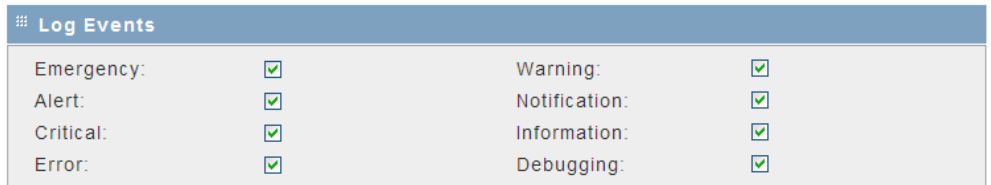

When a particular severity level is selected, all events with severity equal to and greater than the chosen severity are logged on the configured SysLog server. For example if this is configured as CRITICAL, then logs with severities CRITICAL, ALERT, and EMERGENCY are logged.
The severity levels available for logging are:

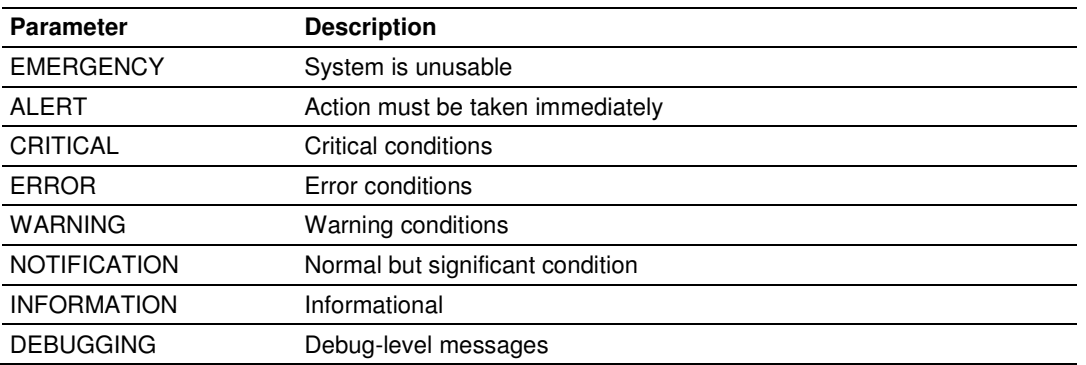

Click **Apply** to save your changes.

Click **Clear** to discard your changes.

# **5 WirelessN Discovery Tool**

#### In This Chapter

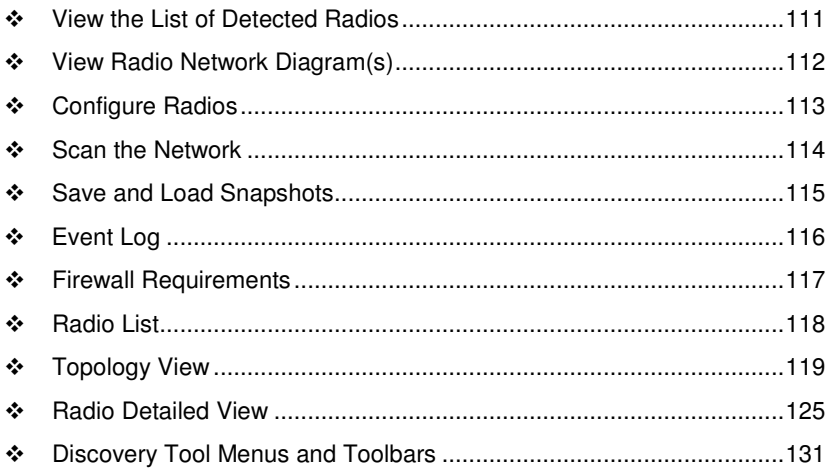

The WirelessN Discovery Tool allows you to manage and monitor supported radios in a wireless network. This program uses proprietary discovery protocol messages to display a network topology diagram and current detailed information for each detected device. For each detected node you can set the IP address or upgrade the device firmware, or launch the graphical management interface to access more comprehensive status and configuration options.

The WirelessN Discovery Tool supports Microsoft Windows XP (all editions and service packs) and Microsoft Vista (all editions) operating systems. Please contact ProSoft Technology Inc. for questions relating to support for other operating systems.

The WirelessN Discovery Tool supports the following network discovery and monitoring activities:

- -Discover and view the list of radios in the network (page 111)
- - Display graphically the current network topology and display parent-child links between various radios in the network (page 119)
- Scan the network on demand (page  $114$ )
- **Save and load network snapshots (page 115)**
- Upload and download configuration files to/from radio devices (page 122)
- Upgrade Radio firmware (page 123)

# **5.1 View the List of Detected Radios**

The Radio List view displays all radios detected by a network scan. This view can be accessed via the "Radios" toolbar icon or selecting the "Radio List" option in the View menu.

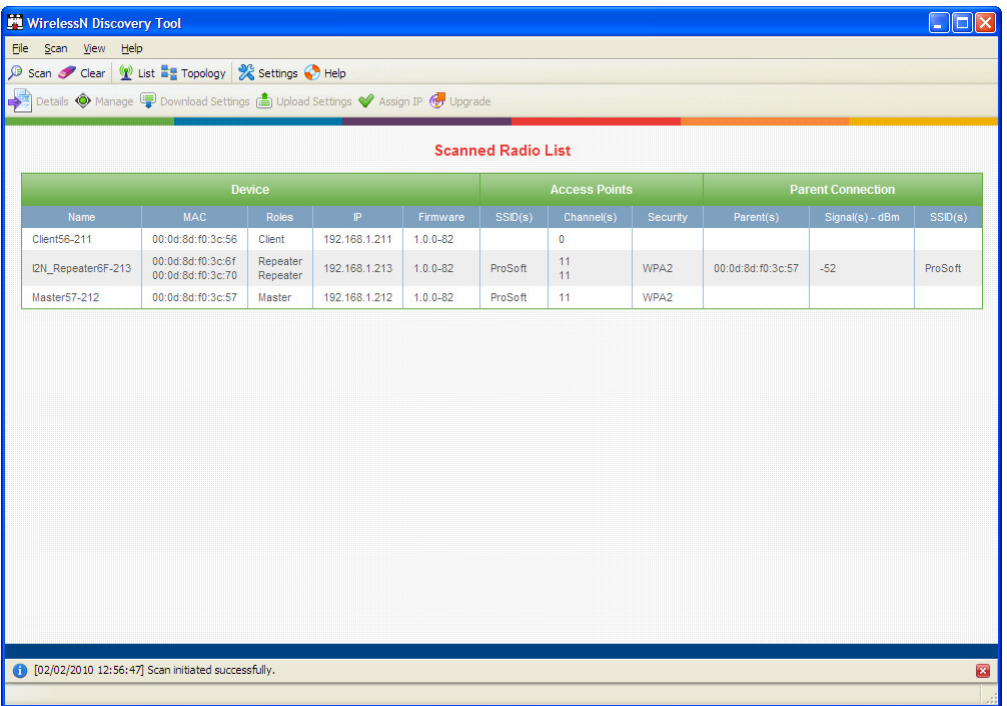

The Radio List has a table of detected radios in the network. This table allows you to identify radios by role, MAC address and device name. If a particular radio has parents or children in the network, they are identified by MAC address, SSID and security for that wireless link. Clicking on the column heading lets you to sort the list (in ascending or descending order) based on the selected field.

From this view you can view details of a radio, configure radios and upgrade the radio firmware.

# **5.2 View Radio Network Diagram(s)**

The Topology View displays a network diagram of devices detected by the Discovery Tool. This view can be accessed via the "Topology" toolbar icon or by selecting the "Topology View" option in the View menu. The topology view visually displays the parent-child relationships between various radios in a wireless distributed network. From this view you can also open details of a radio, configure radios and upgrade radio firmware.

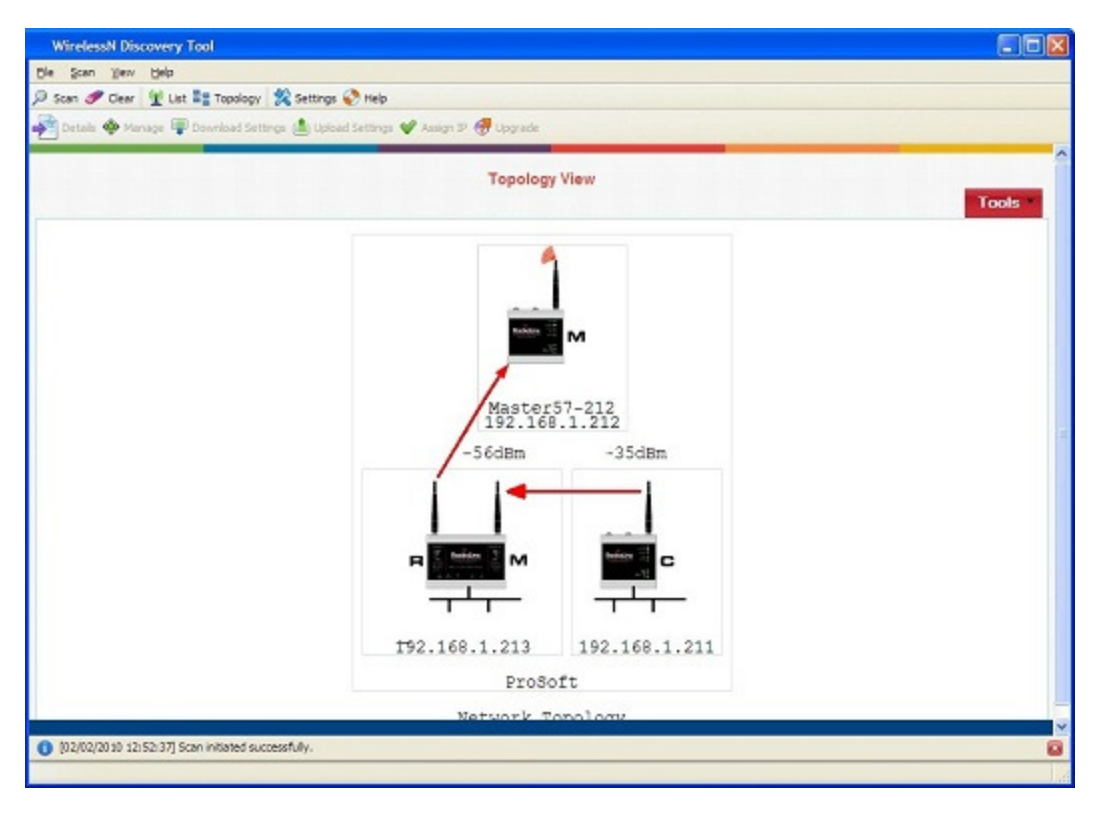

# **5.3 Configure Radios**

The WirelessN Discovery Tool can do basic radio configuration changes such as:

- upgrading the device firmware
- uploading a settings file
- setting the IP address of the radio.

When a radio is selected in the list or topology view, the toolbar or right-click context menu respectively will let you:

- download configuration settings to a file on your host
- upload saved configuration settings from your host to the device
- upgrade the device firmware with a firmware image located on your host
- change the LAN IP address and subnet mask of the device

More advanced radio configuration is available in the device's graphical management interface. Clicking the "Manage" button (or right-clicking on the device in the Topology or Radio List views and choosing the Manage option) will launch your default web browser and open the radio's management interface via the IP address of the device.

#### **5.4 Scan the Network**

The scan settings dialog box is accessible via the Scan menu or by right-clicking on device in the Topology view or Radio List view and choosing the Setting option. The broadcast IP range for the scan, scan interval, and the host's network adaptor(s) to use in the scan can all be configured here.

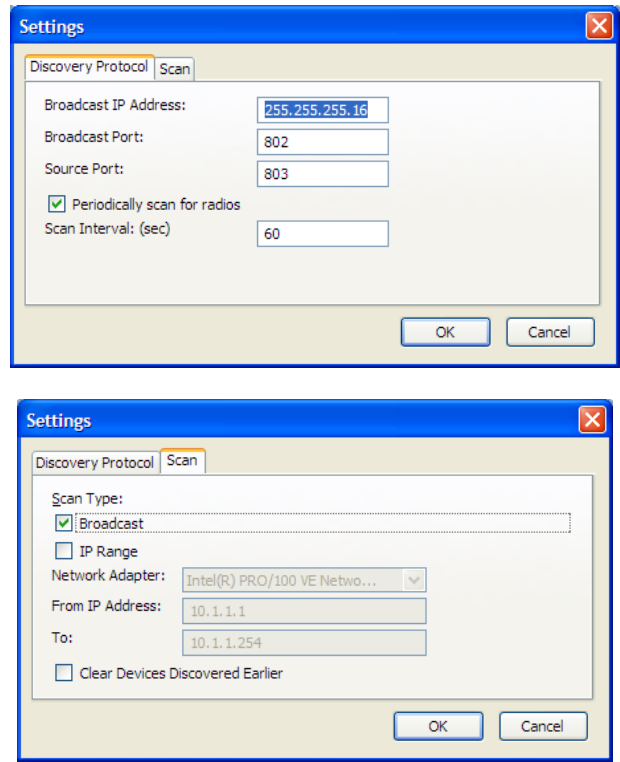

## **5.5 Save and Load Snapshots**

The Discovery Tool allows you to save the current snapshot of the network and load or review the network details later on. This is useful in comparing the current network configuration or topology with one or more previous configurations.

## **5.6 Event Log**

The Event Log displays the events collected by this Discovery Tool during discovery and configuration operations. Each log entry will have a timestamp and type setting. The very bottom of the screen allows you to quickly access or the most recent or earliest set of log messages, and also change the number of log messages displayed on the screen at any given time.

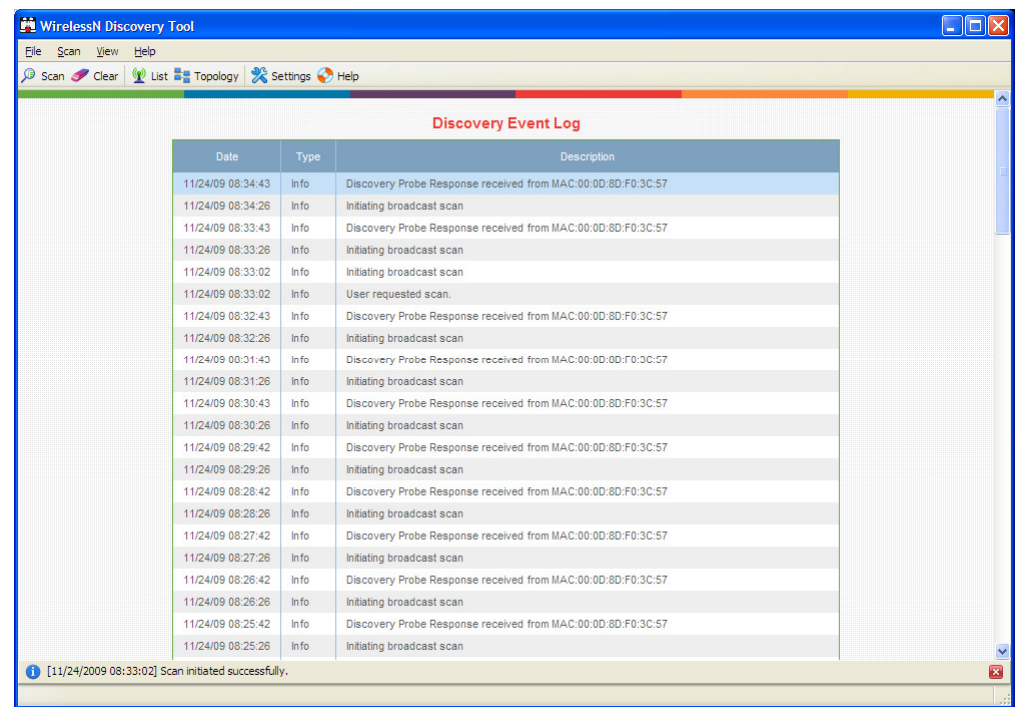

The following events are logged:

- Network events including discovery messages from various devices
- **User requested operation such as scan requests and configuration requests**
- **Errors in processing user requests or network events**

# **5.7 Firewall Requirements**

Note that a firewall program running on the Windows host for the WirelessN Discovery Tool must be configured to open this utility's broadcast and source ports in order for supported network devices to be detected by discovery traffic. The broadcast and source ports are described in the scan menu section (page 132). This utility uses ports 802 and 803 for receiving discovery UDP messages from supported radios and thus requires that this port be opened for traffic on the Windows PC's firewall.

## **5.8 Radio List**

The Radio List shows a table of detected radios in the network. This table allows you to easily identify radios by role, MAC address and device name. If a particular radio has parents or children in the network, they are identified by MAC address, SSID and security for that wireless link.

It is possible for the supported radio unit to have two physical radios, which would lead to two rows of WLAN card specific information for a single radio IP address. Each radio's information is classified in three logical groups: device information, details about access points broadcast by this device, and information about connected supplicants (children). The columns in the table can be sorted (in ascending or descending order) by clicking on the field heading.

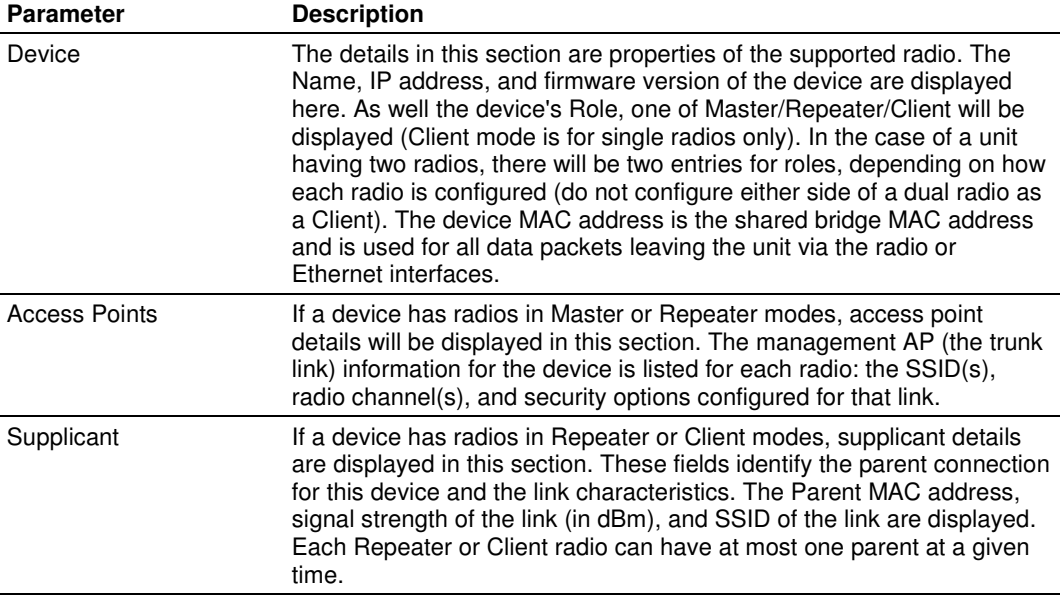

# **5.9 Topology View**

The Topology view displays a network diagram of devices detected by the client, and the relationships that exist (or can exist) between these network elements. The Master, Repeater, and Client roles are presented visually in a color coded and vertically aligned diagram with the Master radio(s) at the top of the page. This view allows you to obtain a summary of the entire detected network and also select specific radios for further analysis or configuration.

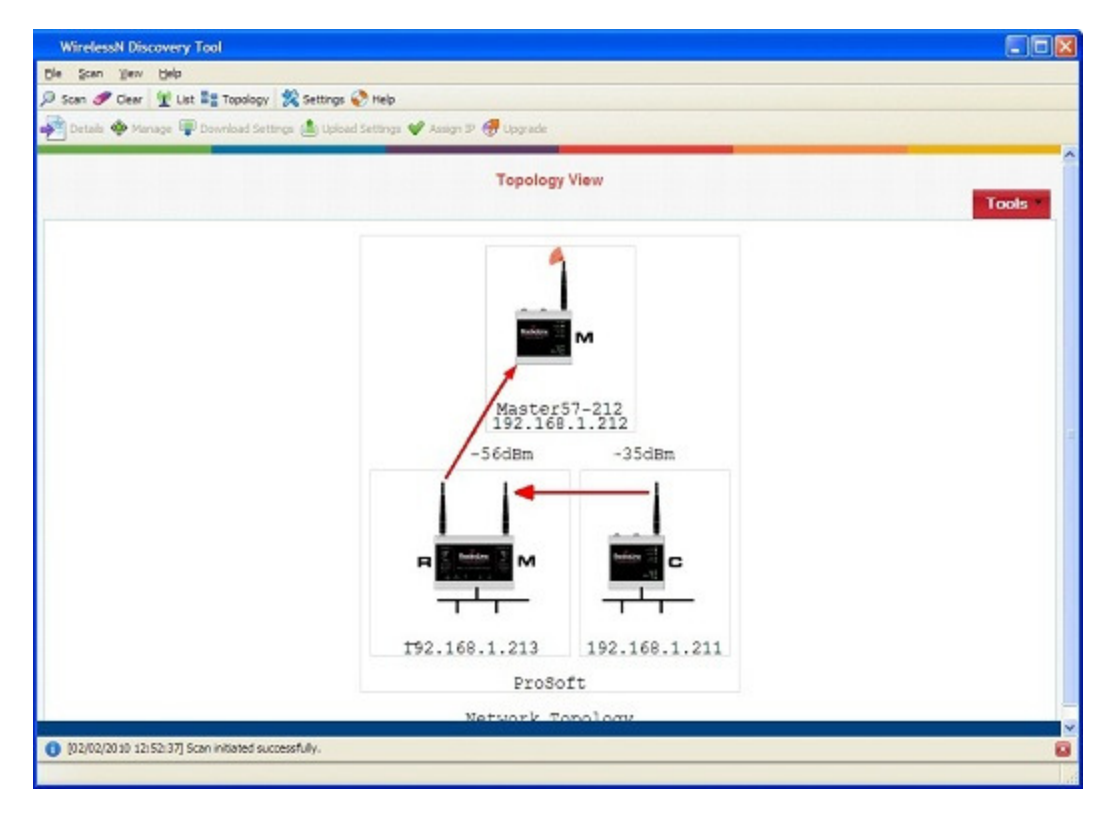

Each radio icon has a letter icon that corresponds to the role - M for Masters, R for Repeaters, and C for Clients. In the case of a device with two radios (i.e. two WLAN cards) each having a different role, a letter is shown on the left and right sides of the image in the topology view, indicating the function of each WLAN card. For example, the radio in the following illustration has one card configured as a Master, and the other card configured as a Repeater.

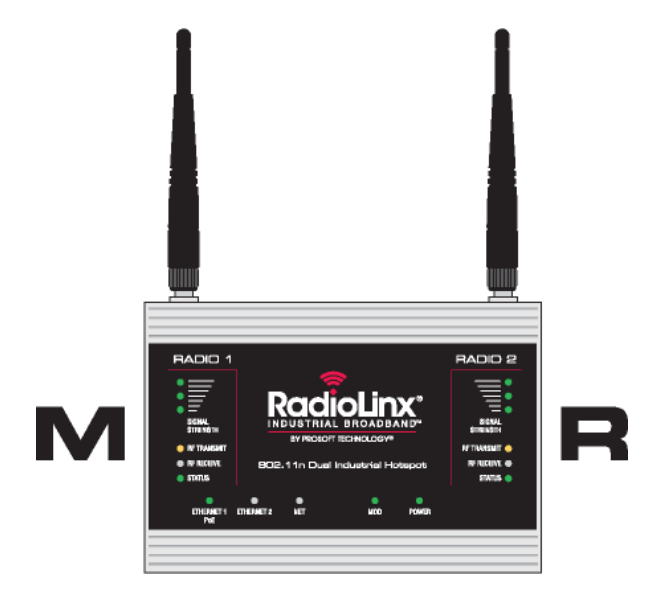

Devices that are connected in the wireless distributed system are identified by an arrow. The arrow points from the child radio (supplicant) to the parent radio. Available alternate parents can be viewed on the network diagram by right clicking to open the context menu and selecting "Show alternate parents" option, at which point a dashed green line will be drawn from the selected device to eligible potential parents in the network.

Nodes in the topology diagram are grouped by SSIDs. Nodes within an SSID network are enclosed by a light grey box. The SSID of the network is displayed at the bottom of the box. As well the arrow colors of the parent-child links with the network are specific to the SSID. For example, a dual-radio device in repeater mode can be connected to two different Masters, each with a unique SSID. In this case this dual-radio device will have two different color arrow links to the Masters.

If one or more true wireless clients (i.e. a laptop) are connected to a radio in the network, the icon's left antenna will display a red ripple-like indicator. Similarly if the device is connected to the wired LAN, a black wire baseline will be attached to the bottom of the radio image.

A left click on a radio image will enclose the device in a dashed red box. When a radio is selected in this manner, a quick summary box will open identifying the unit's IP address, MAC address, and other device-specific details. Right-clicking on a device opens a context-menu (Please see "Context Menu" section for details.).

# **5.9.1 Display tools**

In the Topology view, the utility allows you to focus on a particular network or device by using zooming and panning capabilities.

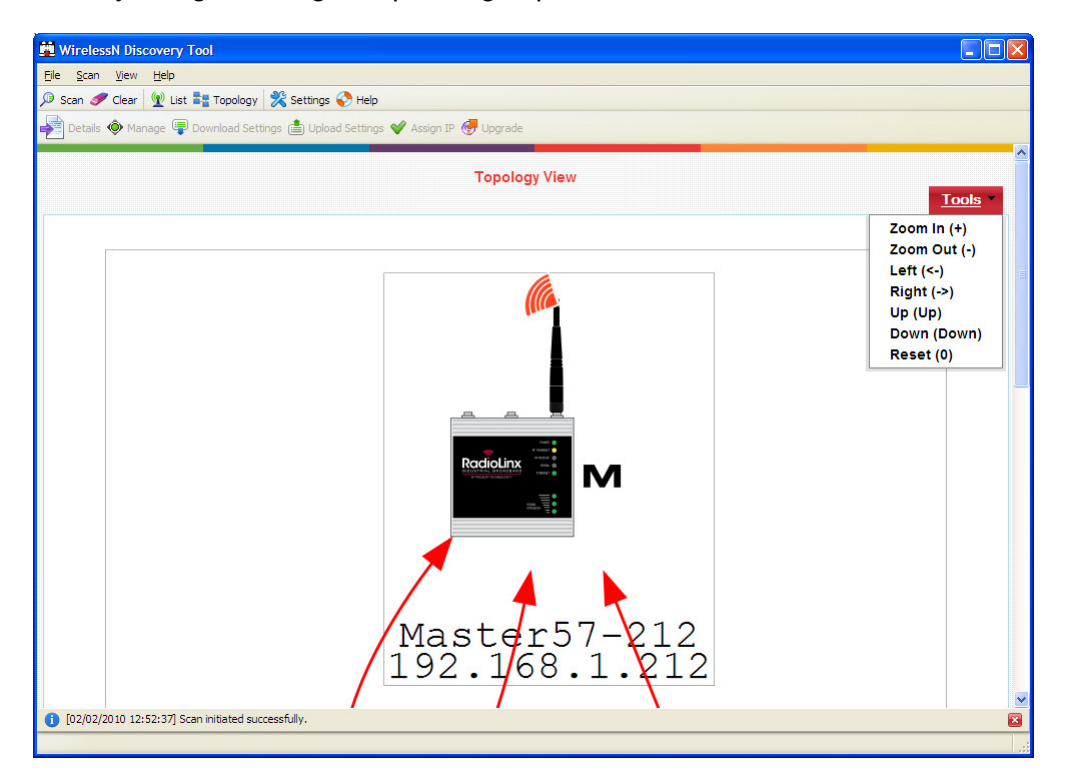

The Tool menu on the top left of the Topology view lists the available display commands:

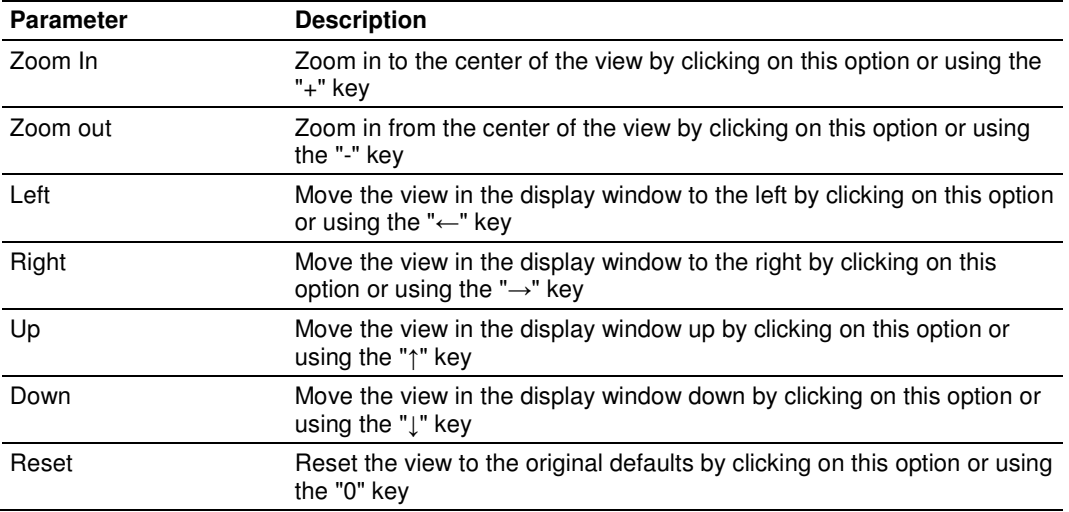

# **5.9.2 View Radio Details**

Radio details can be viewed by double-clicking the corresponding list item in the table, clicking the "Details" toolbar icon or selecting "Details" from the right-click context menu.

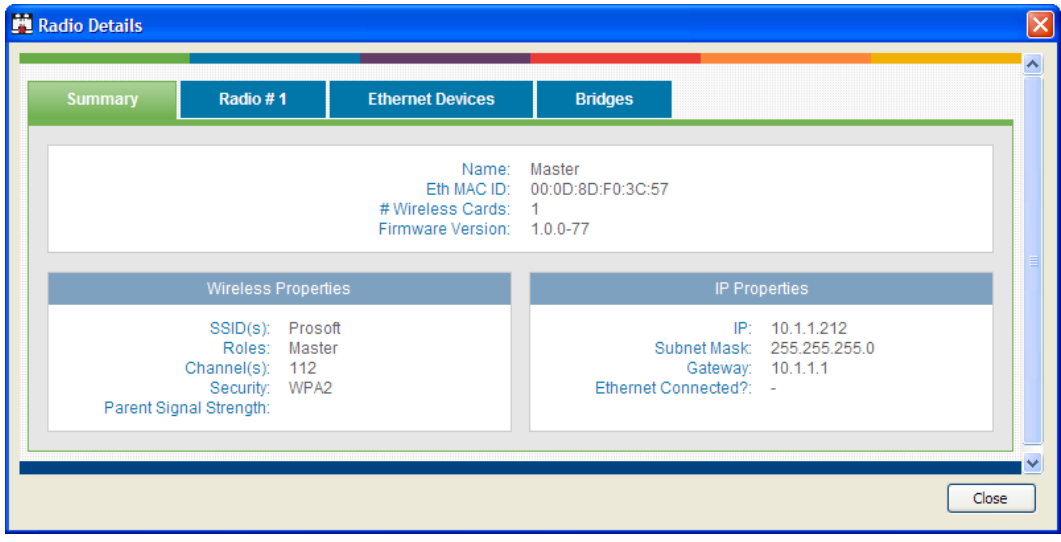

# **5.9.3 Download Radio Settings**

A radio's configuration settings can be downloaded by selecting a radio and then clicking the "Download Settings" button on the toolbar. Alternatively, you can right click on the desired radio and click the "Download Settings" menu option. A dialog box will request login credentials for the radio and the directory in which to download the configuration file from the device. Enter the required information and click "OK" to download the settings for the radio.

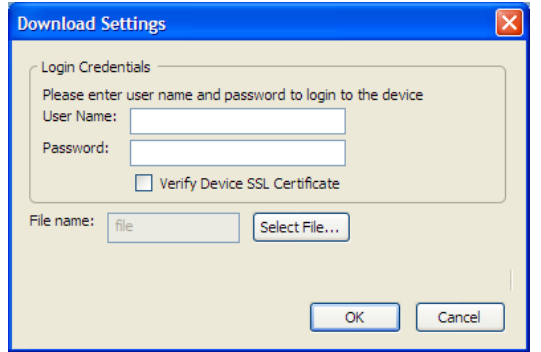

# **5.9.4 Upload Radio Settings**

A radio's configuration settings can be uploaded by selecting a radio and then clicking the "Upload Settings" button on the toolbar. Alternatively, you can right click on the desired radio and click the "Upload Settings" menu option. A dialog box will request login credentials for the radio and the directory path for the settings file. Enter the information and click "OK" to upload the settings for the radio.

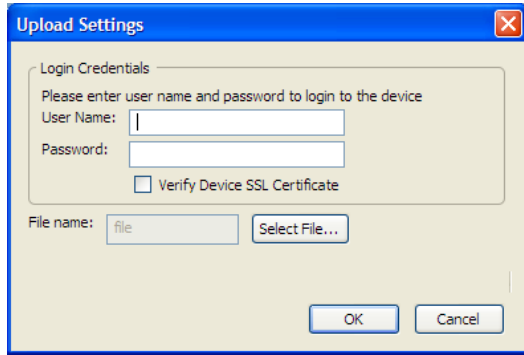

# **5.9.5 Upgrade Radio Firmware**

A radio's firmware can be upgraded by selecting a radio and then clicking the "Upgrade" button on the toolbar. Alternatively, you can right click on the desired radio and click the "Upgrade" menu option. A dialog box will request login credentials for the radio and the directory path for the firmware image. Enter the information and click "OK" to upgrade the radio's firmware. Note that this operation may take a few minutes to complete.

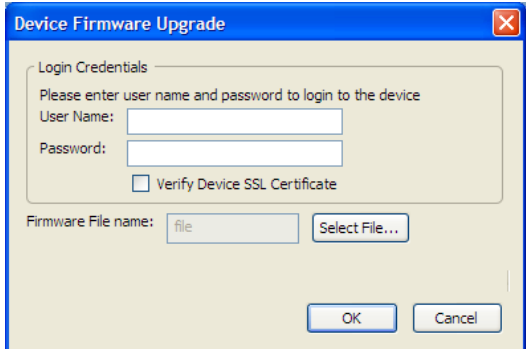

# **5.9.6 Right click Context Menu**

Use your mouse to right click on a device in the radio list view to display the context menu. This menu allows you to access device details and perform device-specific commands without changing views.

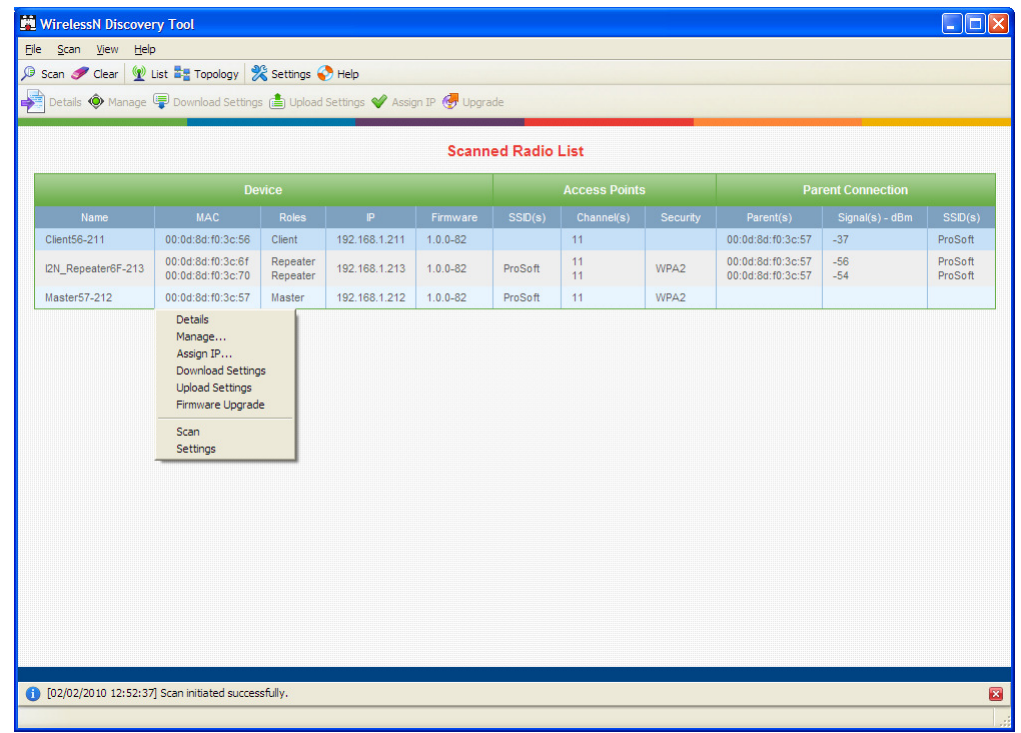

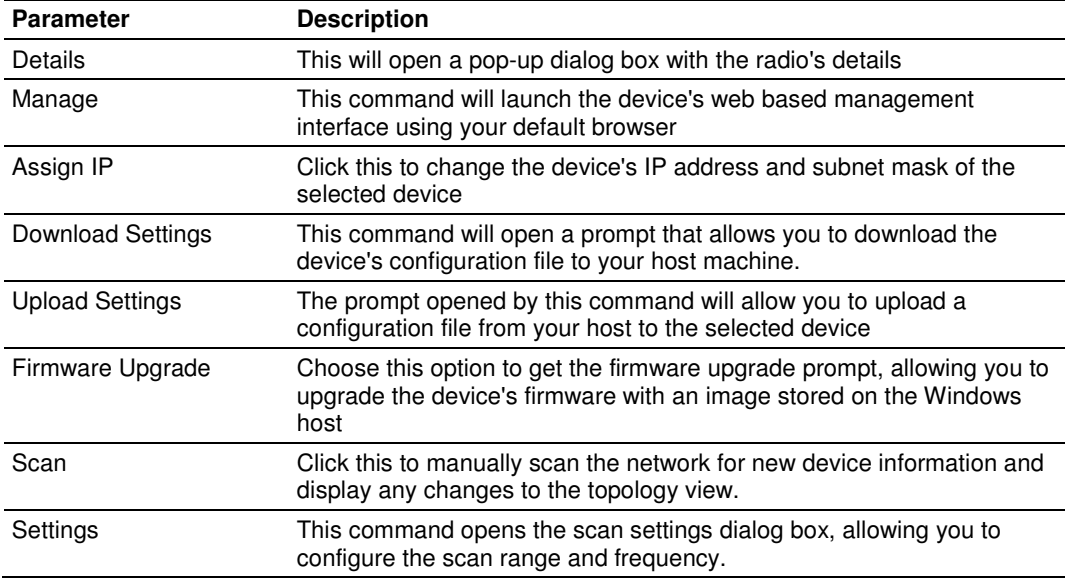

# **5.10 Radio Detailed View**

Each radio has more specific information available for the user than what is presented on either the Radio List or Topology view. This section displays comprehensive device specific properties available to the utility.

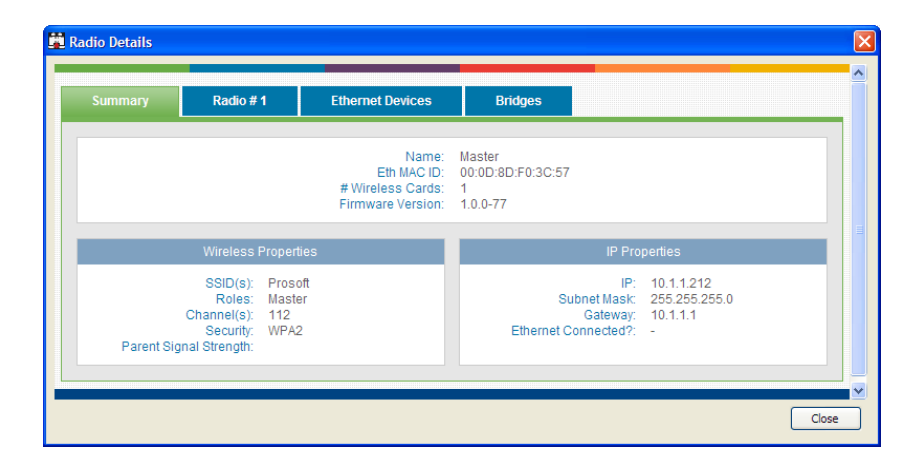

#### **5.10.1 Summary**

General radio properties are presented here. For devices that support multiple physical WLAN cards, the information in this section is valid irrespective of the number of radio cards present in the hardware.

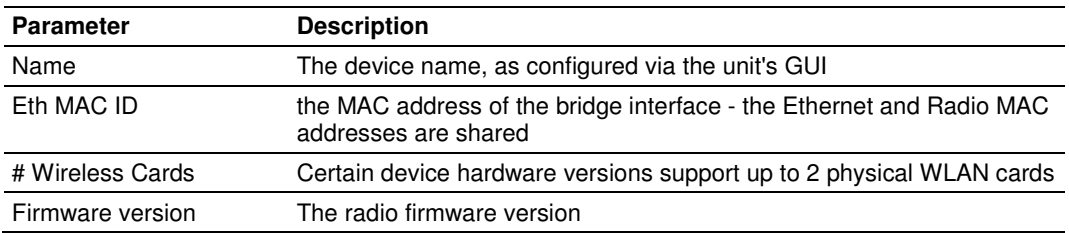

## **Wireless Properties**

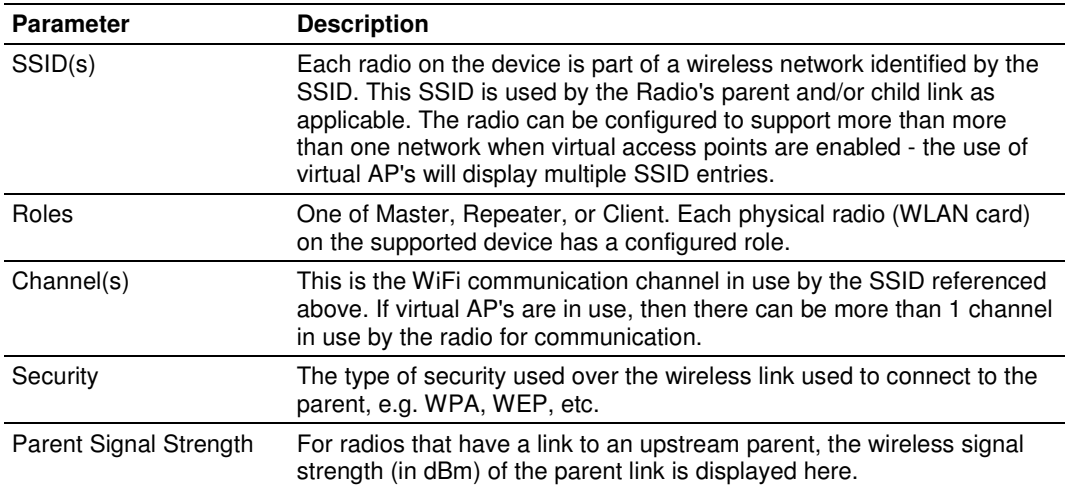

## IP Properties

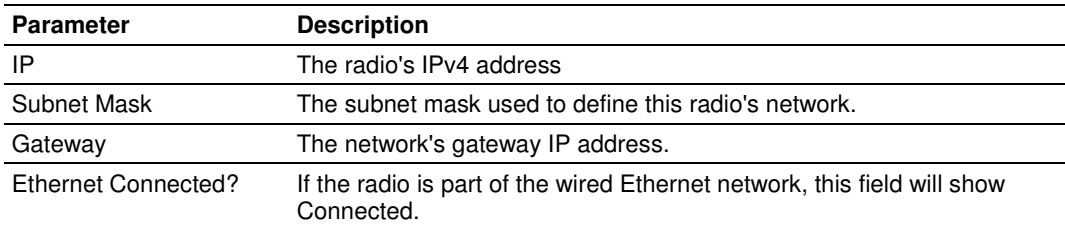

## **5.10.2 Radio #**

Certain devices support up to two WLAN cards. The card specific details are captured on these tabs. For hardware that supports a single WLAN card, only the Card #1 tab will be displayed.

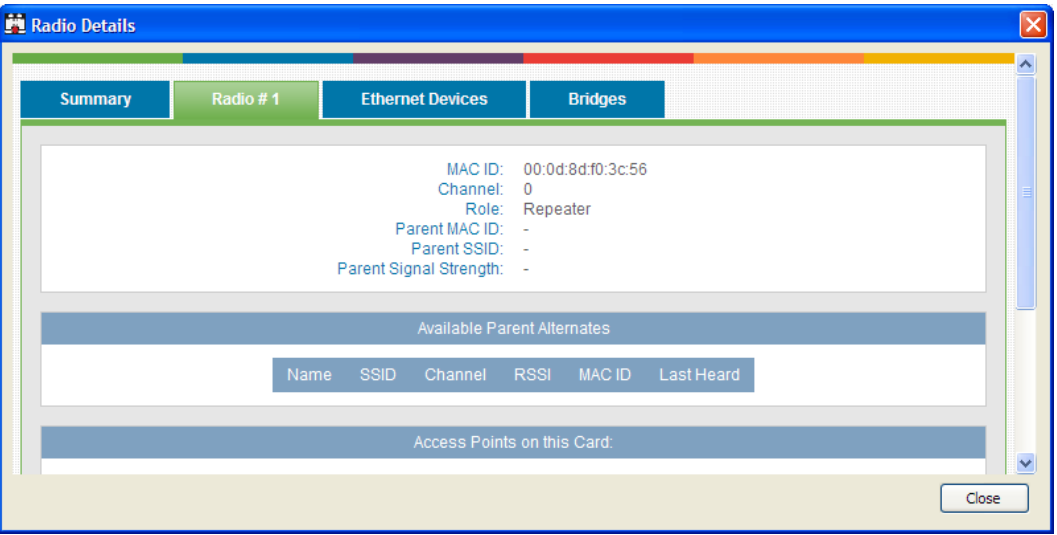

Note: Each Radio's configuration is unique. If the hardware supports two radios, there will be two instances of the Radio Configuration/Status area, one per radio.

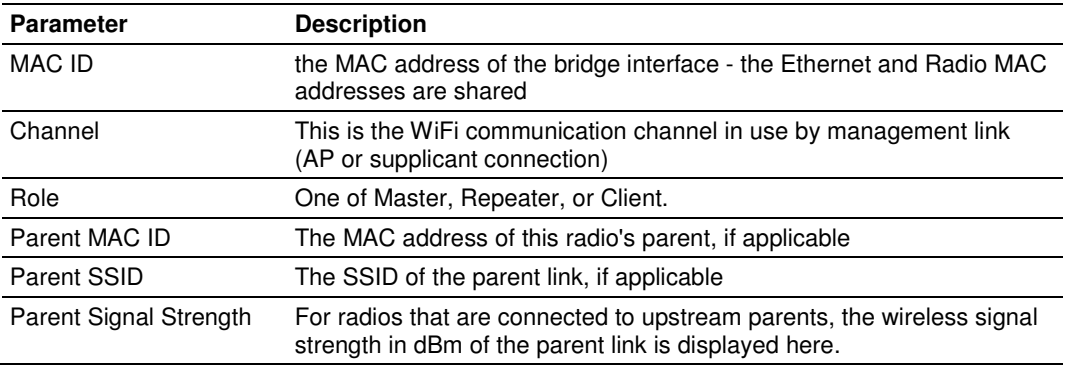

#### Available Parent Alternates

This table displays the list of available parents for this particular radio when it is configured to be in a Repeater or Client role. Master role radios do not have entries for this table. The following information is displayed:

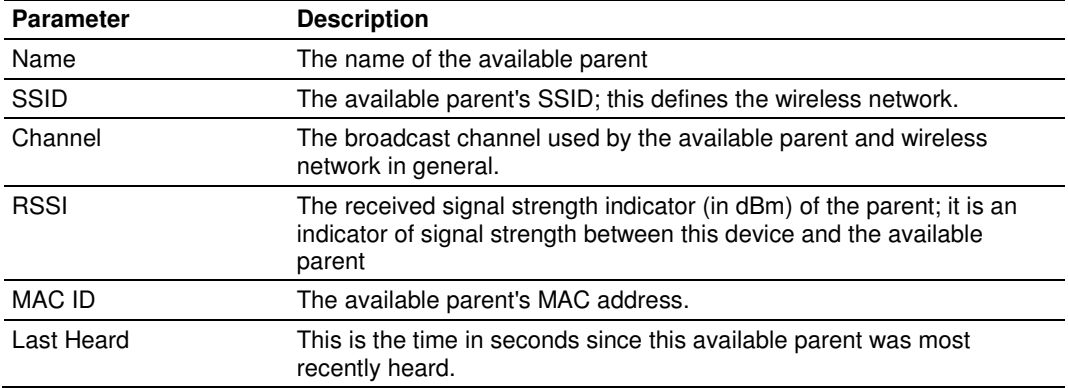

#### Access Points on this Card

This radio card can support up to 4 APs: one management (trunk) link and 3 virtual AP's which can have unique VLAN IDs. This section outlines the properties of each configured AP.

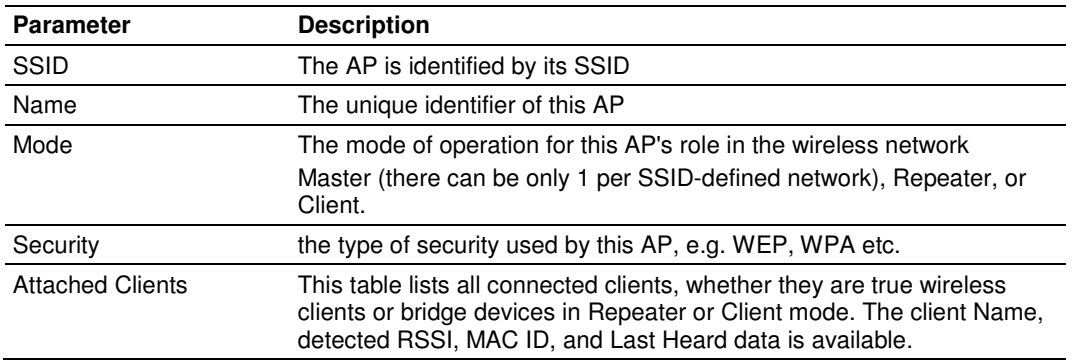

## **5.10.3 Ethernet Devices**

Nodes connected to the wired Ethernet interface of this device are detected by ARP scans from the device and listed in a table on this tab.

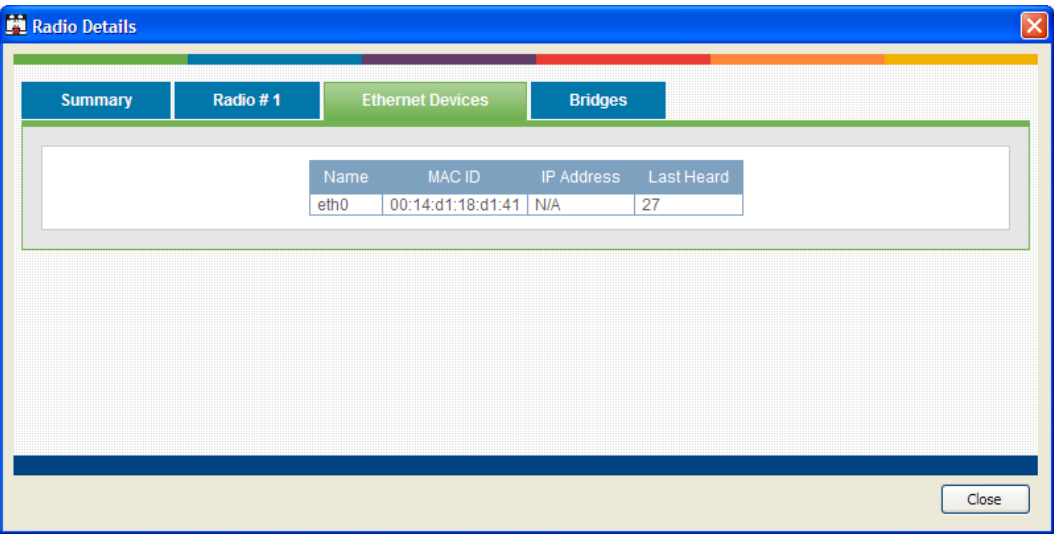

The following information is displayed:

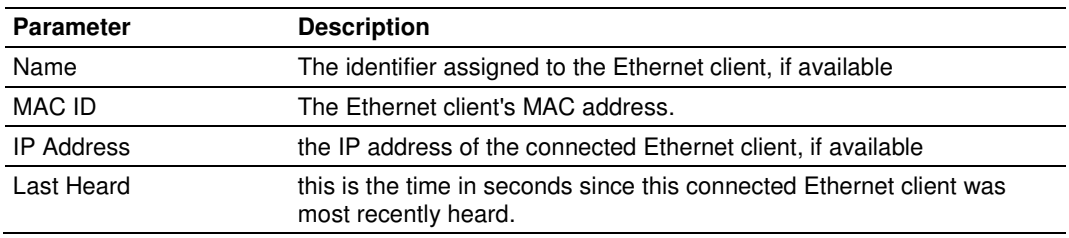

# **5.10.4 Bridges**

Bridges are other nodes that are associated to this device via a wireless link.

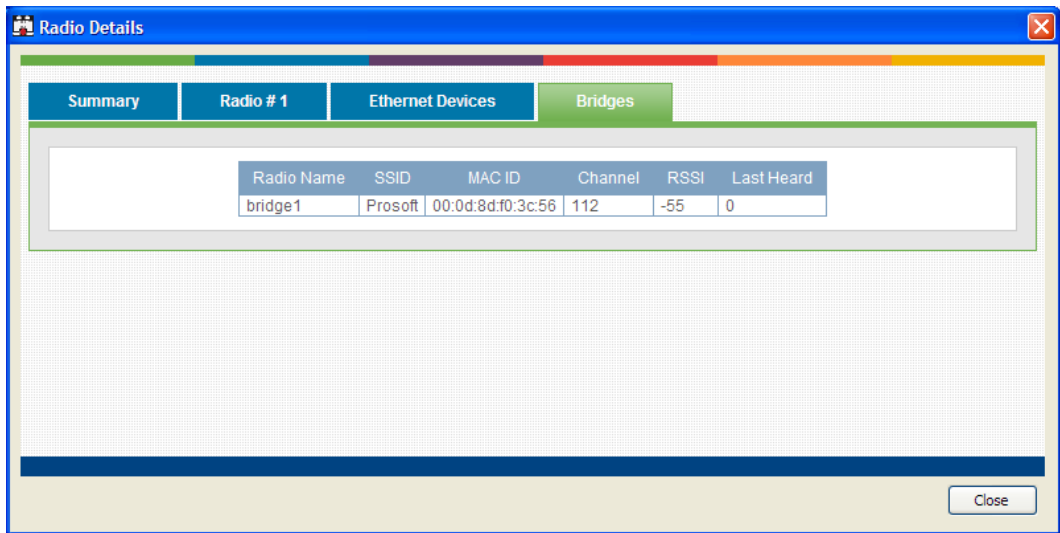

The following information is displayed:

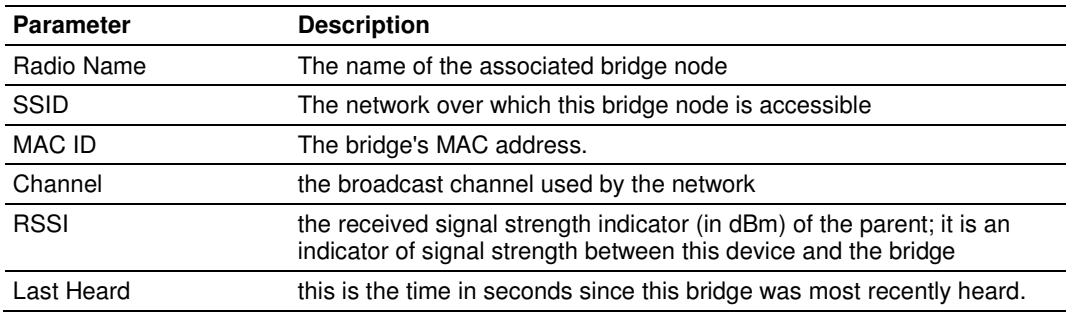

# **5.11 Discovery Tool Menus and Toolbars**

## **5.11.1 File Menu**

This menu allows you to capture details presented in this interactive management tool for supported radios. While the radio details in your wireless network are dynamic, you can save or print details of the detected radios, and even import a previously saved snapshot file containing non-active Radios to review radio and topology details.

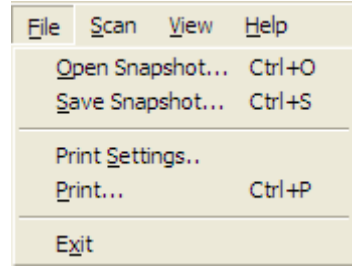

With the Save Snapshot option, you can save a file to your host PC containing details of the detected radios. This file can later be imported with the View Snapshot option to view the details and topology.

The Print Settings command will open print settings dialog to allow you to select printer and set printer settings. The Print command will print out the current view (Radio List or Topology).

Choose Exit to close this Windows application and related processes.

## **5.11.2 Scan Menu**

The scan menu allows you to configure and initiate detection of supported radios within your host machine's network. These supported radios respond to probe requests initiated from this utility, and the settings in this section allow you to configure the frequency and protocol settings for these probe requests.

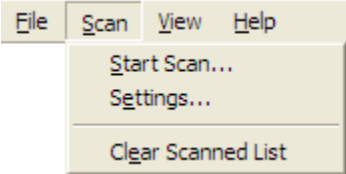

The Start Scan button will let you initiate a scan of your host's entire LAN and WLAN, or can be configured to only send discovery probe messages with an IP address range or over a specific network adaptor (in order to restrict the probe messages to WiFi or Ethernet traffic). When starting a scan, you can choose to clear earlier network information by enabling the option to Clear Devices Discovered Earlier. Selecting this option will ensure that all radio details displayed after the scan are always current.

The Settings menu allows you to manage the discovery protocol parameters. The Broadcast IP Address is set to a default of 255.255.255.255, and this can be modified to be more restrictive multicast address if required. The Broadcast Port for protocol messages is the destination port for UDP packets from the device network and uses port 802. The Source Port is used by the utility running on the Windows host to send out UDP probe requests to the network and uses port 9092. The device is set to scan the network for radios every 60 seconds, and the Scan Interval field can be modified to change this frequency. As well the regular scan can be disabled altogether by deselecting the Periodically Scan for Radios option.

To remove all detected radios from all views prior to scanning, choose the option to Clear Scanned List. The view will not have radio information until the next scan of the network.

## **5.11.3 View Menu**

This menu allows you to navigate to the display options this management utility has for showing supported radios and network information. Each view presents radio and network information as well as related configuration options.

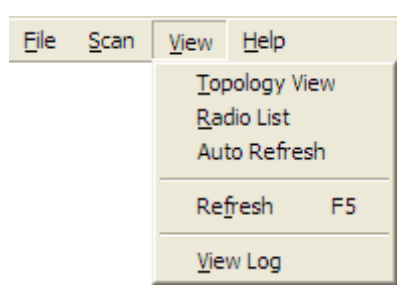

The Topology View displays a network diagram of supported devices detected by the utility. The Master, Repeater, and Client relationships are presented visually in a color coded and vertically aligned diagram with the Master radio(s) at the top of the page. This view allows you to get a summary of the entire detected network or select specific radios for further analysis.

The Radio List shows a table of detected radios in the network. This table allows you to easily identify radios by role, MAC address and device name. If a particular radio has parents or children in the network, they are identified by MAC address, SSID and security for that wireless link. Double clicking on a radio in the list will take you to the Detailed Radio view.

The current view (whether it be Topology, Radio List, or Detailed Radio) is updated with new radio and network information as it arrives when Auto Refresh is enabled. The scan menu contains the discovery protocol configuration settings. As well, a manual refresh of the view is available by clicking on the Refresh menu option or pressing F5.

The View Log option will display the Discovery Event logs collected by this utility during discovery and configuration operations. Each log entry will have a timestamp and type setting. The very bottom of the screen allows you to quickly access or the most recent or earliest set of log messages, and also change the number of log messages displayed on the screen at any given time.

# **5.11.4 Help Menu**

Most of the information needed to help you use the WirelessN Discovery Tool is provided in an online help system that is always available whenever you are running the application.

# **5.11.5 Toolbars**

There are two quick link toolbars available immediately below the file/scan/view/help menus.

#### **Primary Level Toolbar**

These links are available in all views and are not specific to a particular radio in the network.

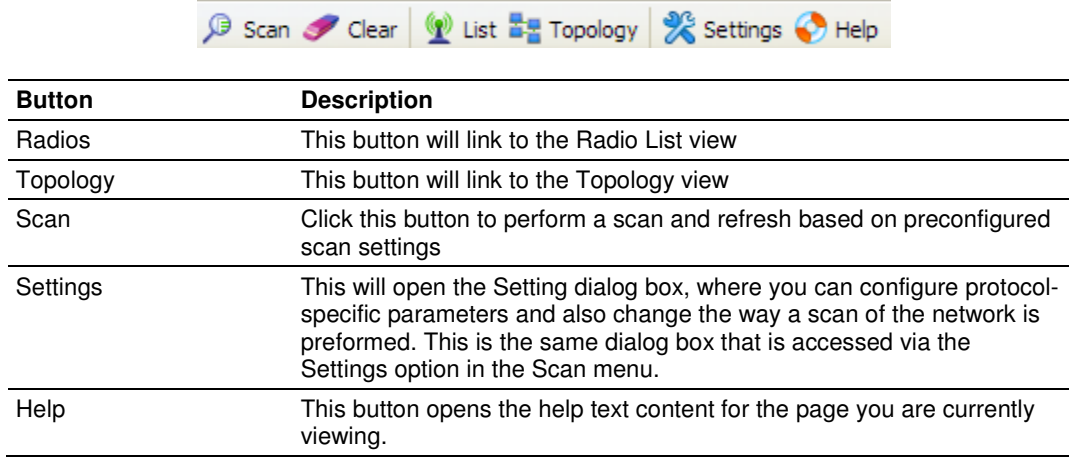

#### **Secondary Level Toolbar**

These links are available when a radio is selected in any one of the available views. Each button will let you access further details or perform operations on the selected radio.

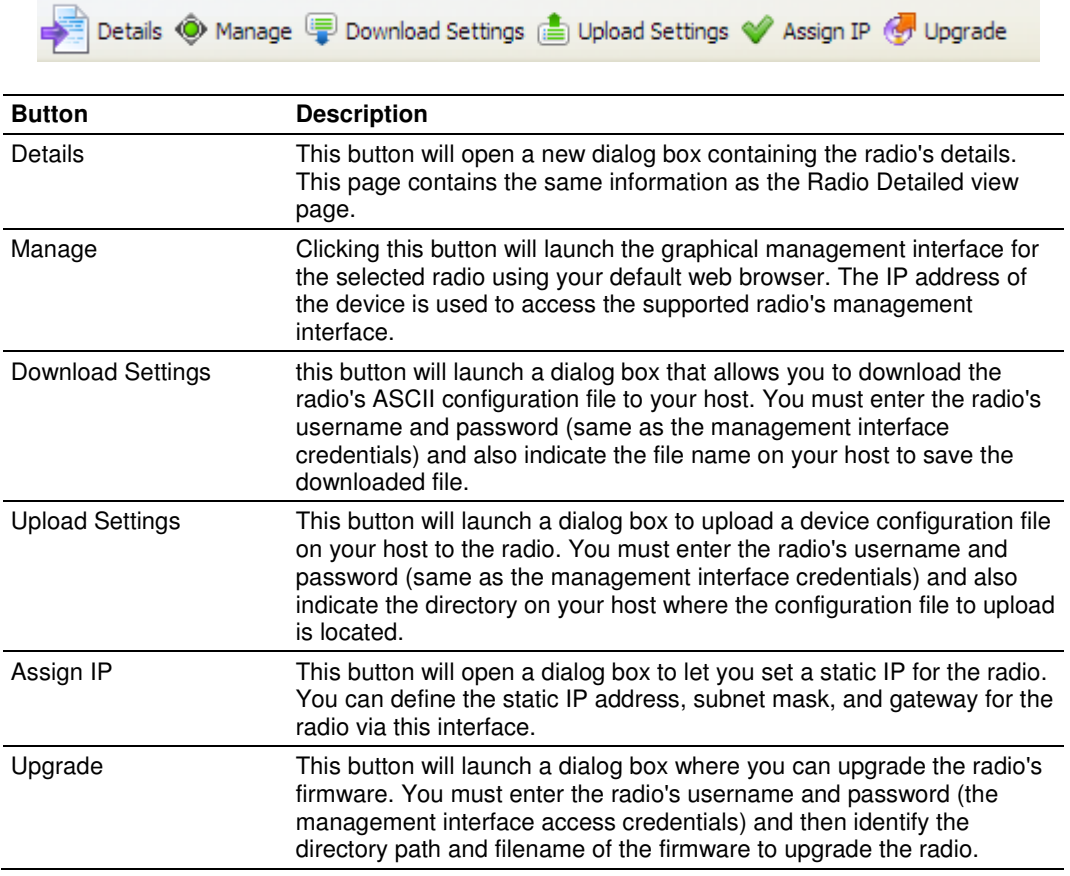

#### **Notification Bar**

The status bar is located immediately below the main content screen. This bar is displayed when a status message is present and these messages can highlight a topology change, scan events, or other information gathered by the utility. Each message has a timestamp, and if required the status bar can be closed with the "x" icon on the right of the bar.

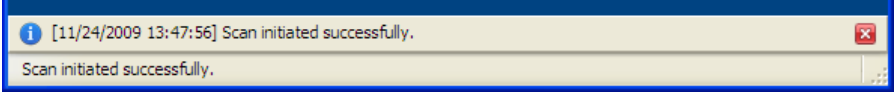

# **6 Reference**

# In This Chapter

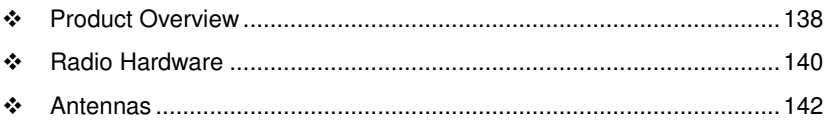

#### **6.1 Product Overview**

The RLXIB-IH2N is an industrial high-speed Ethernet radio. You can use it in place of Ethernet cables to save money, extend range, and make connections that may not otherwise be feasible. The radio operates as a wireless Ethernet switch, so any data that you can send over a wired network can also be sent over the radio.

The RLXIB-IH2N is certified for unlicensed operation in the United States, Canada and Europe at 2.4 GHz and 5 GHz. With an output power of a 50mW (typical) approved high-gain antennas, the radios can achieve distances of 5 miles line-of-sight between them. You can use multiple repeaters to extend this range to far greater distances.

The RLXIB-IH2N provides the following unique advantages:

- - Repeaters – A dual radio makes a great repeater. One of the radios talks over the backhaul link while the other talks over the forward link. Because they are separate radios, they can talk at the same time on different channels so that no speed is lost from using a repeater.
- Dual Masters Giving access to a laptop for a mobile worker & Ethernet communications between controllers at the same time is accomplished well with a dual radio. One radio can be set up as a Master (AP) for the mobile worker. The other radio can be set up as a Master for Repeaters connected to processors talking Ethernet. Because they are on different channels, the two operate independently.

You can develop a highly reliable wireless network by creating redundant wireless paths. Multiple master radios can be installed without any special programming or control. Repeater radios can connect to any master at any time; if one master is unavailable, the repeater connects to another. Likewise, if a repeater goes down, any repeater that was connected to it can reconnect to a different repeater, keeping the network intact. You can create large, self-healing tree-like networks in this fashion. Fully redundant paths are possible because the Spanning Tree protocol in the radios disables and enables paths as necessary to avoid Ethernet loops, which would otherwise make your network stop functioning.

In addition to acting as a switch, every master or repeater radio in an RLXIB-IH2N wireless network can simultaneously act as an 802.11n access point. This allows 802.11 Wi-Fi clients to connect and roam between radios for monitoring of the wireless network or general network access. The RLXIB-IH2N has a special client mode that allows connection of any Ethernet device to any existing 802.11n access point, regardless of the brand (An example of an 802.11 client is a laptop with a WLAN card).

Note: Wi-Fi is a brand name originally issued by the Wi-Fi Alliance, used to describe the underlying technology of wireless local area networks (WLAN) based on the IEEE 802.11 specifications.

A high level of security is inherent with AES (Advanced Encryption Standard) encryption. You also can choose TKIP (Temporal Key Integrity Protocol), and if necessary add WEP128 or WEP64 (Wired Equivalent Protocol) encryption in addition to AES or TKIP for clients that do not support AES. A simple Media Access Control (MAC) filter table restricts the radios or clients that can link to a selected radio according to the MAC IDs you enter in the table.

The radio is designed for industrial applications with a metal enclosure, DIN-rail mounting, and shock and vibration tested to IEC 60068.

The RLXIB-IH2N is easy to use. Use the RadioLinx Configuration Manager, which runs in your web browser, to configure the radio; optionally, you can use an SNMP manager for configuration. The radio comes with a Windows-based utility called WirelessN Discovery Tool that finds all the radios on the network and lists information about them. A topology view in the WirelessN Discovery Tool shows how the wireless network is linked together at any point in time. You can update firmware at any time from anywhere on the network, even over the wireless link or over the Internet.

ProSoft Technology radios can easily be installed into new or existing systems. The software and manuals can be downloaded from the CD or ProSoft Technology's web site at www.prosoft-technology.com.

## **6.2 Radio Hardware**

The RLXIB-IH2N radio consists of the following components:

- **1** Six antenna ports (page 39)
- **2** LEDs (page 44) that indicate the status of each radio
- **3** Ethernet and serial cable ports (page 141, page 141)
- **4** Power connection

## **6.2.1 Radio Power Requirements**

The RLXIB-IH2N radio accepts voltages between 10 VDC and 24 VDC, with an average power draw of less than 9 watts. A detachable power connector comes with the radio, as shown. The connector terminals are labeled + (positive DC connection) and - (DC ground connection). You can use the provided AC-to-DC power supply adapter that is pre-wired with a power connector, or you can use power from another source, such as the power supply for the PLC or the networked devices.

Important: Use the port labeled Ethernet 1 PoE for Power over Ethernet. The RLXIB-IH2N cannot receive power on the Ethernet 2 port.

The DC power wires must be less than 3 m to meet regulatory requirements.

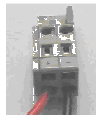

Label Connect to... + 10 to 24 VDC DC Ground

The RLXIB-IH2N radio accepts 802.3af PoE, with an average power draw of less than 9 watts. You can also order an optional DC PoE Injector if AC is not available. The DC power wires must be less than 3 m to meet regulatory requirements.

A solid ground connection should be verified using a meter prior to applying power to the radio. Failing to secure a proper ground could result in serious injury or death as a result of a lightning strike.

Using Power over Ethernet (PoE) to power remote devices has several advantages including:

- "Carrier Class" Power Over Ethernet System.
- **Power can be supplied over long distances, up to 300 feet.**
- **Power can be available wherever network access is available.**
- The power supply can be centrally located where it can be attached to an uninterruptible power supply.
- The user has the ability to easily power on reset the attached equipment from a remote location.
- There is no need to run additional power cabling to the device as power can be supplied over the CAT5 Ethernet cable.
- **Used for remote mounted radios to save on cost of coax and reduce RF** losses.
- **Built-in Ethernet Surge protection to prevent equipment damage.**
- Overload and Short Circuit protection.

# **6.2.2 Ethernet Cable Specifications**

The recommended cable is Category 5 or better. A Category 5 cable has four twisted pairs of wires, which are color-coded and cannot be swapped. The module uses only two of the four pairs.

The Ethernet port on the module is Auto-Sensing. You can use either a standard Ethernet straight-through cable or a crossover cable when connecting the module to an Ethernet hub, a 10/100 Base-T Ethernet switch, or directly to a PC. The module will detect the cable type and use the appropriate pins to send and receive Ethernet signals.

Ethernet cabling is like U.S. telephone cables, except that it has eight conductors. Some hubs have one input that can accept either a straight-through or crossover cable, depending on a switch position. In this case, you must ensure that the switch position and cable type agree.

Refer to Ethernet cable configuration (page 141) for a diagram of how to configure Ethernet cable.

# **6.2.3 Ethernet Cable Configuration**

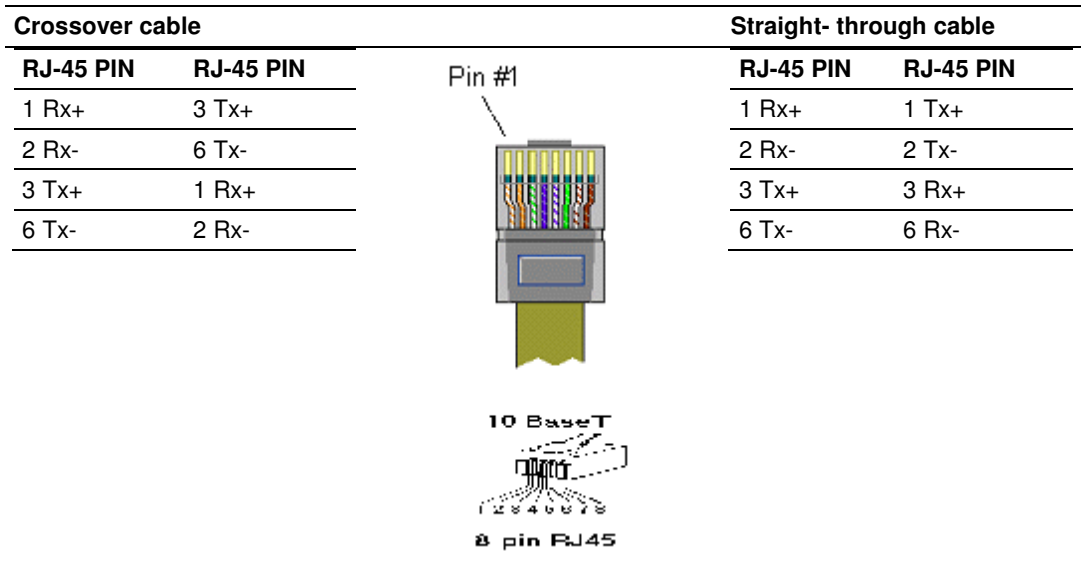

Note: The standard connector view shown is color-coded for a straight-through cable.

## **6.3 Antennas**

When you are ready to connect antennas to the radio, see Connecting antennas (page 39).

You must also consider three important electrical characteristics when selecting antennas:

- -Antenna pattern (page 142)
- -Antenna gain (page 143)
- Antenna polarity (page 143)
- **Antenna location, spacing, and mounting (page 147)**

# **6.3.1 Antenna Pattern**

Information between two wireless devices is transferred via electromagnetic energy radiated by one antenna and received by another. The radiated power of most antennas is not uniform in all directions and has varying intensities. The radiated power in various directions is called the pattern of the antenna. Each antenna should be mounted so that its direction of strongest radiation intensity points toward the other antenna or antennas with which it will exchange signals.

Complete antenna patterns are three-dimensional, although often only a twodimensional slice of the pattern is shown when all the antennas of interest are located in roughly the same horizontal plane, along the ground rather than above or below one another.

A slice taken in a horizontal plane through the center (or looking down on the pattern) is called the azimuth pattern. A view from the side reveals a vertical plane slice called the elevation pattern.

An antenna pattern with equal or nearly equal intensity in all directions is omnidirectional. In two dimensions, an omnidirectional pattern appears as a circle (in three dimensions, an omnidirectional antenna pattern would be a sphere, but no antenna has true omnidirectional pattern in three dimensions). An antenna is considered omnidirectional if one of its two dimensional patterns, either azimuth or elevation pattern, is omnidirectional.

Beamwidth is an angular measurement of how strongly the power is concentrated in a particular direction. Beamwidth is a three dimensional quantity but can be broken into two-dimensional slices just like the antenna pattern. The beamwidth of an omnidirectional pattern is 360 degrees because the power is equal in all directions.

# **6.3.2 Antenna Gain**

Antenna gain is a measure of how strongly an antenna radiates in its direction of maximum radiation intensity compared to how strong the radiation would be if the same power were applied to an antenna that radiated all of its power equally in all directions. Using the antenna pattern, the gain is the distance to the furthest point on the pattern from the origin. For an omnidirectional pattern, the gain is 1, or equivalently 0 dB. The higher the antenna gain is, the narrower the beamwidth, and vice versa.

The amount of power received by the receiving antenna is proportional to the transmitter power multiplied by the transmit antenna gain, multiplied by the receiving antenna gain. Therefore, the antenna gains and transmitting power can be traded off. For example, doubling one antenna gain has the same effect as doubling the transmitting power. Doubling both antenna gains has the same effect as quadrupling the transmitting power.

# **6.3.3 Antenna Polarity**

Antenna polarization refers to the direction in which the electromagnetic field lines point as energy radiates away from the antenna. In general, the polarization is elliptical. The simplest and most common form of this elliptical polarization is a straight line, or linear polarization. Of the transmitted power that reaches the receiving antenna, only the portion that has the same polarization as the receiving antenna polarization is actually received. For example, if the transmitting antenna polarization is pointed in the vertical direction (vertical polarization, for short), and the receiving antenna also has vertical polarization, the maximum amount of power possible will be received. On the other hand, if the transmit antenna has vertical polarization and the receiving antenna has horizontal polarization, no power should be received. If the two antennas have linear polarizations oriented at 45° to each other, half of the possible maximum power will be received.

# **6.3.4 Whip antennas**

You can use a 1/2 wave straight whip or 1/2 wave articulating whip (2 dBi) antenna with RLXIB-IH2N radios. These antennas are the most common type in use today. Such antennas are approximately 5 inches long, and are likely to be connected to a client radio (connected directly to the radio enclosure). These antennas do not require a ground plane. Articulating antennas and nonarticulating antennas work in the same way. An articulating antenna bends at the connection.

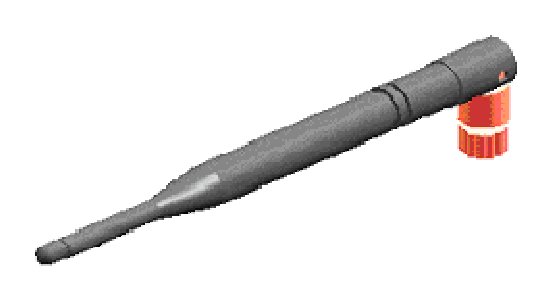

**6.3.5 Collinear array antennas** 

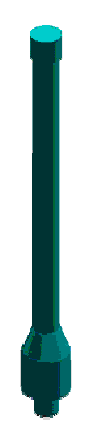

A collinear array antenna is typically composed of several linear antennas stacked on top of each other. The more stacked elements it has, the longer it is, and the more gain it has. It is fed in on one end.

The antenna pattern is torroidal. Its azimuthal beamwidth is 360° (omnidirectional). Its vertical beamwidth depends on the number of elements/length, where more elements equal narrower beamwidth. The antenna gain also depends on the number of elements/length, where more elements produce higher gain. Typical gain is 5 to 10 dBi.

The antenna polarity is linear, or parallel to the length of the antenna.
# **6.3.6 Yagi Array Antenna**

A yagi antenna is composed of an array of linear elements, each parallel to one another and attached perpendicular to and along the length of a metal boom. The feed is attached to only one of the elements. Elements on one side of the fed element are longer and act as reflectors; elements on the other side are shorter and act as directors. This causes the antenna to radiate in a beam out of the end with the shorter elements. The pattern depends on the overall geometry, including the number of elements, element spacing, element length, and so on. Sometimes the antenna is enclosed in a protective tube hiding the actual antenna geometry.

The antenna pattern (page 142) is a beam pointed along the boom toward the end with the shorter elements. The beamwidth varies with antenna geometry but generally is proportional to the length (where longer length produces a narrower beam).

The antenna gain (page 143) varies with antenna geometry but generally is proportional to the length (where longer length produces higher gain). Typical values are 6 to 15dBi.

The antenna polarity is Linear (parallel to the elements, perpendicular to the boom).

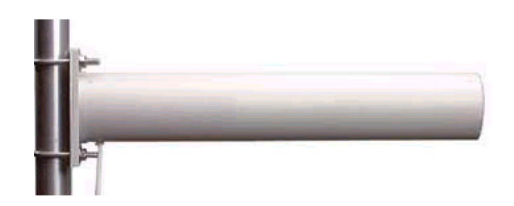

Refer to the Antenna Types overview section for other types of approved antennas.

# **6.3.7 Parabolic reflector antennas**

A parabolic reflector antenna consists of a parabolic shaped dish and a feed antenna located in front of the dish. Power is radiated from the feed antenna toward the reflector. Due to the parabolic shape, the reflector concentrates the radiation into a narrow pattern, resulting in a high- gain beam.

The antenna pattern is a beam pointed away from the concave side of the dish. Beamwidth and antenna gain vary with the size of the reflector and the antenna construction. Typical gain values are 15 to 30 dBi.

The antenna polarity depends on the feed antenna polarization.

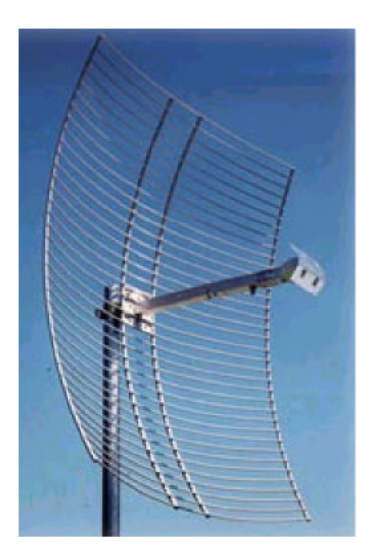

# **6.3.8 Antenna location, spacing, and mounting**

Consider the following points regarding antenna location, spacing, and mounting:

- - When placing antennas, ensure a clear line of sight between the master radio's antenna and all of the other radio antennas.
- - If the site base contains obstructing terrain or structures, mount the antenna on a tower or rooftop to provide a line-of-sight path. The line-of-sight consideration becomes more important as the transmission path becomes longer.
- - Mount the antennas as high off the ground as is practical. The higher an antenna is above the ground, the greater its range.
- - Mount the antennas away from massive structures. Radio signals bounce off metal walls, for example, which can compromise a clear signal.
- - Mount antennas to minimize the amount of nearby metal structures in the antenna pattern.
- -Mount the antennas and install radios away from sources of RF interference.
- - Use the shortest possible antenna cable length. Signals lose power over the cable's distance.
- -Choose antennas that are appropriate for the network's intended function.
- - If antennas are on radios on the same network, mount them so they have the same polarity. If the antennas are on separate networks, mount them so they have a different antenna polarity—for example, mount one antenna vertically and the other horizontally.
- - Space radios at least three feet (one meter) apart so they do not overload each other. If antennas must be near each other:
	- o Mount omnidirectional antennas directly above each other.
	- o Position directional antennas so they do not point at nearby antennas. Place antennas side by side if they point in the same direction. Place antennas back to back if they point in opposite directions.

# **7 Support, Service & Warranty**

# In This Chapter

- Contacting Technical Support ............................................................. 149
- \* Return Material Authorization (RMA) Policies and Conditions............. 150
- LIMITED WARRANTY ............................. **Error! Bookmark not defined.**

# **Contacting Technical Support**

ProSoft Technology, Inc. (ProSoft) is committed to providing the most efficient and effective support possible. Before calling, please gather the following information to assist in expediting this process:

- **1** Product Version Number
- **2** System architecture
- **3** Network details

If the issue is hardware related, we will also need information regarding:

- **1** Module configuration and associated ladder files, if any
- **2** Module operation and any unusual behavior
- **3** Configuration/Debug status information
- **4** LED patterns
- **5** Details about the serial, Ethernet or fieldbus devices interfaced to the module, if any.

Note: For technical support calls within the United States, an after-hours answering system allows 24-hour/7-days-a-week pager access to one of our qualified Technical and/or Application Support Engineers.

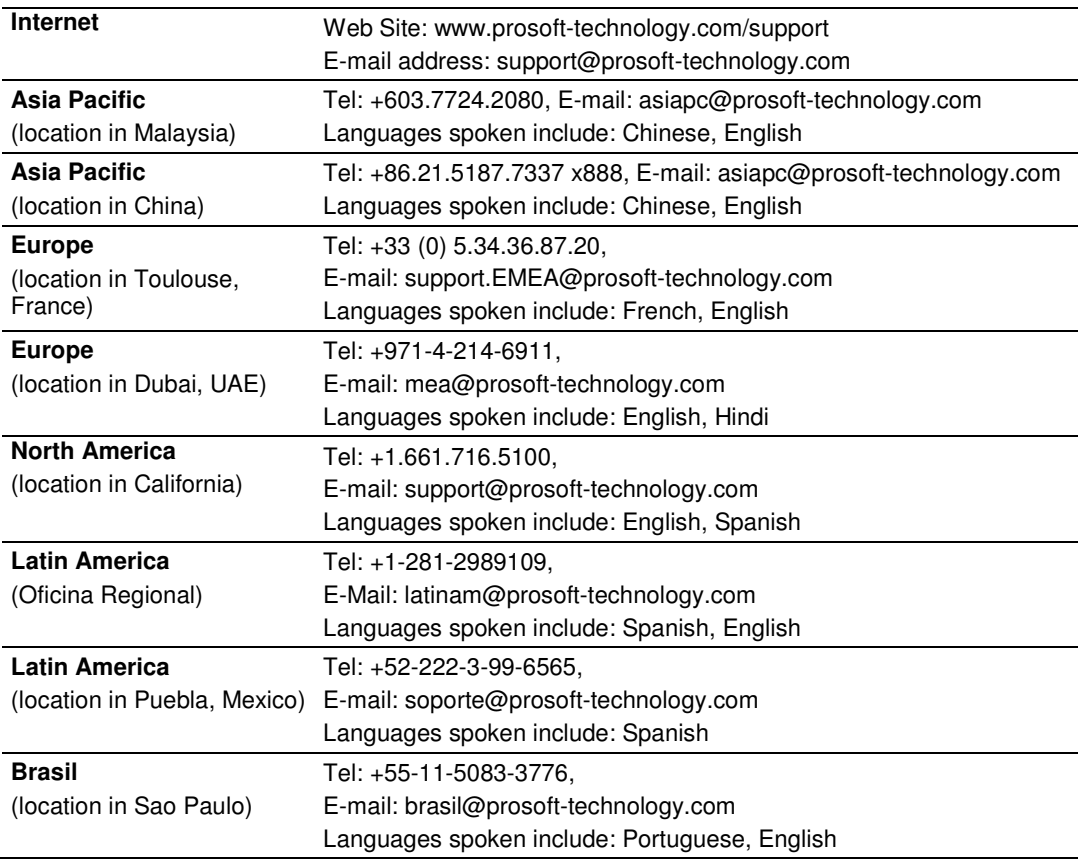

# **7.1 Warranty Information**

For complete details regarding ProSoft Technology's TERMS & CONDITIONS OF SALE, WARRANTY, SUPPORT, SERVICE AND RETURN MATERIAL AUTHORIZATION INSTRUCTIONS please see the documents on the Product CD/DVD or go to www.prosoft-technology/warranty

Documentation is subject to change without notice

# **Glossary of Terms**

# **Symbols & Numeric**

# 802.11

A group of wireless specifications developed by the IEEE. It details a wireless interface between devices to manage packet traffic.

# 802.11a

Operates in the 5 GHz frequency range with a maximum 54 Mbit/sec signaling rate.

# 802.11b

Operates in the 2.4 GHz Industrial, Scientific, and Measurement (ISM) band. Provides signaling rates of up to 11 Mbit/sec and is the most commonly used frequency.

#### 802.11g

Similar to 802.11b but supports signaling rates of up to 54 Mbit/sec. Operates in the heavily used 2.4 GHz ISM band but uses a different radio technology to boost throughput.

# 802.11i

Sometimes Wi-Fi Protected Access 2 (WPA 2). WPA 2 supports the 128-bit and above advanced encryption Standard, along with 802.1x authentication and key management features.

#### 802.11n

Designed to raise effective WLAN throughput to more than 100 Mbit/sec.

# 802.11s

Deals with mesh networking.

# **A**

# Access Point

A generic term for an 802.11 radio that "attaches" other 802.11 radios (clients) to a wired network. APs can also bridge to one another.

# ACL

An access control list (ACL) is a list of permissions attached to an object. An ACL specifies which users, or system processes, are granted access to objects, as well as what operations are allowed to be performed on given objects.

#### Ad hoc Mode

Wireless network framework in which devices can communicate directly with one another without using an AP or a connection to a regular network.

# AES

Advanced Encryption Standard. New standard for encryption adopted by the U.S. government for secure communications.

#### Amplifier

A device connected to an antenna used to increase the signal strength and amplify weak incoming signals.

#### AMSDU

Aggregation of MAC Service Data Units (A-MSDU) collects Ethernet frames to be transmitted to a single destination, and wraps them in a single 802.11n frame, thus increasing the user level data rate.

#### Antenna

A device connected to a wireless transceiver that concentrates transmitted and received radio waves to increase signal strength and thus the effective range of a wireless network.

#### ASCII

American Standard Code for Information Interchange. A communication mode in which each eight-bit byte in a message contains one ASCII character code. ASCII characters (or hexadecimal characters) are sometimes used as a key to encrypt data and ensure its secure transmission.

#### Association

Process whereby two 802.11 radios establish communications with each other. Requirements for communication include common SSID (network names) and encryption settings.

#### **Authenticate**

The process of confirming the identity of someone connecting to a network.

#### Authentication Server

A back-end database server that confirms the identity of a supplicant to an authenticator in an 802.1x-authenticated network.

### Band

Another term for spectrum used to indicate a particular set of frequencies. Wireless networking protocols work in either the 2.4 GHz or the 5 GHz bands.

**B** 

#### **Bandwidth**

(See Throughput)

# Base Station

See Wireless Gateway

#### Baud Rate

The speed of communication between devices on the network. All devices must communicate at the same rate.

#### bps

Bits per Second. A measure of data transmission speed across a network or communications channel; bps is the number of bits that can be sent or received per second.

#### **C**

# Channel

One portion of the available radio spectrum that all devices on a wireless network use to communicate. Changing the channel on the access point/router can help reduce interference.

#### **Client**

A client is a software program, or the device on which that program runs, that makes requests for information from a software program, or the device on which that program runs, in a client-server relationship.

A Client on an Ethernet network is equivalent to a Master on a serial network.

# Configuration PC

A Computer that contains the configuration tools for the RLXIB-IH2N.

# **D**

# dBi

Decibels referenced to an "ideal" isotropic radiator in free space; frequently used to express antenna gain

# dBm

Decibels referenced to one milliwatt (mW); an "absolute" unit used to measure signal power (transmit power output or received signal strength)

# **DCE**

Data communications equipment. A modem, for example.

# Decibel (dB)

A measure of the ratio between two signal levels; used to express gain (or loss) in a system.

# Default Gateway

The IP address of a network router where data is sent if the destination IP address is outside the local subnet. The gateway is the device that routes the traffic from the local area network to other networks such as the Internet.

#### Device-to-Device Network (Peer-to-Peer Network)

Two or more devices that connect using wireless network devices without the use of a centralized wireless access point. Also known as a peer-to-peer network.

#### DHCP

The dynamic host configuration protocol is an Internet protocol, similar to BootP, for automating the configuration of computers that use TCP/IP. DHCP can be used to automatically assign IP addresses, to deliver IP stack configuration parameters, such as the subnet mask and default router, and to provide other configuration information, such as the addresses for printer, time, and news servers.

#### Direct Sequence Spread Spectrum

One of two approaches (with frequency hopping spread spectrum) for sorting out overlapping data signals transmitted via radio waves. 802.11b uses DSSS

#### Directional Antenna

Transmits and receives radio waves off the front of the antenna.

#### Diversity Antenna

An antenna system that uses multiple antennas to reduce interference and maximize reception and transmission quality.

# DTE

Data Terminal Equipment, for example, a computer or terminal.

#### Dual Band

A device that is capable of operating in two frequencies. On a wireless network, dual-band devices are capable of operating in both the 2.4 GHz (802.11b/g) and 5 GHz (802.11a) bands.

#### **E**

# EAP

Extensible Authentication Protocol. A protocol that provides an authentication framework for both wireless and wired Ethernet enterprise networks.

#### EIRP

Equivalent isotropically radiated power (EIRP) is the amount of power that would have to be emitted by an isotropic antenna (that evenly distributes power in all directions and is a theoretical construct) to produce the peak power density observed in the direction of maximum antenna gain.

#### Encryption

Method of scrambling data so that only the intended viewers can decipher and understand it.

# ESD

Electrostatic Discharge. Can cause internal circuit damage to the coprocessor.

# ESSID

Extended Service Set Identifier. A name used to identify a wireless network.

# **F**

# Firmware

Firmware is the embedded software code that that runs in the module to direct module function (similar to the BIOS in a personal computer). This is distinguished from the Setup/Diagnostic Application software that is installed on the Configuration PC.

# Frequency Hopping

A radio that rapidly changes its operating frequency several times per second following a pre-determined sequence of frequencies. The transmitting and receiving radios are programmed to follow the same frequency hopping sequence.

# Frequency Hopping Spread Spectrum

Changes or hops frequencies in pattern known to both sender and receiver. FHSS is little influenced by radio stations, reflections, or other environmental factors. However, it is much slower than DSSS.

#### Fresnel Zone

An elliptical area on either side of the straight line of sight that must also be clear for a long-range wireless network to work.

#### Full-Duplex

A communications circuit or system designed to simultaneously transmit and receive two different streams of data. Telephones are an example of a full-duplex communication system. Both parties on a telephone conversation can talk and listen at the same time. If both talk at the same time, their two signals are not corrupted.

#### **G**

# Gain

The amount by which an antenna concentrates signal strength in a wireless network.

# **Gateway**

In wireless terms, a gateway is an access point with additional software capabilities such as providing NAT and DHCP.

# **H**

# Half-Duplex

A communications circuit or system designed to transmit and receive data, but not both simultaneously. CB or walkie-talkie radios are an example of a halfduplex communication system. Either parties on a radio conversation may talk or listen; but both cannot talk at the same time without corrupting each other's signal. If one operator is "talking", the other must be "listening" to have successful communication.

# **Hysteresis**

A property of a system such that an output value is not a strict function of the corresponding input, but also incorporates some lag, delay, or history dependence, and in particular when the response for a decrease in the input variable is different from the response for an increase.

# Hz

Hertz. The international unit for measuring frequency equivalent to the older unit of cycles per second. One megahertz (MHz) is one million hertz. One gigahertz (GHz) is one billion hertz. The standard US electrical power frequency is 60 Hz. 802.11a devices operate in the 5 GHz band; 802.11b and g devices operate in the 2.4 GHz band.

**I** 

# IEEE

Institute of Electrical and Electronics Engineers, Inc. IEEE is a professional organization with members in over 175 countries and is an authority in technical areas such as computer engineering and telecommunications. IEEE developed the 802.11 specifications.

#### IP Address

A 32-bit identification number for each node on an Internet Protocol network. These addresses are represented as four sets of 8-bit numbers (numbers from 0 to 255), separated by periods ("dots").

Networks using the TCP/IP Protocol route messages based on the IP address of the destination. Each number can be 0 to 255. For example, 192.168.0.100 could be an IP address. Each node on the network must have a unique IP address.

# IPv6

Internet Protocol version 6 (IPv6) is an update to the Internet Protocol specification, and is designated as the successor to IPv4, the implementation most commonly used today. The benefits of IPv6 include support for a 128-bit address, simplified address assignment, and improved network security.

# **K**

# Key

A set of information (often 40 to as much as 256 bits) that is used as a seed to an encryption algorithm to encrypt (scramble) data. Ideally, the key must also be known by the receiver to decrypt the data.

# **L**

# LAN

A system of connecting PCs and other devices within the same physical proximity for sharing resources such as internet connections, printers, files, and drives. When Wi-Fi is used to connect the devices, the system is known as a wireless LAN or WLAN.

# LED

Light-emitting diode.

# Line of Sight (LoS)

A clear line from one antenna to another in a long-range wireless network.

#### Link point

The graphical point next to a radio icon that represents the connection point for RF communications between radios. An RF connection between two radios is called an RF Link and is represented as a graphical black line between the radio's link points.

#### **M**

# MAC ID

Media Access Control address. Every 802.11 device has its own MAC address. This is a unique identifier used to provide security for wireless networks. When a network uses a MAC table, only the 802.11 radios that have had their MAC addresses added to the network's MAC table are able to get on the network.

#### Master device

Device that is connected to the Master radio.

# Mbps

Megabits per second, or millions of bits per second. A measure of bandwidth.

#### Megahertz

A measure of electromagnetic wave frequency equal to one million hertz. Often abbreviated as MHz and used to specify the radio frequency used by wireless devices.

#### Mesh Networking

Features free standing, non wired network nodes that communicate among one another and form self-configuring networks, with only one node required to hook into a wired LAN. The other nodes are simply plugged into an electrical outlet, so cabling is much less of an issue.

#### **MIC**

Message Integrity Check. One of the elements added to the TKIP standard. A "signature" is added by each radio on each packet it transmits. The signature is based on the data in the packet, a 64-bit value (key) and the MAC address of the sender. The MIC allows the receiving radio to verify (check) that the data is not forged.

#### MIMO

Multiple Input Multiple Output refers to using multiple antennas in a Wi-Fi device to improve performance and throughput. MIMO technology takes advantage of a characteristic called multipath, which occurs when a radio transmission starts out at Point A and the reflects off or passes through surfaces or objects before arriving, via multiple paths, at Point B. MIMO technology uses multiple antennas to collect and organize signals arriving via these paths.

#### **Modbus**

The Modbus protocol provides the internal standard that the MODICON® controllers use for parsing messages. During communications on a Modbus network, the protocol determines how each controller will know its device address, recognize a message addressed to it, determine the kind of action to be taken, and extract any data or other information contained in the message. If a reply is required, the controller will construct the reply message and send it using Modbus protocol.

#### Modem

Stands for MODulator-DEModulator, a device that converts digital signals to analog signals and vice-versa. Analog signals can be transmitted over communications links such as telephone lines.

#### **N**

#### Network

A series of stations or nodes connected by some type of communication medium. A network may consist of a single link or multiple links.

#### Node

An address or software location on the network.

#### Null Modem Cable

A specialty cross-communication cable with female connectors on each end used for direct connection between devices when no modems are present. Commonly used as a quick and inexpensive way to transfer files between two PCs without installing a dedicated network card in each PC.

**P** 

### Panel Antenna

An antenna type that radiates in only a specific direction. Panel antennas are commonly used for point-to-point situations. Sometimes called Patch antennas.

#### Parabolic Antenna

An antenna type that radiates a very narrow beam in a specific direction. Parabolic antennas offer the highest gain for long-range point-to-point situations.

#### Peer-to-Peer Network

Each radio in a Peer-to-Peer network has the ability to receive data from - and transmit data to - any other radio in the network.

#### Point-Multipoint (Broadcast) Network

A network type where a single master radio sends data to every remote radio in the network. This is done repeatedly until every remote radio individually receives and acknowledges the data. Each remote radio sends pending data to the master radio that receives and acknowledges data sent from each remote. In this configuration, there are multiple remote radios referenced to a single master radio.

#### Point-Multipoint (Modbus) Network

A network with a single Master radio and multiple Remote radios. The devices cabled to the radios communicate through the Modbus standard protocol. The Master radio sends data to a Remote radio based on the Modbus address of the Modbus device. The data is only sent to the single Remote device based on its address. Each Remote radio sends its data only to the Master radio. The Master and Remote radios acknowledge that data was received correctly.

#### Point-to-Multipoint

A wireless network in which one point (the access point) serves multiple other points around it. Indoor wireless networks are all point-to-multipoint, and longrange wireless networks that serve multiple clients usually employ either a single omnidirectional antenna or multiple sector antennas.

#### Point-to-Point Network

A network consisting of a single Master radio and a single Remote radio. All data from the Master is received and acknowledged by one Remote. All data from the single Remote is received and acknowledged by the Master radio.

#### Poll

A method of electronic communication.

#### Power Supply

Device that supplies electrical power to the I/O chassis containing the processor, coprocessor, or other modules.

### Protocol

The language or packaging of information that is transmitted between nodes on a network.

**Q** 

# QoS

Quality of Service. Required to support wireless multimedia applications and advanced traffic management. QoS enables Wi-Fi access points to prioritize traffic and optimize the way shared network resources are allocated among different applications.

**R** 

# **RADIUS**

Remote Access Dial-In Service. This describes a general method for allowing remote users access to a network. It authenticates the user, specifies passwords and access rights to network resources. It also keeps track of accounting for when and how long the user is logged onto the network. It was originally used for dial-in users, accessing corporate networks via modems. It is now being specified as part of the 802.11i standard to control access of users to wireless networks. Any of several protocols can be used by the wireless client to communicate with the RADIUS server to gain access to the network resources. These protocols include EAP-TLS (Windows), LEAP (Cisco) and EAP-TTLS.

# Range

The distance covered by a wireless network radio device. Depending on the environment and the type of antenna used, Wi-Fi signals can have a range of up to a mile.

#### Remote Access Point

One of a number of secondary access points in a wireless network that uses WDS to extend its range. Remote access points (sometimes called relay access points) connect to a master access point.

#### Remote device

Devices connected remote radios

#### Repeater

A Repeater is a device used to extend the range of a Wi-Fi signal. Placed at the edge of signal reception, a repeater simply receives and re-transmits the signal.

#### RS-232

Recommended Standard 232; the standard for serial binary signals between DTE and DCE devices.

# RTU (Remote Terminal Unit)

Modbus transmission mode where each eight-bit byte in a message contains two four-bit hexadecimal characters. There are two transmission modes (ASCII or RTU). The main advantage of the RTU mode is that its greater character density allows better data throughput than ASCII mode for the same baud rate; each message is transmitted in a continuous stream (See also ASCII, above).

# **S**

### Sector Antenna

An antenna type that radiates in only a specific direction. Multiple sector antennas are commonly used in point-to-multipoint situations.

#### Signal Diversity

A process by which two small dipole antennas are used to send and receive, combining their results for better effect.

#### Signal Loss

The amount of signal strength that's lost in antenna cable, connectors, and free space. Signal loss is measured in decibels. Also referred to as gain loss.

#### Signal Strength

The strength of the radio waves in a wireless network.

#### Simplex

A communications circuit or system designed to either transmit data or receive data, but not both. Broadcast television is an example of simplex communication system. A television station sends a TV signal but cannot receive responses back from the television sets to which it is transmitting. The TV sets can receive the signal from the TV station but cannot transmit back to the station.

#### Site Survey

A comprehensive facility study performed by network managers to ensure that planned service levels will be met when a new wireless LAN, or additional WLAN segments to an existing network are deployed. Site survey's are usually performed by a radio frequency engineer and used by systems integrators to identify the optimum placement of access points to ensure that planned levels of service are met. Site surveys are sometimes conducted following the deployment to ensure that the WLAN is achieving the necessary level of coverage. Site surveys can also be used to detect rogue access points.

#### Spectrum

A range of electromagnetic frequencies.

#### Spread Spectrum

A form of wireless communication in which a signal's frequency is deliberately varied. This increases bandwidth and lessens the chances of interruption or interception of the transmitted signal.

### SSI

Service Set Identifier is a sequence of characters unique to a specific network or network segment that's used by the network and all attached devices to identify themselves and allow devices to connect to the correct network when one or more than one independent network is operating in nearby areas.

#### Subnet Mask

A mask used to determine what subnet an IP address belongs to. An IP address has two components: the network address, and the host (node or device) address. For example, consider the IP address 150.215.017.009. Assuming this is part of a Class B network (with a subnet mask of 255.255.0.0), the first two numbers (150.215) represent the Class B network address, and the second two numbers (017.009) identify a particular host on this network.

**T** 

# **TKIP**

Temporal Key Integrity Protocol. The wireless security encryption mechanism in Wi-Fi Protected Access. TKIP uses a key hierarchy and key management methodology that removes the predictability that intruders relied upon to exploit the WEP key. In increases the size of the key from 40 to 128 bits and replaces WEP's single static key with keys that are dynamically generated and distributed by an authentication server, providing some 500 trillion possible keys that can be used on a given data packet. If also includes a Message Integrity Check (MIC), designed to prevent the attacker from capturing data packets, altering them, and resending them. By greatly expanding the size of keys, the number of keys in use, and by creating an integrity checking mechanism, TKIP magnifies the complexity and difficulty involved in decoding data on a Wi-Fi network. TKIP greatly increases the strength and complexity of wireless encryption, making it far more difficult (if not impossible) for a would-be intruder to break into a Wi-Fi network.

#### **U**

# UART

Universal Asynchronous Receiver/Transmitter

#### **W**

# **WAP**

Wireless Application Protocol. A set of standards to enable wireless devices to access internet services, such as the World Wide Web and email.

# WDS

Wireless Distribution System. Enables access points to communicate with one another in order to extend the range of a wireless networks. Used in 802.11g based access points.

# WEP

Wired-Equivalent Privacy protocol was specified in the IEEE 802.11 standard to provide a WLAN with a minimal level of security and privacy comparable to a typical wired LAN, using data encryption.

#### Wi-Fi

A certification mark managed by a trade group called the Wi-Fi Alliance. Wi-Fi certification encompasses numerous standards including 802.11a, 802.11b, 802.11g, WPA, and more. Equipment must pass compatibility testing to receive the Wi-Fi mark.

#### Wi-Fi CERTIFIED™

The certification standard designating IEEE 802.11-based wireless local area network (WLAN) products that have passed interoperability testing requirements developed and governed by the Wi-Fi alliance.

#### Wi-Fi Interoperability Certificate

A statement that a product has passed interoperability testing and will work with other Wi-Fi CERTIFIED products.

#### Wi-Fi Protected Setup

Wi-Fi Protected Setup™ (previously called Wi-Fi Simple Config) is an optional certification program developed by the Wi-Fi alliance designed to ease set up of security enabled Wi-Fi networks in the home and small office environment. Wi-Fi Protected Setup supports methods (pushing a button or entering a PIN into a wizard-type application) that are familiar to most consumers to configure a network and enable security.

#### Wireless Gateway

Term used to differentiate between an access point and a more-capable device that can share an internet connection, serve DHCP, and bridge between wired and wireless networks.

#### Wireless Network

Devices connected to a network using a centralized wireless access point.

#### WLAN

Wireless Local Area Network. A type of local area network in which data is sent and received via high-frequency radio waves rather than cables or wires.

#### WPA

Wi-Fi Protected Access is a data encryption specification for 802.11 wireless networks that replaces the weaker WEP. It improves on WEP by using dynamic keys, Extensible Authentication Protocol to secure network access, and an encryption method called Temporal Key Integrity Protocol (TKIP) to secure data transmissions.

### WPA2

An enhanced version of WPA. It is the official 802.11i standard. It uses Advanced Encryption Standard instead of TKIP. AES supports 128-bit, 192-bit, and 256-bit encryption keys.

#### **Y**

# Yagi Antenna

An antenna type that radiates in only a specific direction. Yagi antennas are used in point-to-point situations.

# **Index**

#### **8**

802.11 • 153 802.11 Traffic • 42, 92 802.11a • 153 802.11b • 153 802.11g • 153 802.11i • 153 802.11n • 153 802.11s • 153

#### **A**

About the RadioLinx® RLXIB-IH2N • 14 Access Configuration • 25, 29, 52, 81 Access Control List • 63, 83 Access Point • 153 Access Points on this Card • 128 ACL • 153 Ad hoc Mode • 153 Address Table • 89 Admin Settings • 82 Advanced Configuration • 66 AES • 154 Agency Approvals & Certifications • 18 Agency Approvals and Certifications • 5 Amplifier • 154 AMSDU • 154 Antenna • 154 Antenna Gain • 142, 143, 145 Antenna location, spacing, and mounting • 142, 147 Antenna Pattern • 142, 145 Antenna Polarity • 142, 143 Antenna spacing requirements for user safety • 4 Antennas • 19, 142 ASCII • 154 Assign an IP Address • 28 Associated Port Configuration • 81 Associated Ports • 80 Association • 154 ATEX Approval • 6 Authenticate • 154 Authentication Server • 154 Available Parent Alternates • 128 Available Parents List • 67 Available Parents List (by radio) • 68

#### **B**

Band • 154 Bandwidth • 154 Base Station • 154 Baud Rate • 155 bps • 155 Bridges • 130

#### **C**

CA Certificate • 107 Capturing Packets • 94 Channel • 155 Check the Ethernet cable • 42, 43 Child Links • 90, 91 Client • 155 Collinear array antennas • 144 Configuration • 53 Configuration PC • 155 Configure Radios • 113 Configured Security Servers • 62 Configuring the Radios • 25 Connecting antennas • 39, 140, 142 Contacting Technical Support • 149 CSA C22.2 213-M1987 and N. American Standard ANSI/ISA 12.12.01 listing • 5

#### **D**

dBi • 155 dBm • 155 DCE • 155 Decibel (dB) • 155 Default Gateway • 155 Default Password • 42, 52 Detecting the Radio • 28 Device Certificate • 106 Device-to-Device Network (Peer-to-Peer Network) • 156 DHCP • 156 Diagnostics • 42, 88 Diagnostics and Troubleshooting • 28, 29, 41 Direct Sequence Spread Spectrum • 156 Directional Antenna • 156 Discovery Tool Menus and Toolbars • 131 Display tools • 121 Diversity Antenna • 156 Download Radio Settings • 110, 122 DTE • 156 Dual Band • 156

### **E**

EAP • 156 EIRP • 156 Encryption • 156  $ESD \cdot 157$ ESSID • 157 Ethernet Cable Configuration • 19, 28, 140, 141 Ethernet Cable Specifications • 19, 28, 140, 141 Ethernet Devices • 129 EU Requirements • 7 European CE certification • 7 Event Log • 116

#### **F**

Factory Reset • 100 File Menu • 131 Firewall Requirements • 117

Firmware • 157 Frequency Hopping • 157 Frequency Hopping Spread Spectrum • 157 Fresnel Zone • 157 Full-Duplex • 157 Functional Specifications • 22

#### **G**

Gain • 157 Gateway • 157 Guest Settings • 82

#### **H**

Half-Duplex • 158 Help Menu • 134 How to Contact Us • 2 Hysteresis • 158  $Hz \cdot 158$ 

#### **I**

IEEE • 158 IGMP / Multicast Configuration • 79 Important Safety Information • 3 Improve signal quality • 38, 47 Install ProSoft Wireless Designer • 23 Install the WirelessN Discovery Tool • 24 Installation Questions • 20 Installing the Radios • 37 IP Address • 158 IP Address / Port Mapping • 77 IP Properties • 126 IPv6 • 158 IPv6 Configuration • 58

#### **K**

Key • 159

#### **L**

LAN • 159  $LED \cdot 159$ LED Display • 35, 44, 140 Line of Sight (LoS) • 159 Link point • 159 List of MAC Addresses • 63 Login • 52 Login User Name and Password • 52 Logs Settings • 108

#### **M**

MAC Filter Configuration • 63 MAC ID • 159 Master device • 159 Mbps • 159 Megahertz • 159 Mesh Networking • 160 MIC • 160 MIMO • 160

#### **N**

Network • 160 Node • 160 Notification Bar • 135 Null Modem Cable • 160

#### **O**

Other Radio Devices • 95 Overall • 42, 53

#### **P**

Package Contents • 16 Panel Antenna • 161 Parabolic Antenna • 161 Parabolic reflector antennas • 146 Parent Selection • 31, 38, 64 Password, default • 42, 52 Peer-to-Peer Network • 161 Ping • 93 Pinouts • 141 Planning the Network • 19 Planning the Physical Installation • 21 Plug In the Cables • 27 Point-Multipoint (Broadcast) Network • 161 Point-Multipoint (Modbus) Network • 161 Point-to-Multipoint • 161 Point-to-Point Network • 161 Poll • 161 Power Supply • 161 Power Supply and Accessories Warning • 7 Primary Level Toolbar • 25, 134 Product Overview • 138 ProSoft Technology® Product Documentation • 2 ProSoft Wireless Designer • 19, 22 Protocol • 162

#### **Q**

QoS • 162

#### **R**

Radio  $# \cdot 127$ Radio 1 or Radio 2 • 55 Radio Configuration • 55, 59 Radio Detailed View • 125 Radio Hardware • 140 Radio List • 118 Radio Power Requirements • 140 Radio Specifications • 17 Radio Status • 42, 88 RadioLinx Configuration Manager • 49 RADIUS • 162 Range • 162 Rebooting the Radio • 102 Reference • 137 Remote Access Point • 162

Remote device • 162 Repeater • 162 Retrieve the Default Password • 45 Right click Context Menu • 101, 124 RS-232 • 162 RSTP Configuration • 69 RSTP Port Status • 72 RTU (Remote Terminal Unit) • 163

# **S**

Save and Load Snapshots • 110, 115 Save the Radio Configuration • 32 Saving and Restoring Settings • 97, 100, 102, 104, 106 Scan Menu • 117, 132 Scan the Network • 110, 114 Secondary Level Toolbar • 135 Sector Antenna • 163 Security Configuration • 33, 61 Session Timeout • 52 Set the Date and Time • 32 Set Up a Master • 32 Set Up a Repeater • 30 Signal Diversity • 163 Signal Loss • 163 Signal Strength • 163 Simplex • 163 Site Survey • 163 SNMP Access Control Configuration • 85 SNMP Configuration • 82 SNMP Trap Configuration • 86 SNMPv3 Configuration • 87 Spectrum • 163 Spread Spectrum • 163 SSI • 164 Start Here • 13 Start WirelessN Discovery Tool • 25, 26 Statistics • 42, 90 Subnet Mask • 164 Summary • 125 Support, Service & Warranty • 149 System Requirements • 15 System Time • 106

#### **T**

Test the Network Installation Plan • 21, 40 TKIP • 164 Toolbars • 134 Tools • 93 Topology View • 110, 119 Traps List • 84 Troubleshoot missing radios • 27, 42, 46

#### **U**

UART • 164 Understanding Signal to Noise Ratio • 48, 88 United States FCC & Industry Canada rules • 6 Upgrade Radio Firmware • 110, 123 Upload • 103 Upload Code • 54, 88, 104

Upload Radio Settings • 123 Uploaded Certificates • 107 Using Multiple Antennas (MIMO) • 39 Utilities • 96

#### **V**

Verify Communication • 35 View Event Logs • 42, 108 View Menu • 133 View Radio Details • 122 View Radio Network Diagram(s) • 112 View the List of Detected Radios • 110, 111 Virtual AP Configuration • 75 Virtual AP List • 74 VLAN Configuration • 73, 77

#### **W**

WAP • 164 Warranty Information • 150 WDS • 164 WEP • 165 Whip antennas • 144 Wi-Fi • 165 Wi-Fi CERTIFIED™ • 165 Wi-Fi Interoperability Certificate • 165 Wi-Fi Protected Setup • 165 Wireless Gateway • 165 Wireless Network • 165 Wireless Properties • 126 WirelessN Discovery Tool • 110 WLAN • 165 WPA • 165 WPA2 • 166

#### **Y**

Yagi Antenna • 166 Yagi Array Antenna • 145 Your Feedback Please • 2